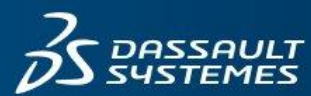

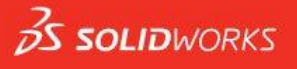

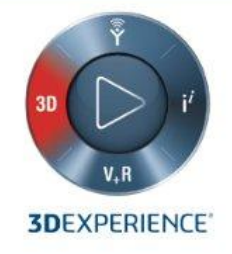

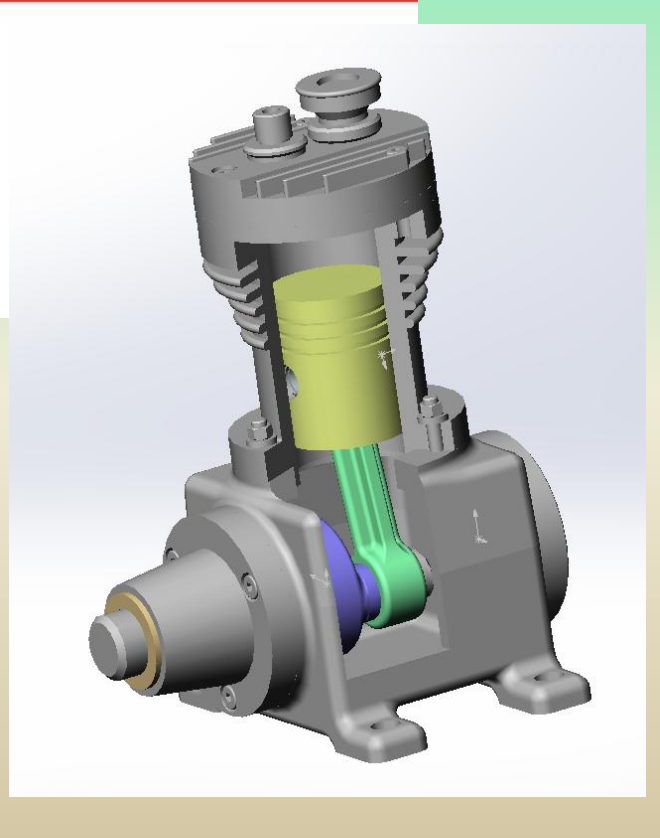

## **Sommaire**

#### **– Présentation – L'environnement SOLIDWORKS**

- 1 Les différentes applications
- 2 L'écran d'accueil et les barres d'outils
- 3 La barre d'outils standard
- 4 Les 3 types de fichiers réalisables
- 5 Génération des volumes

#### **– Les esquisses**

- 1 Les outils d'esquisse
- 2 La cotation des esquisses
- 2 3 Les relations dans les esquisses

### **– L'arbre de création et la géométrie**

- 3 -1 Fonctionnalités principales
- 3 2 La géométrie

## **Logiciel SOLIDWORKS Sommaire**

#### **4 – Modélisation volumique**

- 4 -1 Ajout de matière par extrusion
- 4 -2 Ajout de matière par révolution
- 4 -3 Ajout de matière par balayage
- 4 -4 Ajout de matière par lissage
- 4 5 Enlèvement de matière par extrusion
- 4 6 Enlèvement de matière par révolution
- 4 7 Enlèvement de matière par balayage
- 4 8 Enlèvement de matière par lissage
- 4 9 Congé
- 4 10 La coque
- 4 11 Le dôme
- 4 12 L'enroulement
- 4 13 La répétition
- 4 14 La symétrie

## **Sommaire**

### **– Assemblage**

- 5 1 Généralités
- 5 2 Importation des pièces
- 5 3 Insérer des contraintes
- 4 Liste des contraintes

### **– Modélisation surfacique**

- 1 Les esquisses 3D et les courbes projetées
- 2 Générer une surface
- 3 Générer une surface par extrusion
- 4 Générer une surface par révolution
- 5 Lissage
- 6 Surface frontière
- $6 7$  Les rails
- 8 Décaler une surface
- 9 Outils pour modifier la surface

## **Sommaire**

#### **– La tolerie**

- 1 Introduction
- 2 Outils pour la tôlerie
- 3 Trous et emboutissages
- 4 Etat déplié

#### **– Les compléments de simulation**

- 1 L'animation
- 2 Le module « SOLIDWORKS simulation »
- 3 Le module « SOLIDWORKS Flow simulation »

#### **– La mise en plan**

### **1 – Présentation - l'environnement SOLIDWORKS**

**1 – 1 Les différentes applications**

Pièce :

Objet 3D monobloc

Assemblage :

Ensemble de pièces juxtaposées et mises en position les unes par rapport aux autres par des contraintes

Mise en plan:

C'est une représentation en projections (2D) d'une pièce ou d'un assemblage

Solidworks Motion:

Permet la simulation cinématique d'un assemblage

Solidworks Simulation:

Permet de réaliser des études par éléments finis

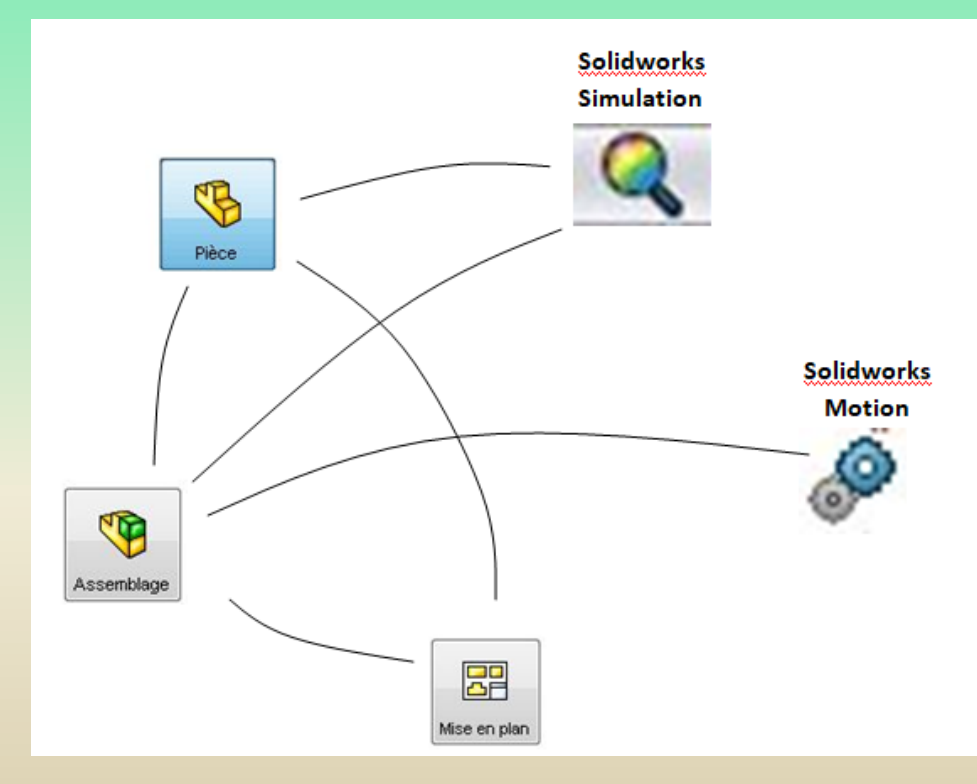

### **– Présentation - l'environnement SOLIDWORKS**

#### **– 2 L'écran d'accueil et les barres d'outils**

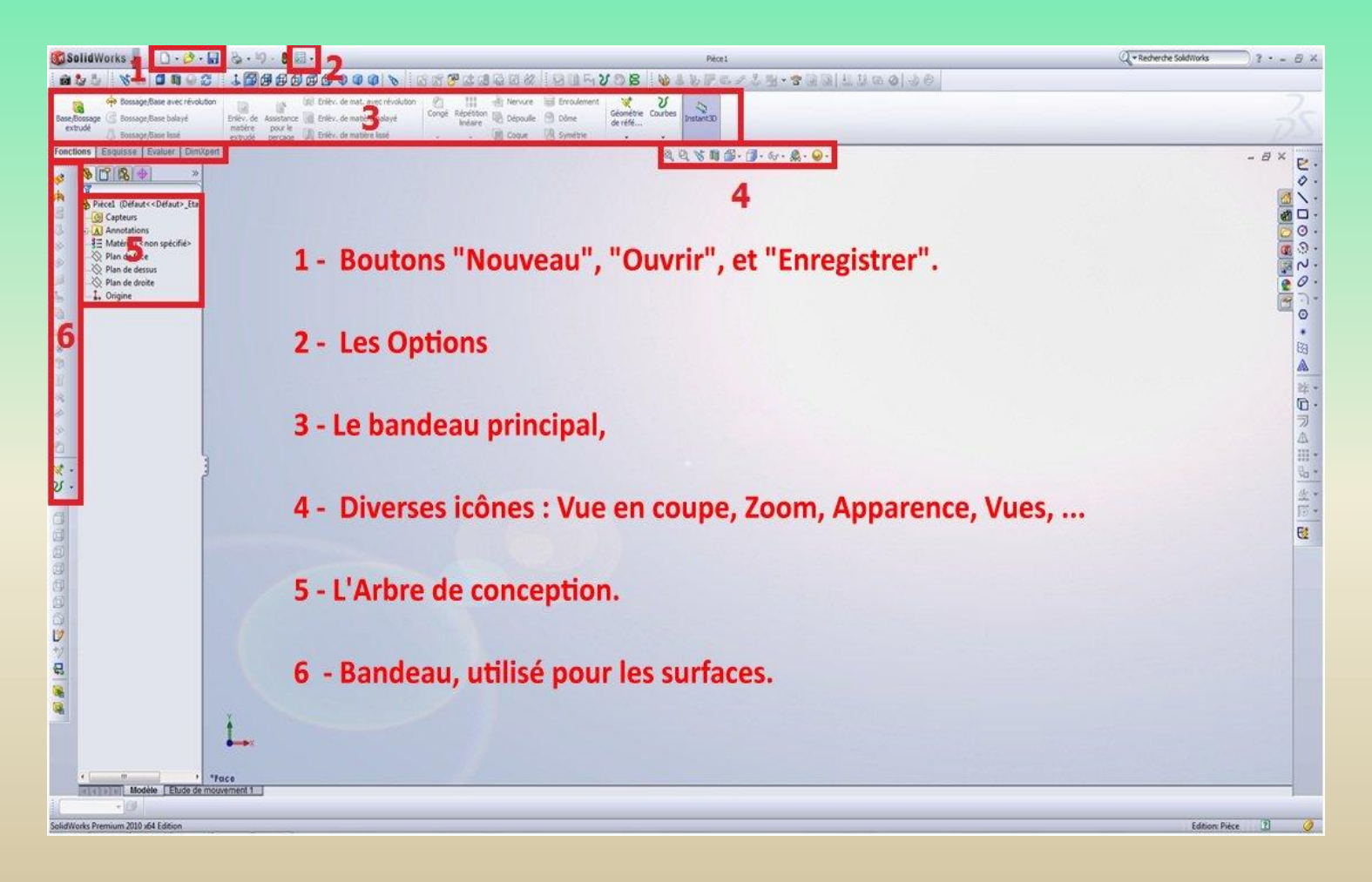

### **– Présentation - l'environnement SOLIDWORKS**

#### **– 2 L'écran d'accueil et les barres d'outils**

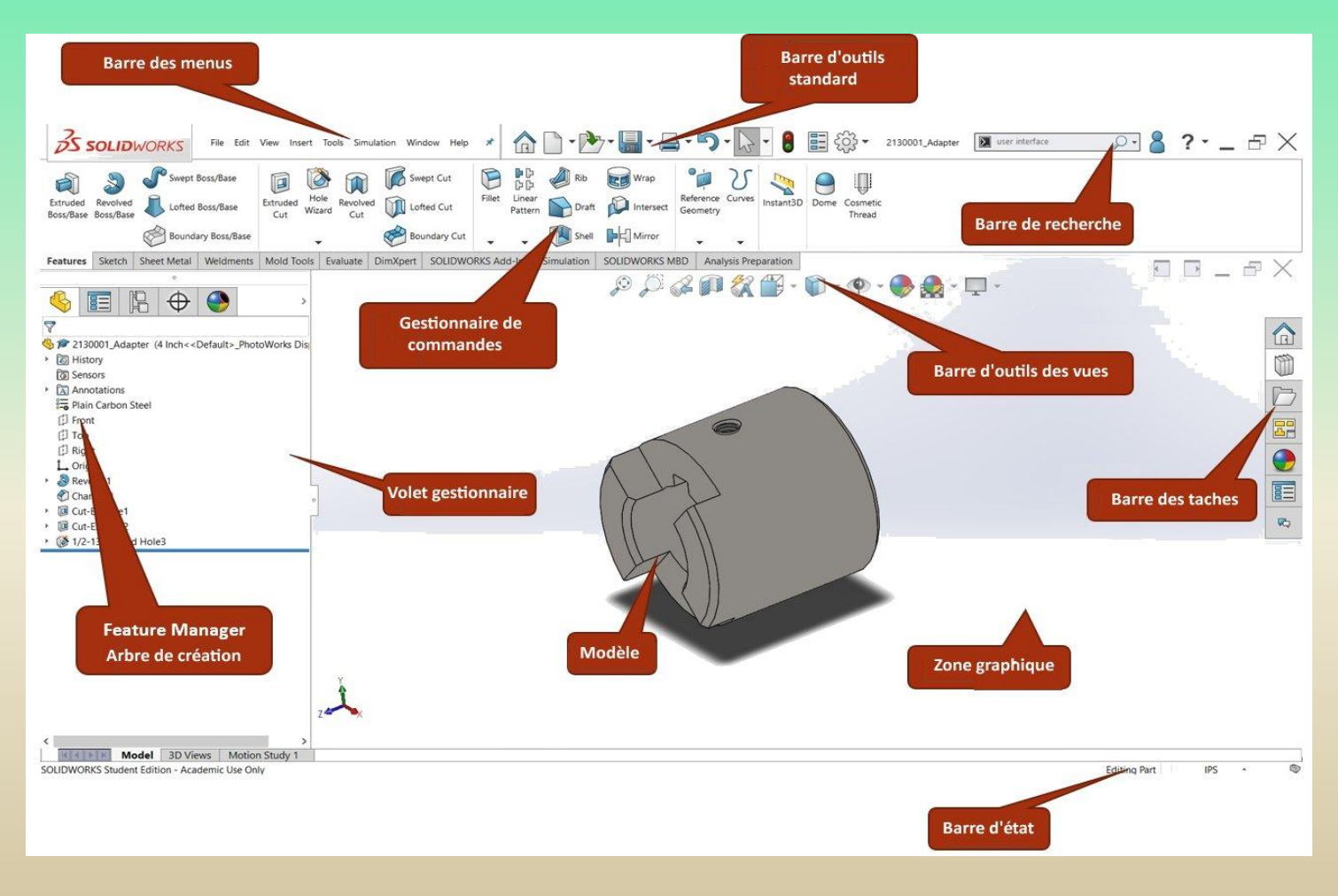

### **– Présentation - l'environnement SOLIDWORKS**

#### **– 3 La barre d'outils standard**

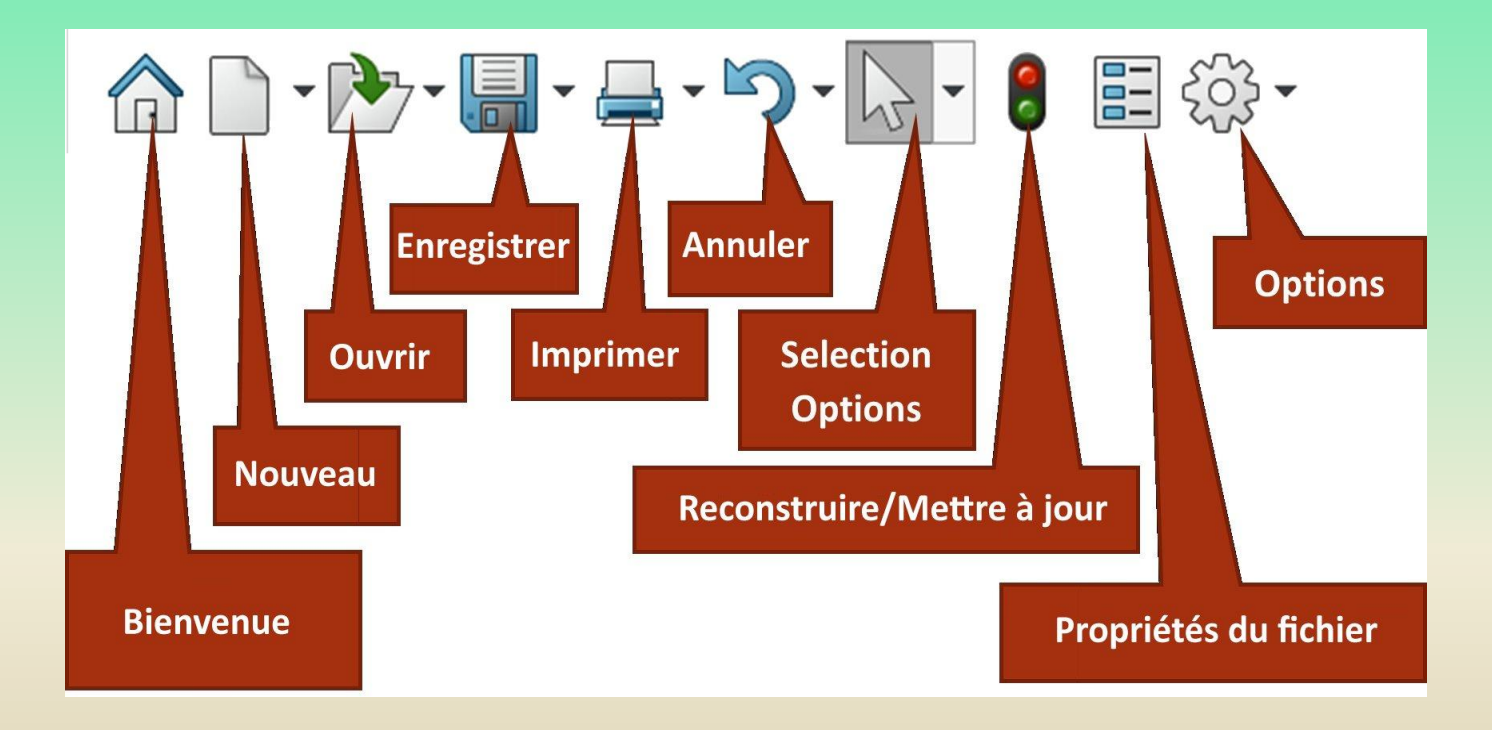

### **– Présentation - l'environnement SOLIDWORKS**

#### **– 4 Les 3 types de fichiers réalisables**

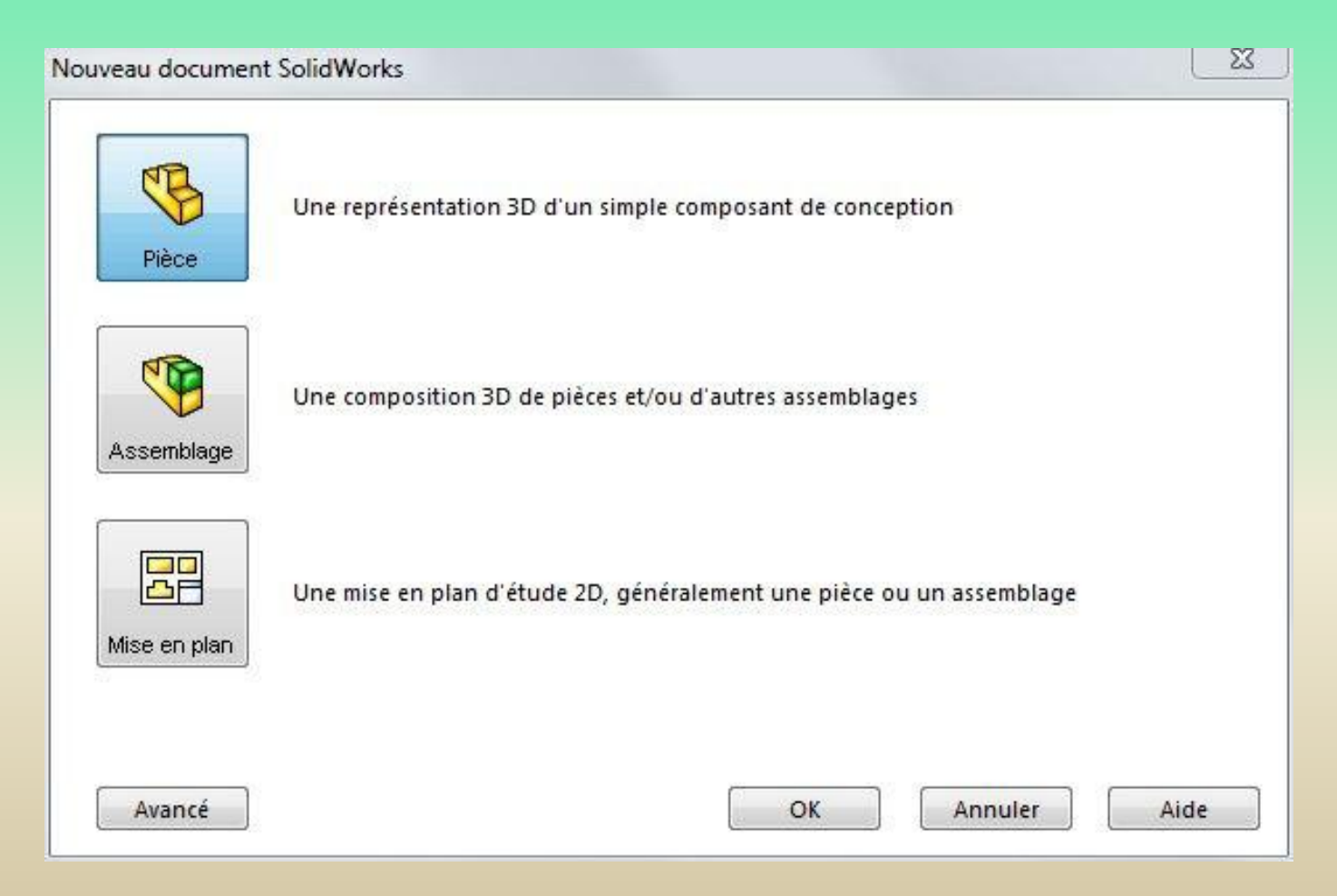

## **1 – Présentation - l'environnement SOLIDWORKS**

#### **1 – 4 Les 3 types de fichiers réalisables**

#### **Mise en plan**

Lyde A Lacuse - nue Stanislas Gin art BP 192 - 97493 - Ste Clotilde

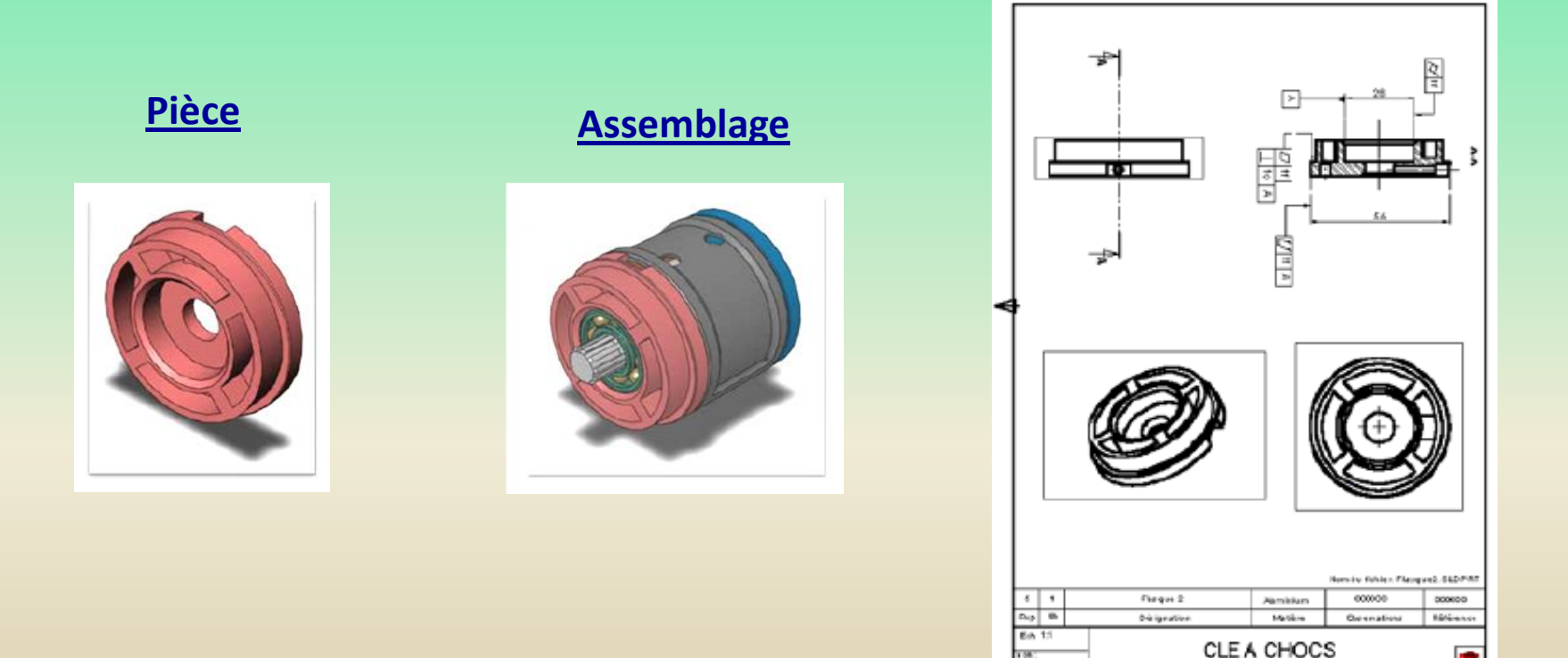

**M3** b:2400.0001

## **1 – Présentation - l'environnement SOLIDWORKS**

#### **1 – 5 Génération des volumes**

Les volumes sont obtenus par extrusion, révolution, balayage, lissage à partir d'une figure en 2D ( appelée esquisse )

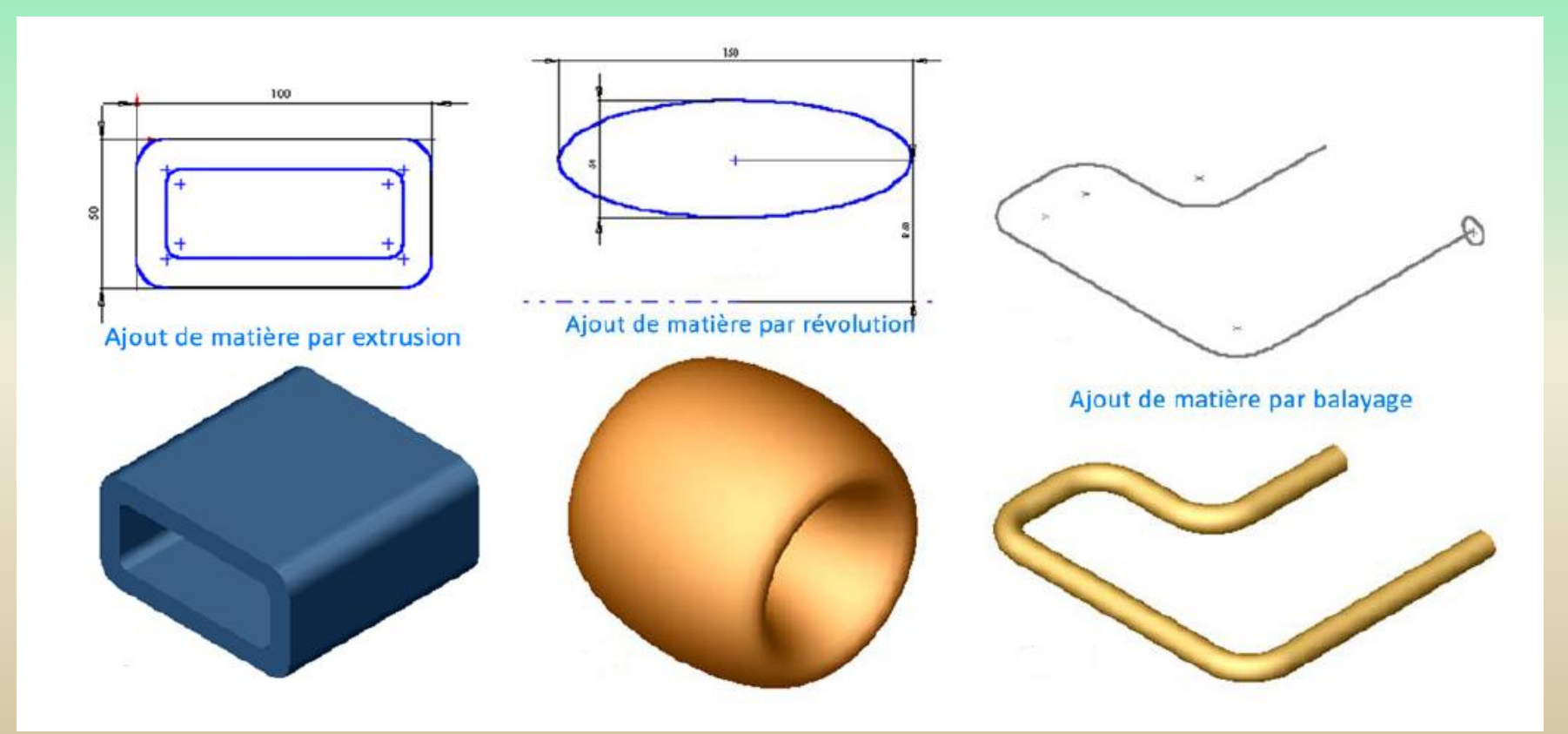

### **– Présentation - l'environnement SOLIDWORKS**

#### **– 5 Génération des volumes**

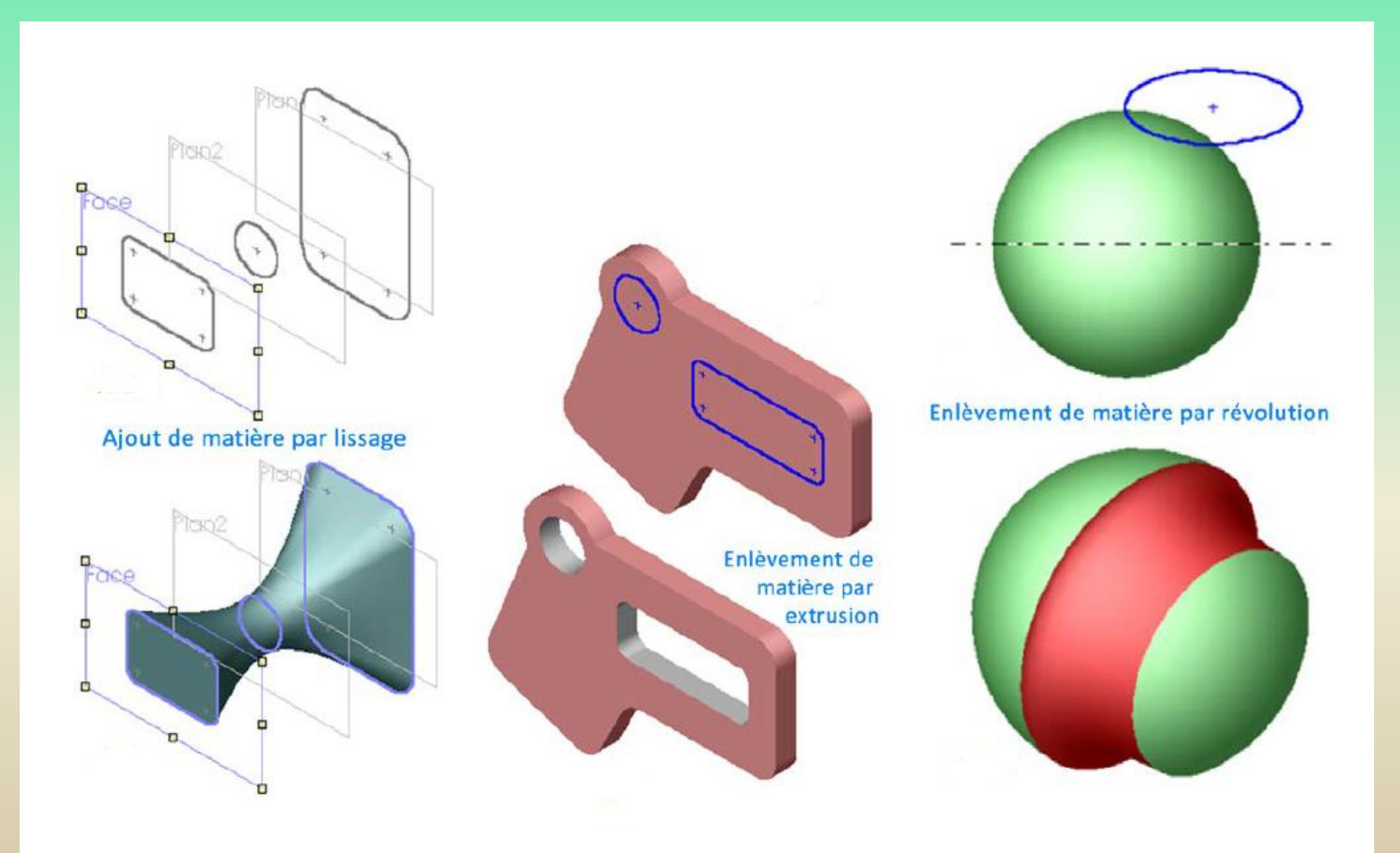

### **2 – Les esquisses**

Créer un nouveau fichier en cliquant sur l'icône

 $\Box$  Annotations

\*+ Origine

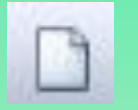

Choisir un fichier « pièce »

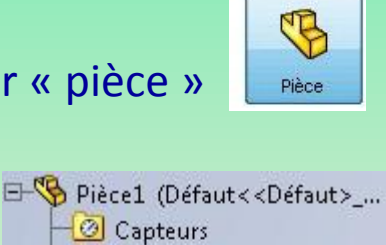

Objets non affectés **E** Matériau <non spécifié> Plan de face Plan de dessus Plan de droite

Choisir un plan

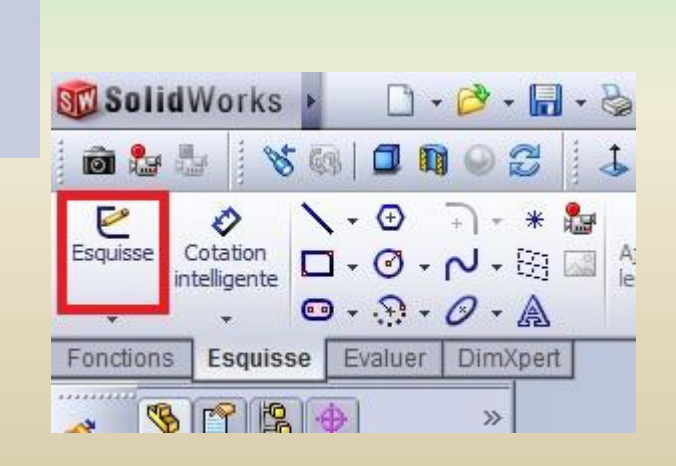

Cliquez sur sur « Esquisse »

### **2 – Les esquisses**

#### Les figures réalisables

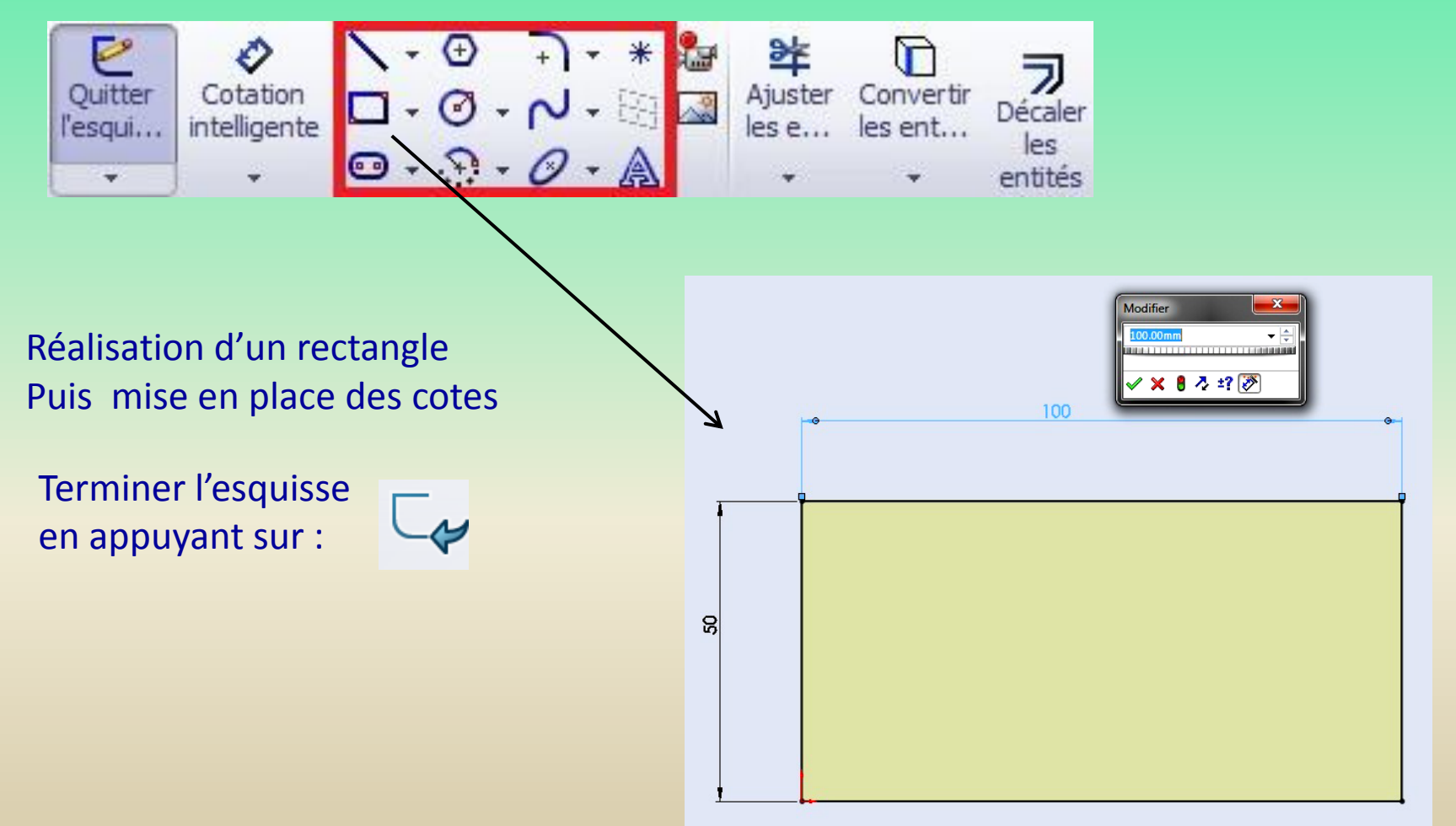

### **2 – Les esquisses**

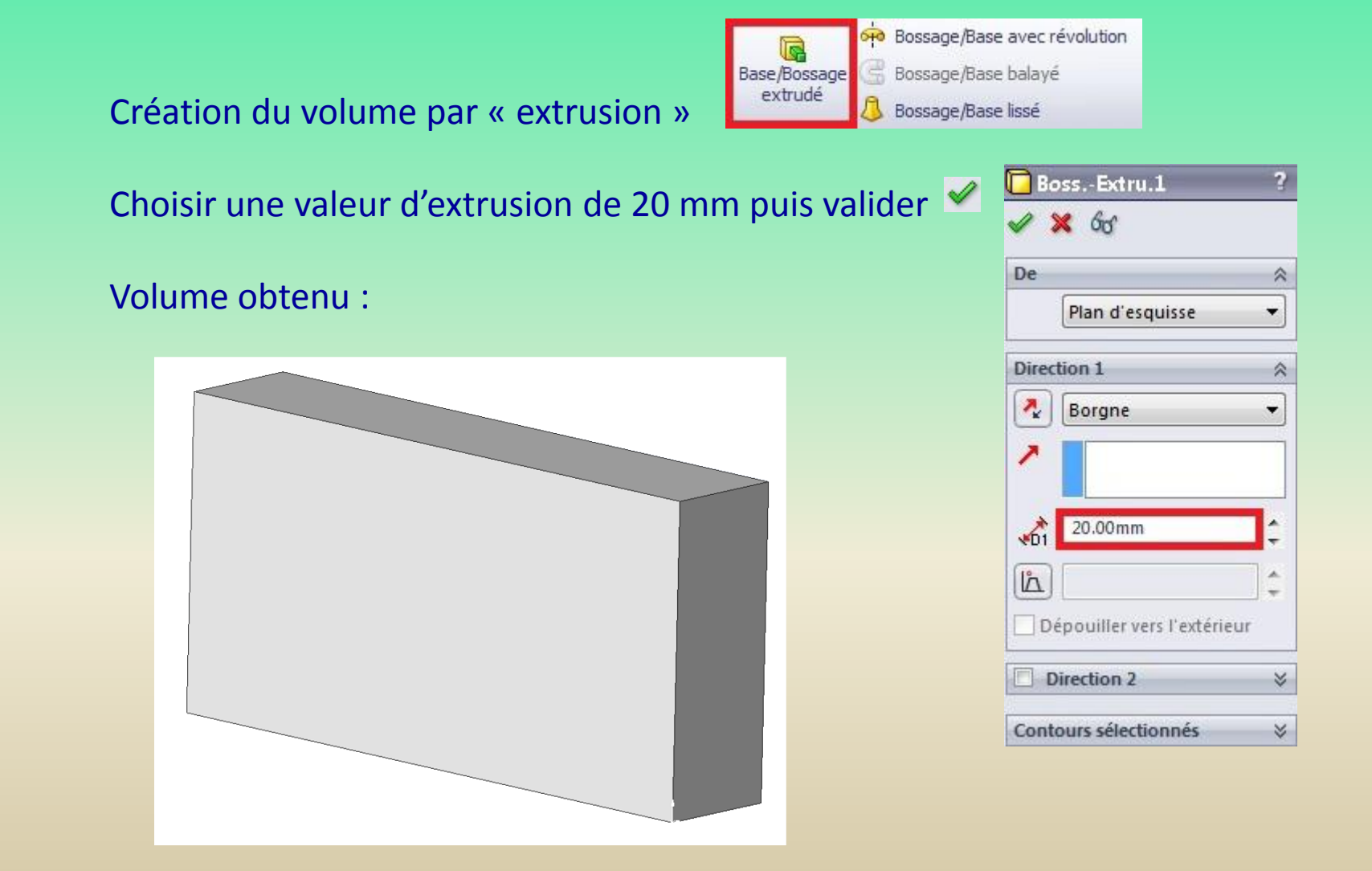

### **2 – Les esquisses**

Les figures d'esquisse de base

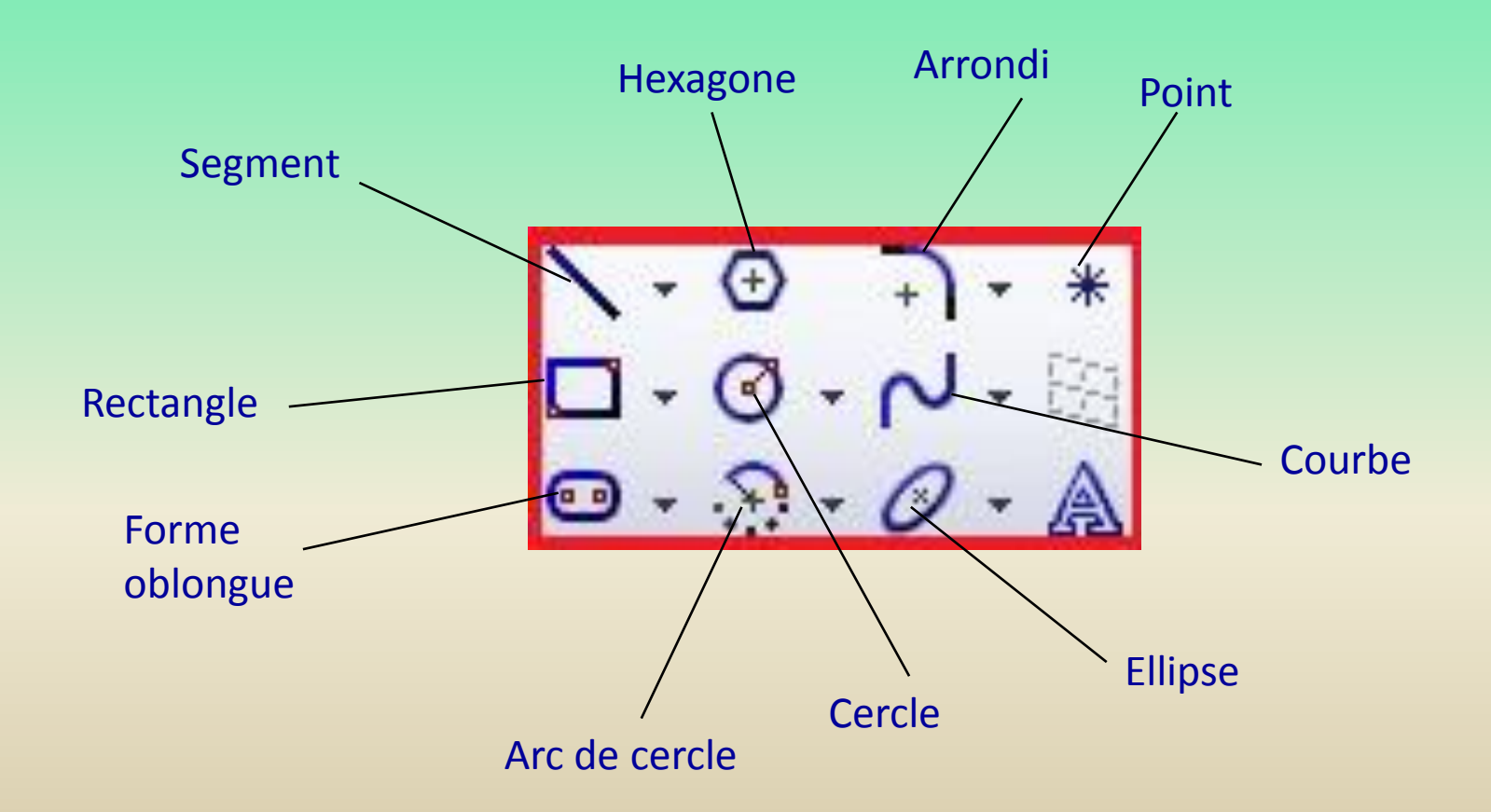

### **2 – Les esquisses**

Ligne de construction ( pour représenter l'axe d'une fonction révolution )

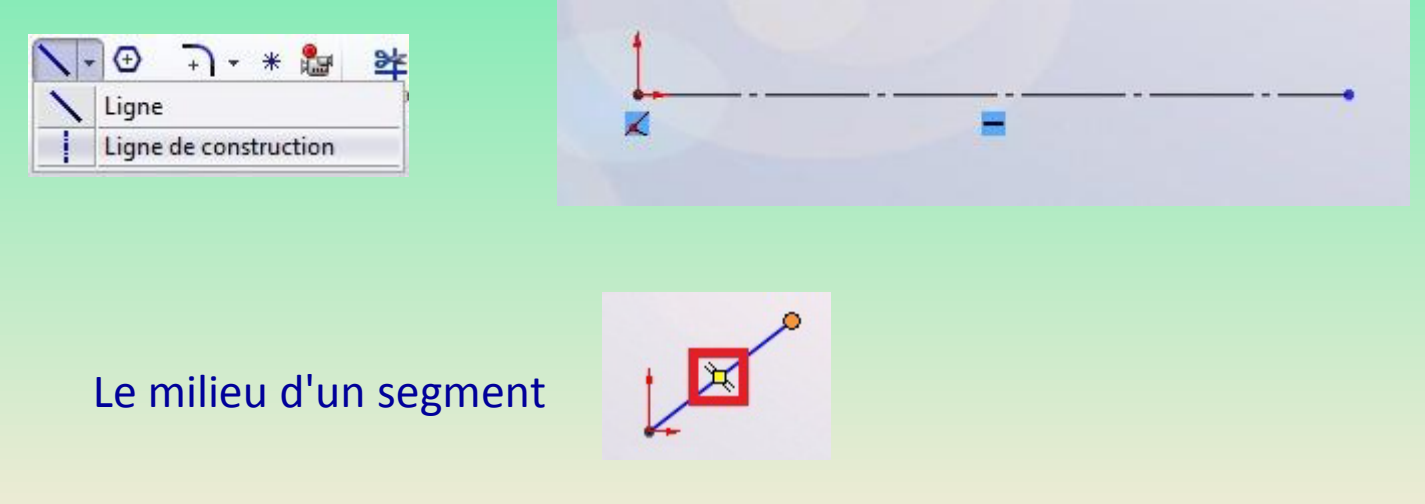

La spline ( courbe passant par plusieurs points )

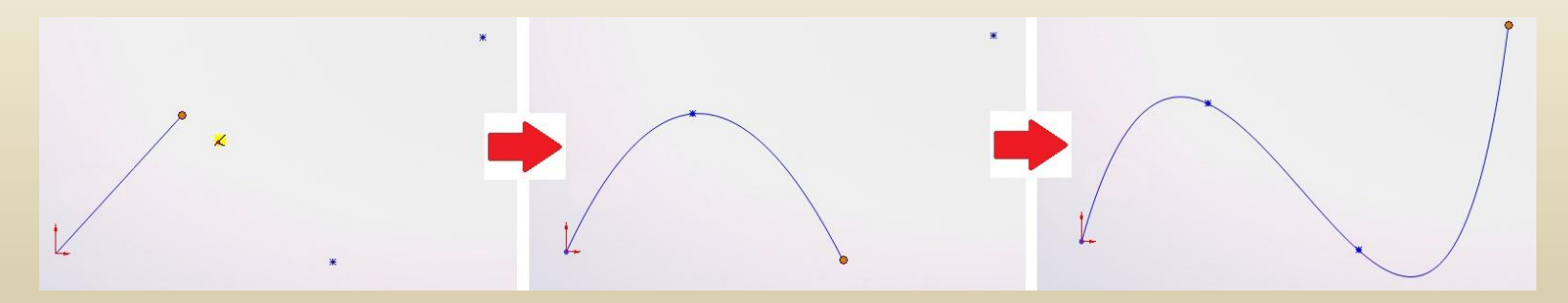

### **2 – Les esquisses**

#### 2 – 1 Les outils d'esquisse

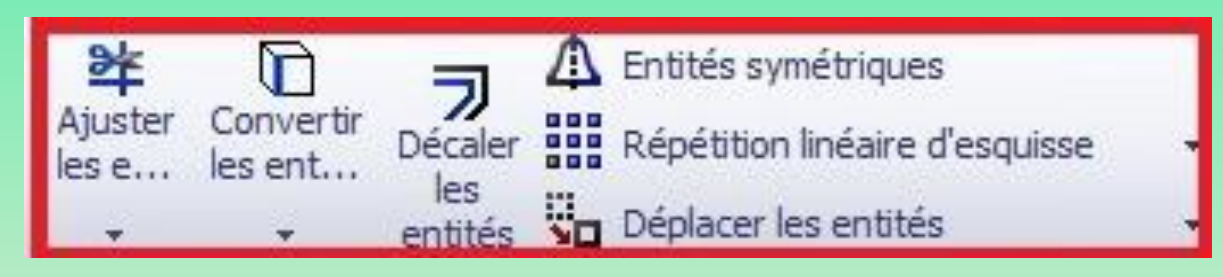

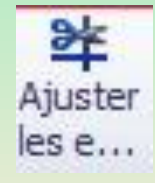

#### Permet de supprimer des éléments

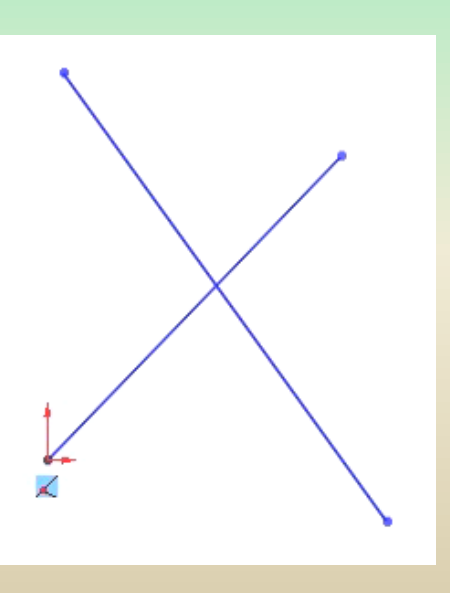

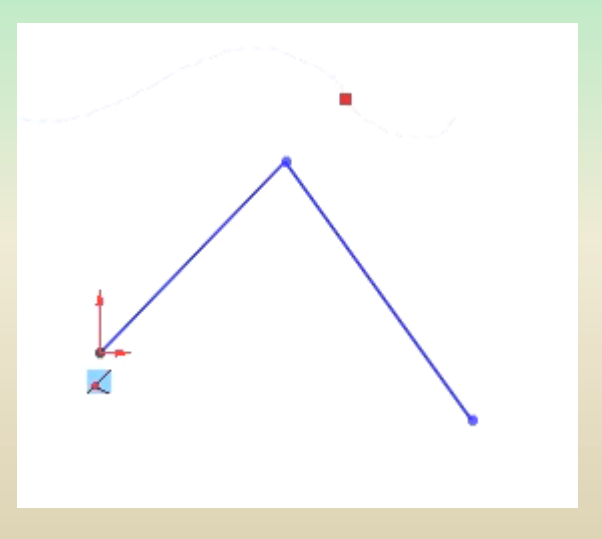

### **2 – Les esquisses**

#### 2 – 1 Les outils d'esquisse(suite)

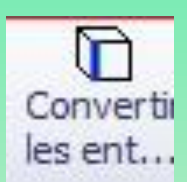

Permet de convertir une arête ( d'une forme 3D) en entit é d'esquisse

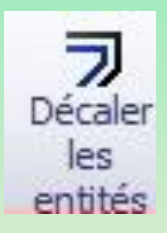

L'outil "Décaler" permet de créer un contour à l'intérieur ou à l'extérieur de votre contour original :

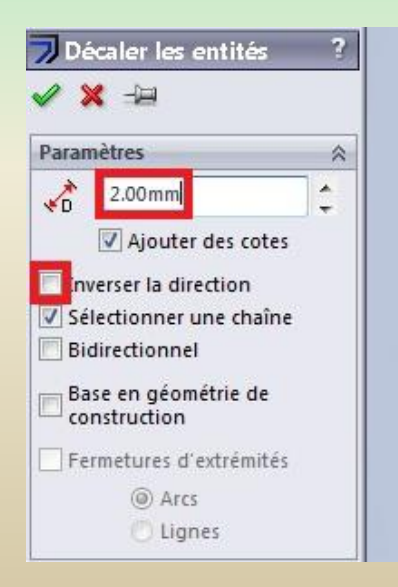

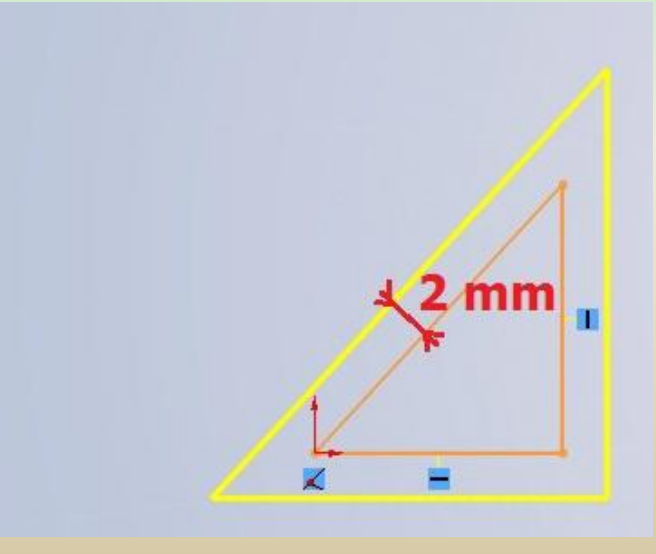

### **– Les esquisses**

– 1 Les outils d'esquisse(suite)

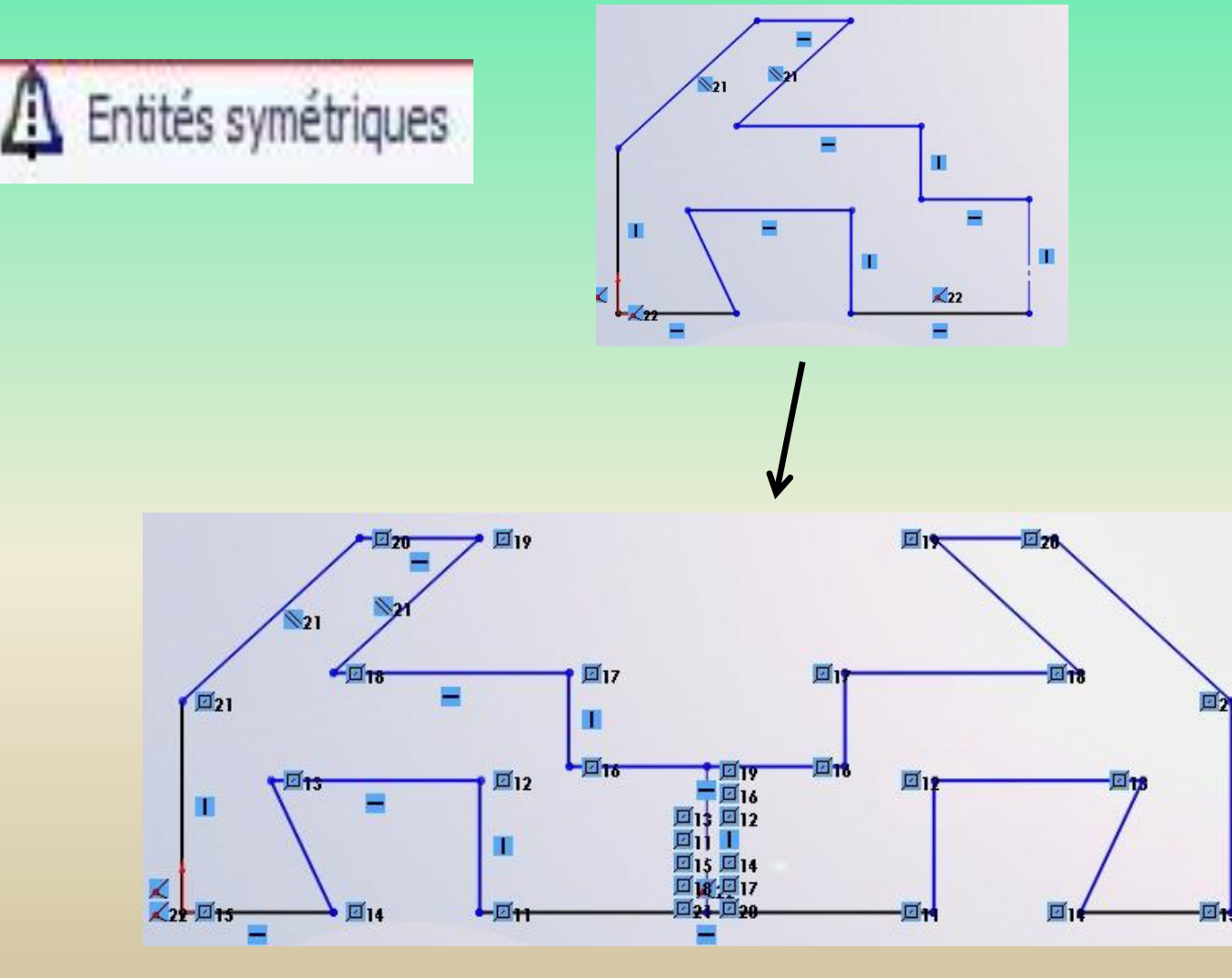

### **– Les esquisses**

#### – 1 Les outils d'esquisse(suite)

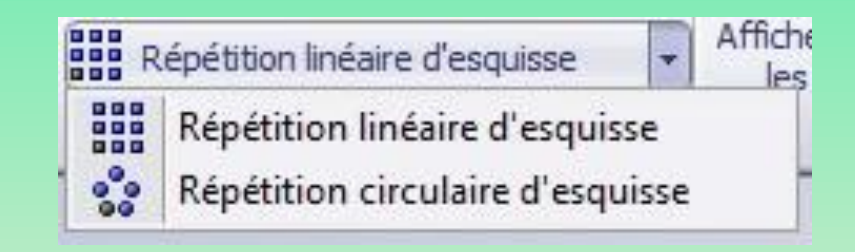

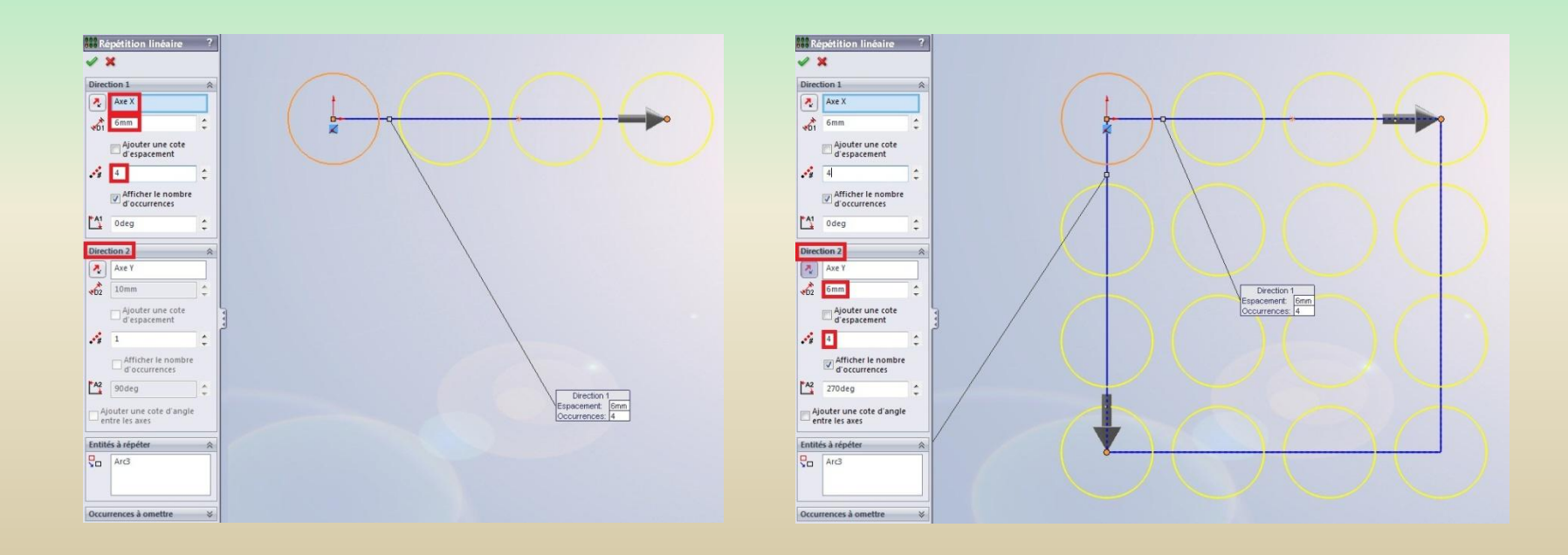

### **2 – Les esquisses**

#### 2 – 1 Les outils d'esquisse(suite)

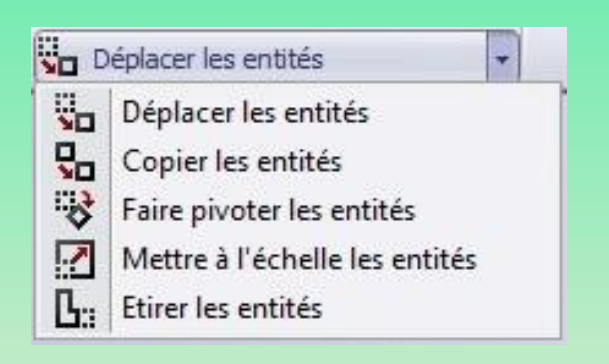

#### *Déplacer*

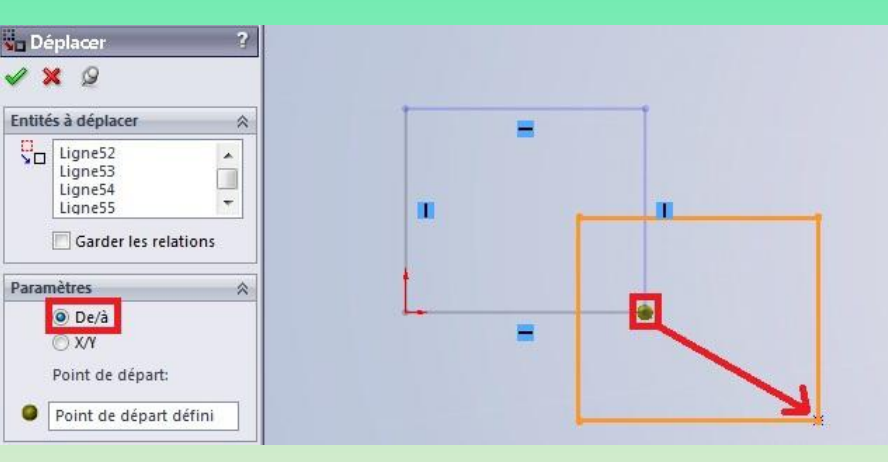

#### *Faire pivoter*

Toujours le même principe : choisir un point de rotation, et indiquer l'angle

*Mettre à l'échelle* Permet de redimensionner un objet tout en gardant ses proportions

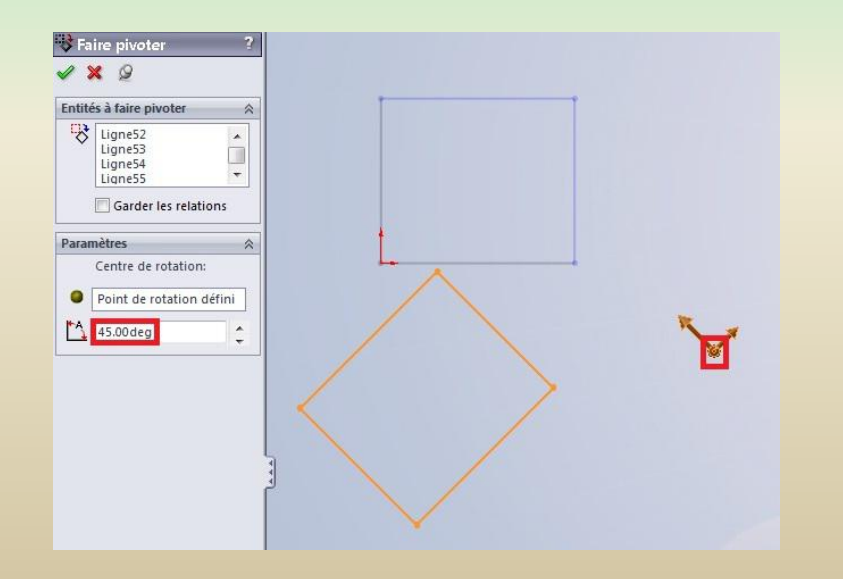

### **2 – Les esquisses**

2 – 2 La cotation des esquisses

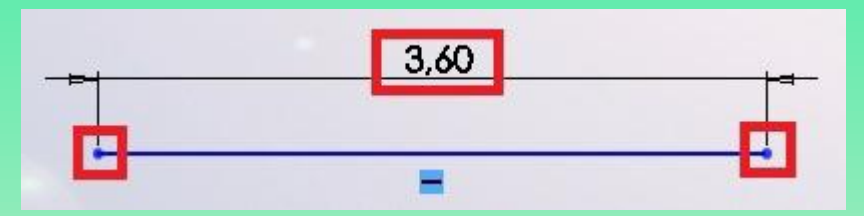

Les cotes pilotent la géométrie, cela veut dire que si l'on modifie la cote indiquant la longueur de ce segment la longueur du segment va s'ajuster

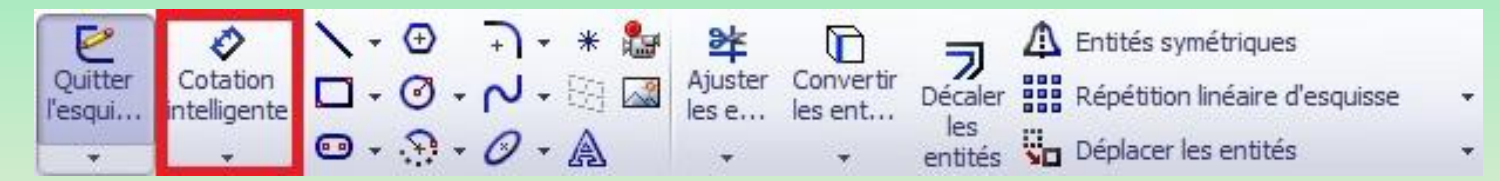

*Définir la valeur de la cote* Votre cote placée, une petite boîte de dialogue apparait : *Il n'y a plus qu'à taper la valeur de la cote*

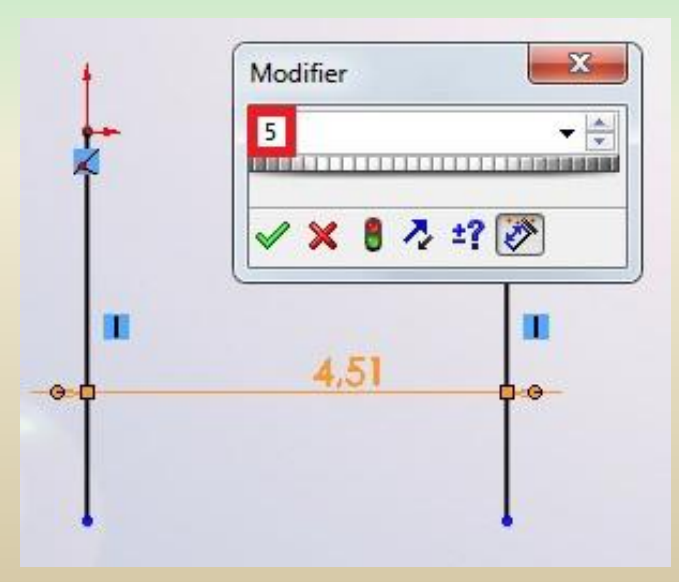

### **2 – Les esquisses**

2-2 La cotation des esquisses (suite)

Cotation angulaire

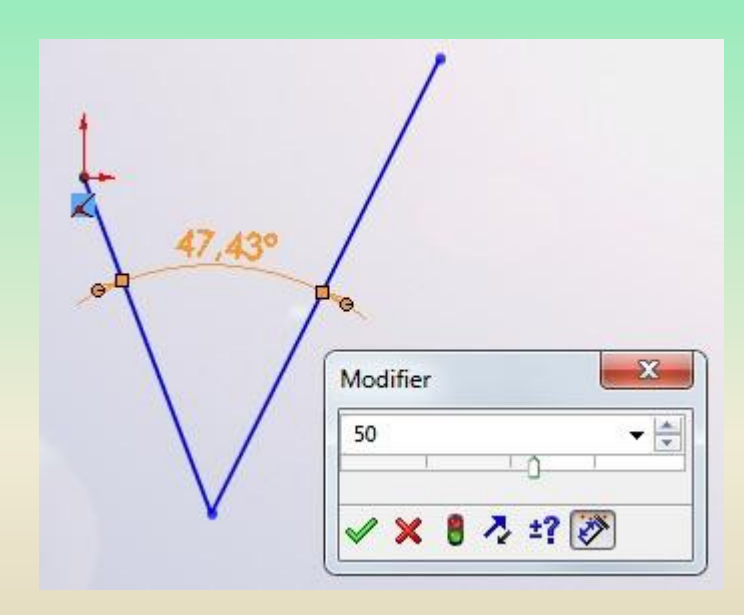

### **2 – Les esquisses**

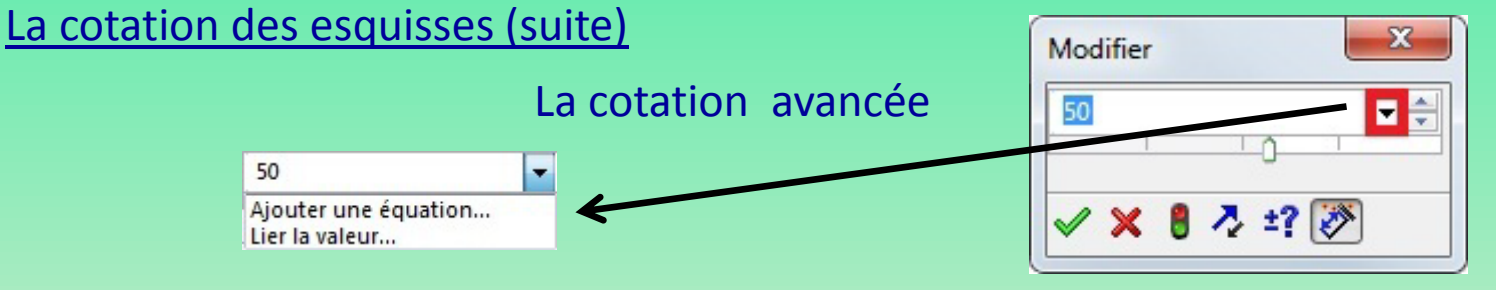

#### Ecrire l'équation donnant la valeur de la cote

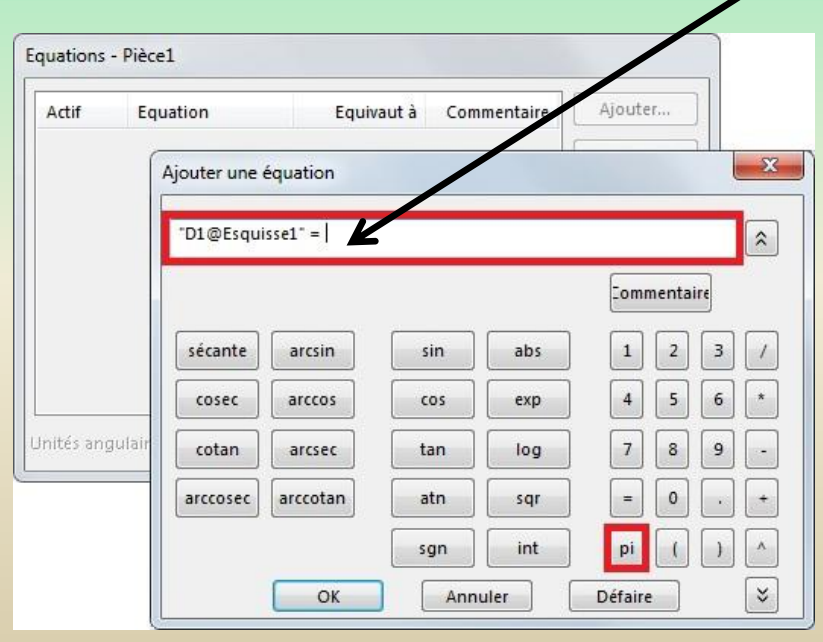

Une fois l'équation rentrée, valider en appuyant sur "OK". La deuxième fenêtre se dévoile alors

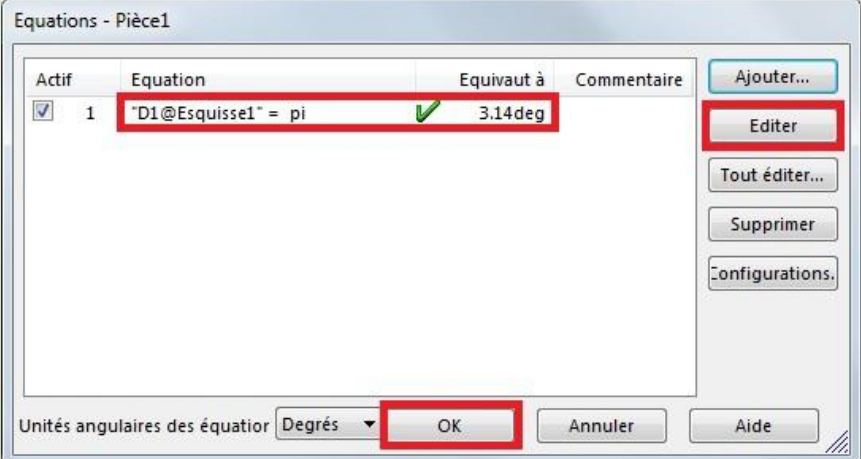

### **2 – Les esquisses**

#### 2-3 Les relations dans les esquisses

Elles permettent de contraindre une esquisse, afin de ne pas avoir de surprises en la modifiant. Ainsi, **il est fondamental de contraindre une esquisse avec des relations afin de s'assurer que toute modification des dimensions de l'esquisse ne modifie pas sa forme!**

Les relations apparaissent sur les esquisses par de petits symboles

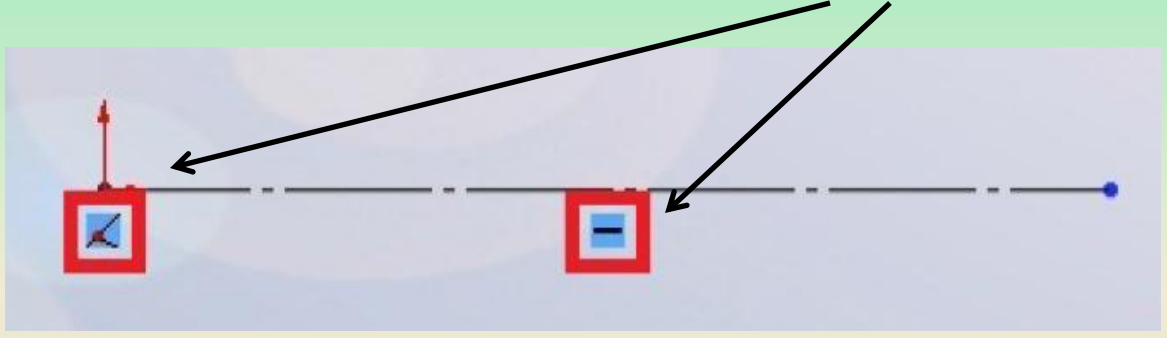

### **2 – Les esquisses**

#### 2-3 Les relations dans les esquisses

Pour créer une relation, sélectionner les objets à contraindre, puis, dans le panneau qui apparait, sélectionner la relation à ajouter :

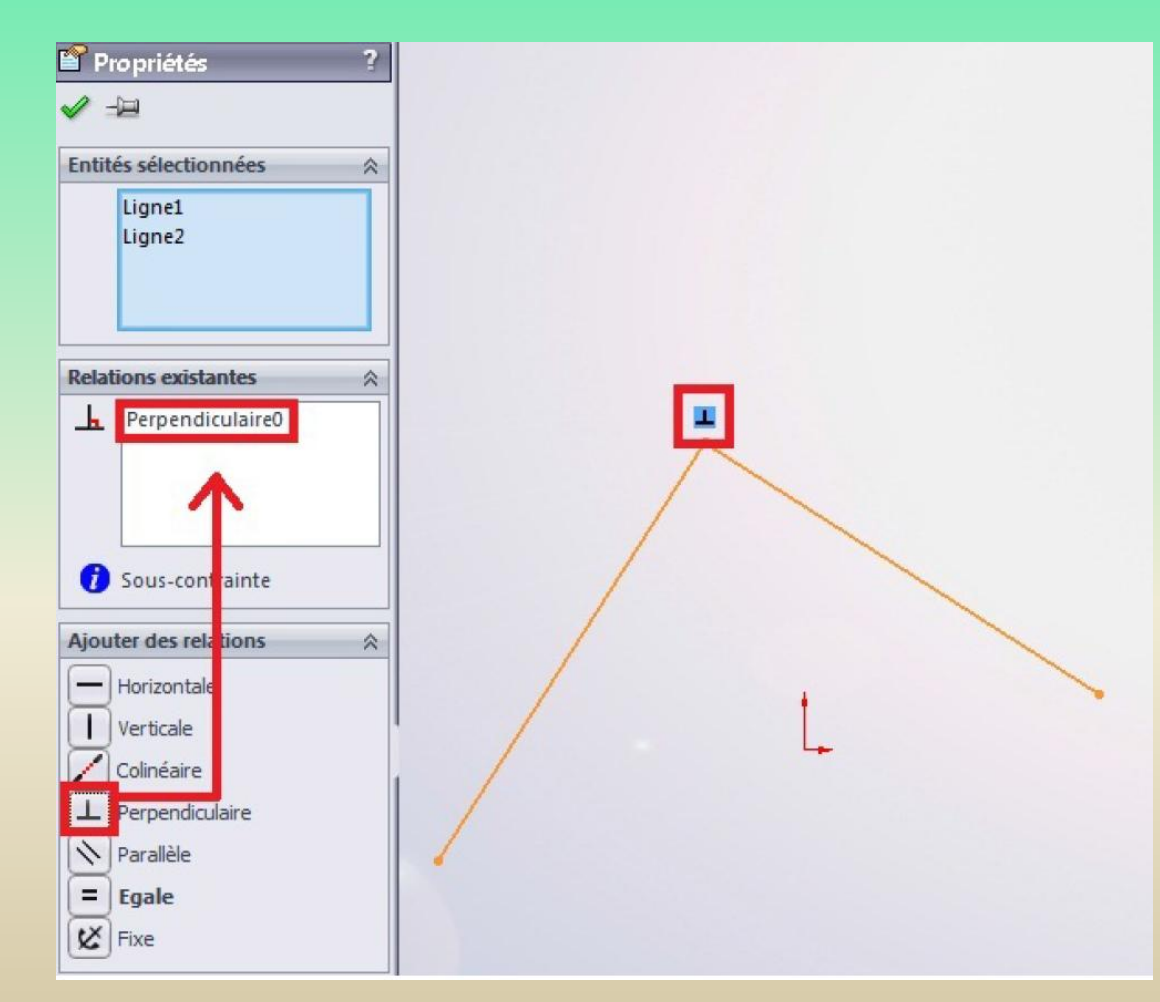

## **2 – Les esquisses** 2-3 Les relations dans les esquisses

#### **Liste des relations**

 $\vdash$ 

 $\Box$ 

Z

 $\left| \rule{0pt}{10pt} \right. \rule{0pt}{2.5pt}$ 

 $\mathbb{Z}$ 

 $=$ 

 $|\mathbf{x}|$ 

 $\sigma$ 

 $\circledcirc$ 

 $\overline{\mathbf{O}}$ 

 $e =$ 

*Horizontale* Cette relation aligne les objets sur l'axe horizontal.

*Verticale* Cette relation aligne les objets sur l'axe vertical.

*Colinéaire* Cette relation aligne les droites.

*Perpendiculaire* Cette relation ajoute une relation de perpendicularité.

*Parallèle* Cette relation ajoute une relation de parallélisme.

*Égale* Permet de leur donner les même dimensions à deux segments

*Fixe* Fixe l'objet.

*Tangente* Permet de rendre tangent une ligne et un cercle, ou entre une ligne et une spline

*Concentrique* Permet de donner le même centre à deux cercles

*Coradiale* Permet de leur donner le même centre et le même rayon à deux arcs

*Courbure constante* Permet de rendre tangentes deux splines en un point.

### **3 – Arbre de création et géométrie**

L'arbre de création, ou, comme l'appelle **SolidWorks : "L'arbre de création FeatureManager", donne la hiérarchie de la conception** de la pièce ou de l'assemblage. Il permet de visualiser rapidement comment la pièce est constituée.

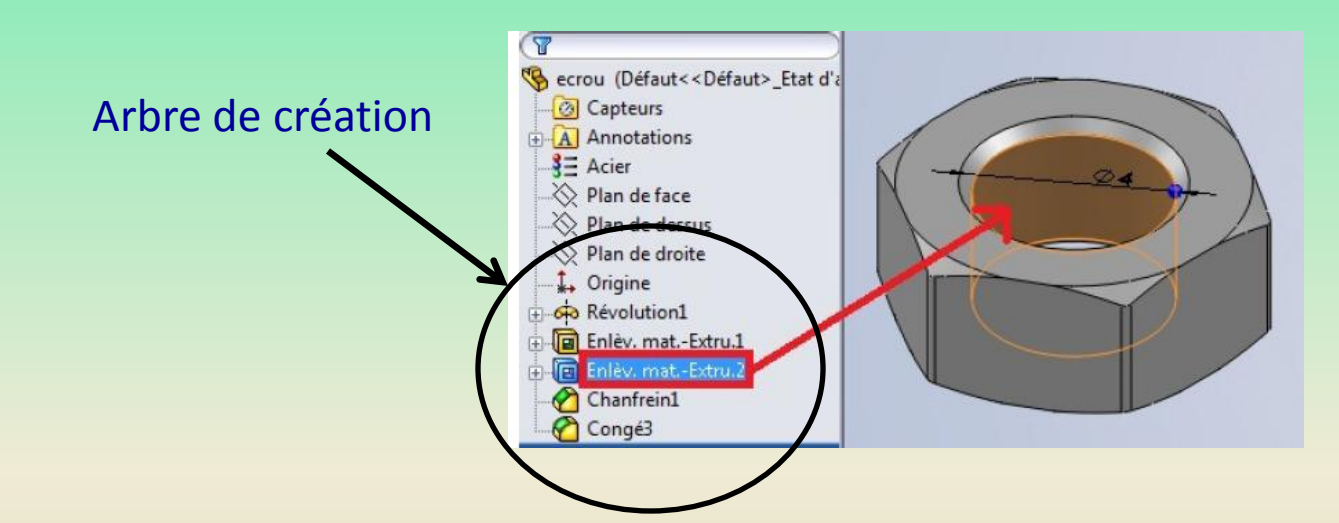

#### **3-1 Fonctionnalités principales**

#### *Renommer*

On peut renommer une fonction ou une esquisse en cliquant sur la fonction

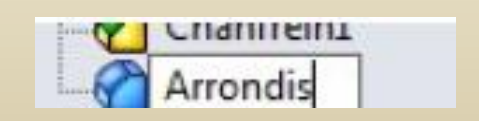

## **3 – Arbre de création et géométrie**

**3-1 Fonctionnalités principales(suite)**

#### *Éditer une fonction*

Pour modifier une fonction, cliquer avec le bouton droit de la souris sur la fonction à renommer puis cliquer ici :

#### *Cacher*

Pour cacher un élément (fonction, esquisse, ...)

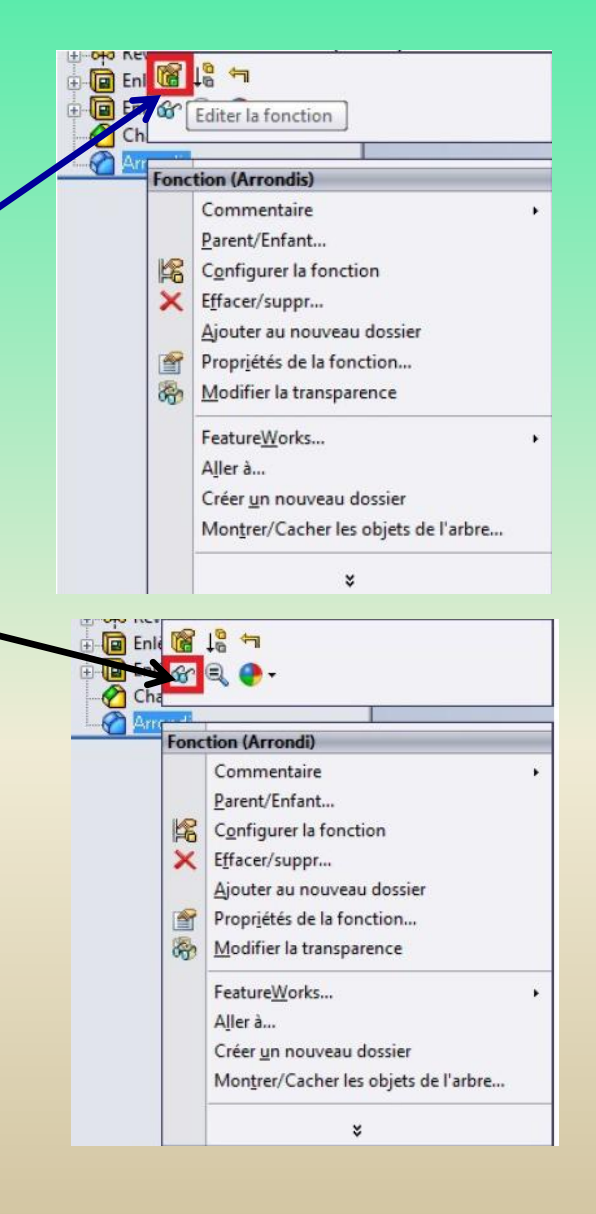

## **3 – Arbre de création et géométrie**

**3- 1 Fonctionnalités principales(suite)**

#### *La création de dossiers*

Une fonction utile pour les gros projets, nécessitant un grand nombre de fonctions. Pour ajouter un dossier, cliquer sur une fonction au hasard, toujours avec le clic droit de la souris.

Cliquez ensuite sur :

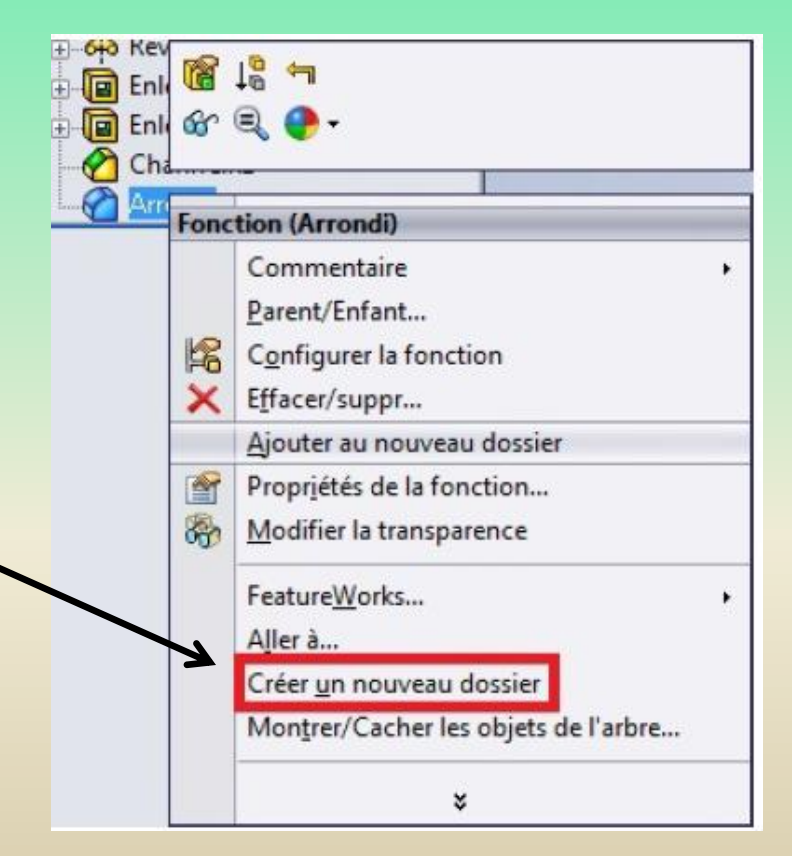

### **3 – Arbre de création et géométrie**

#### **3-2 La géométrie**

#### **Introduction**

La géométrie se compose de deux parties :

- *- La géométrie de référence*
- *- Les courbes*

Partie du bandeau concernée :

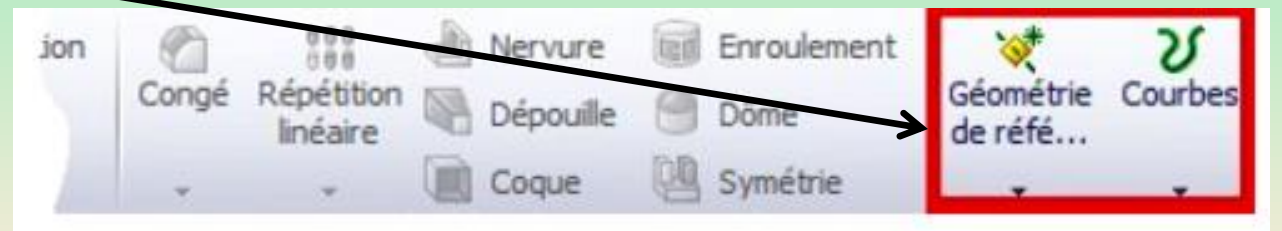

La partie **courbe** ne portera son attention que sur l'hélice. La partie **géométrie** intéressera quant à elle sur :

- *- Les plans*
- *- Les axes*
- *- Les points*

## **3 – Arbre de création et géométrie**

#### **3-2 La géométrie(suite)**

#### **Les plans**

La réalisation d'esquisses se fait sur un plan, en 2 dimensions. Ce plan peut être le plan de face, de dessus, de droite, une face de votre pièce, ou un autre plan à créer.

Le plus souvent est une face même de la pièce en cours de réalisation Par exemple, ci-contre c'est la face de dessus qui a été sélectionnée

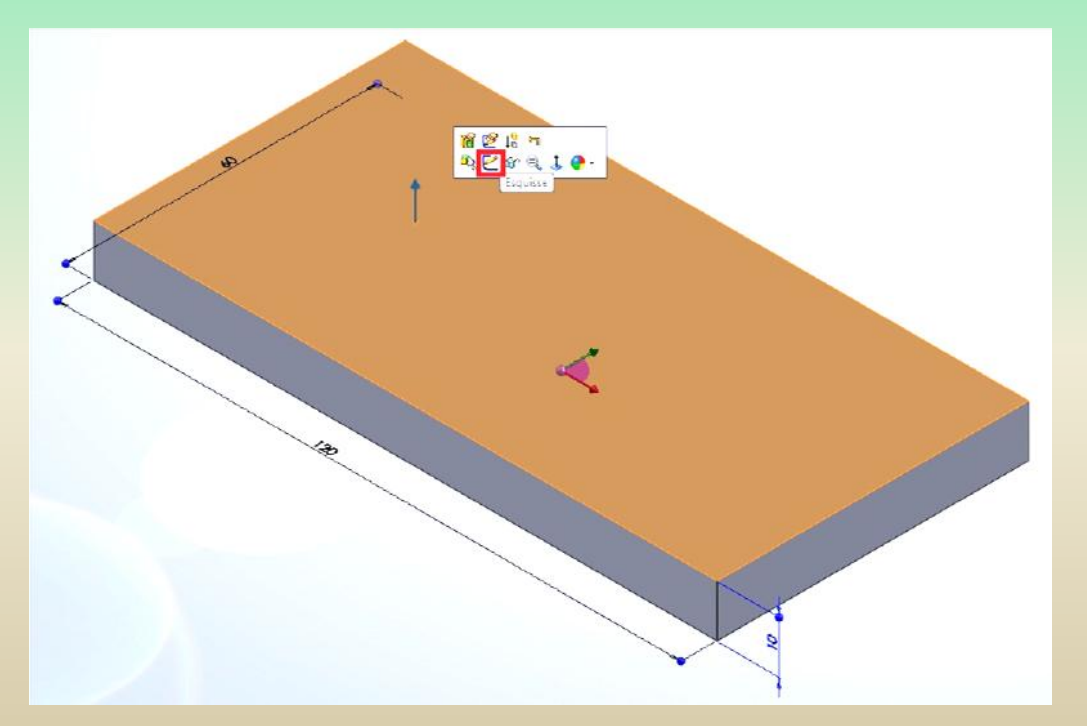

### **3 – Arbre de création et géométrie**

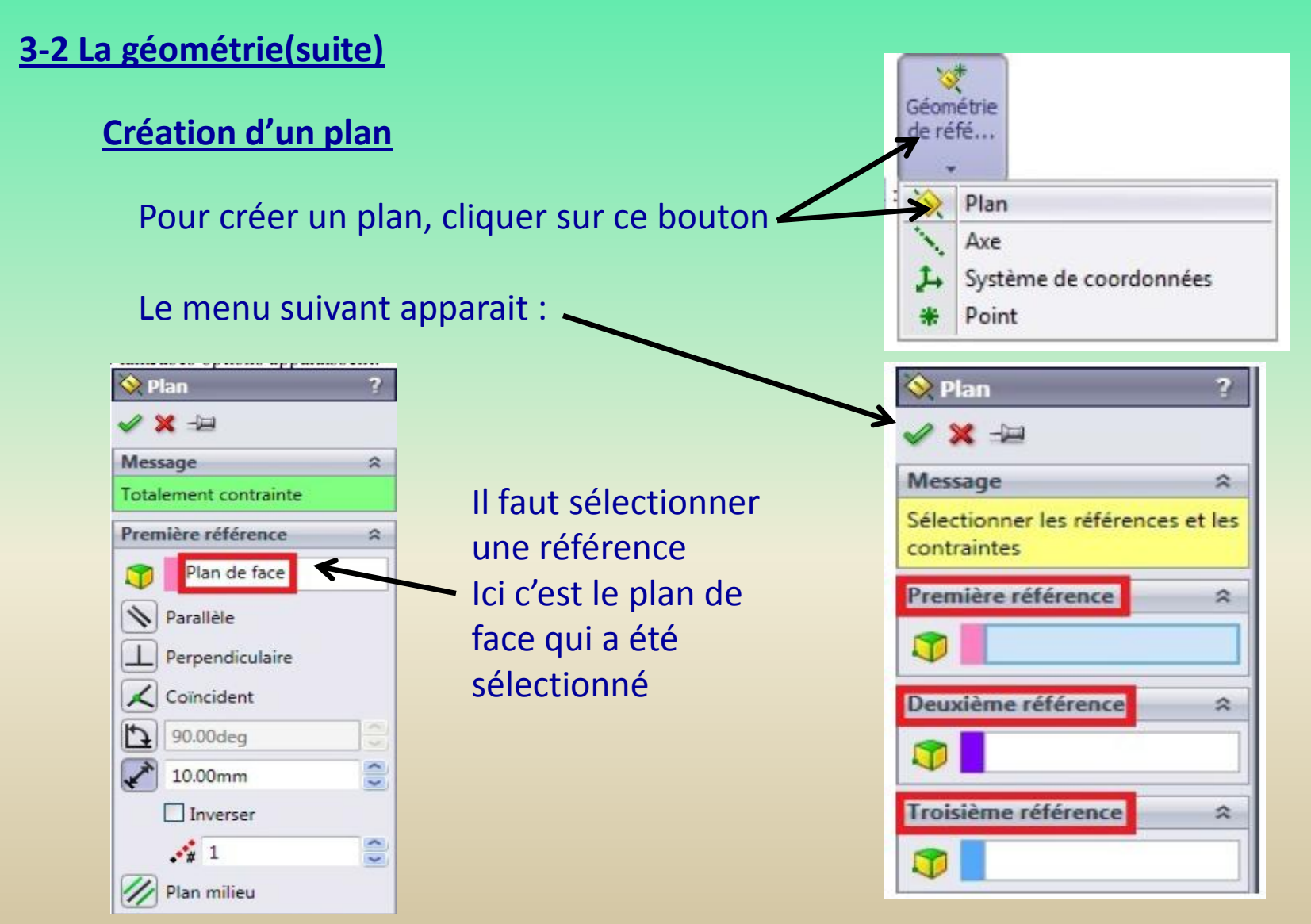

## **3 – Arbre de création et géométrie**

**3-2 La géométrie(suite)**

**Création d'un plan(suite)**

Un plan décalé de 10 mm est créé

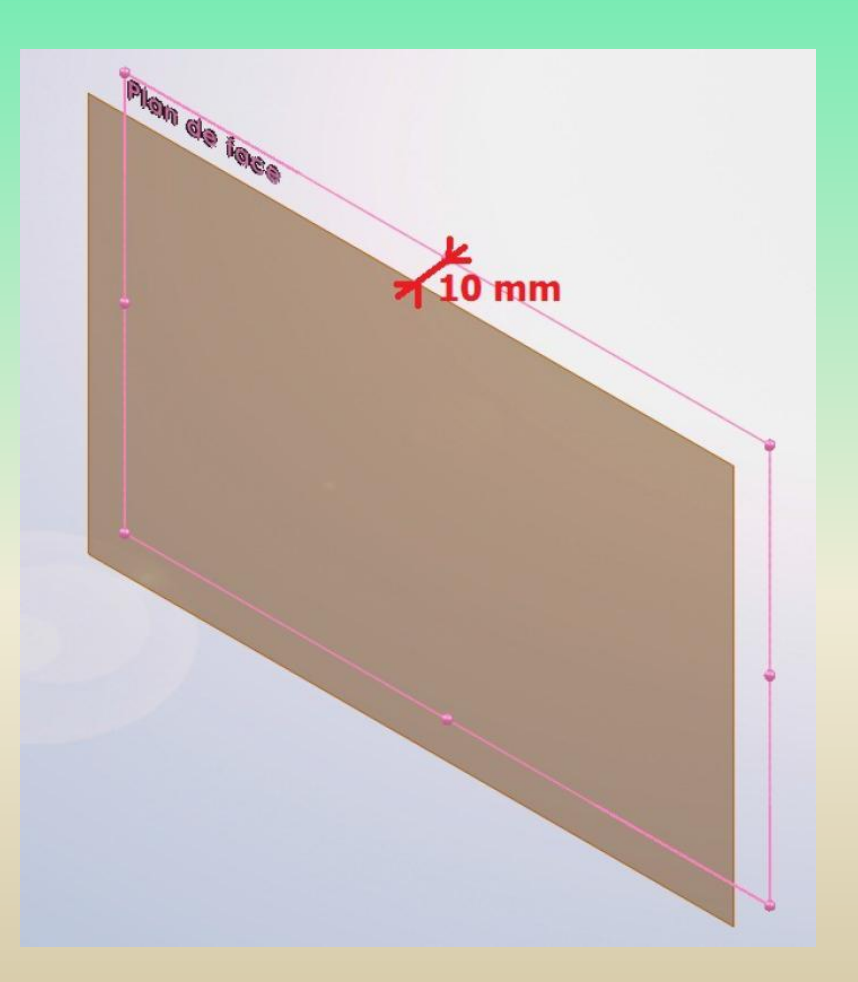
## **3 – Arbre de création et géométrie**

### **3-2 La géométrie(suite)**

**Création d'un plan(suite)**

Création d'un plan perpendiculaire

Le plan créé est perpendiculaire au plan de face, et "passe" par l'axe 1

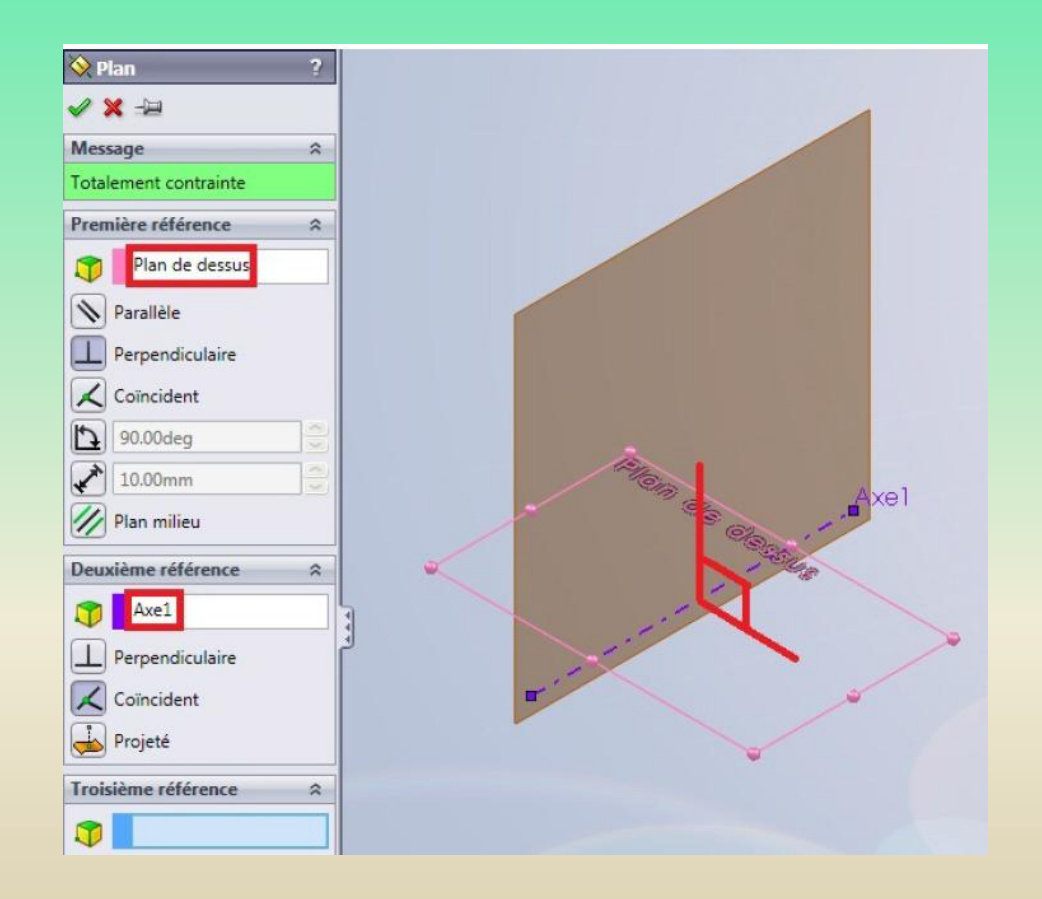

## **3 – Arbre de création et géométrie**

### **3-2 La géométrie(suite)**

### **Création d'un plan(suite)**

### Création d'un plan incliné

Le plan créé est incliné de 50° par rapport au plan de dessus, et "passe" par l'axe 1

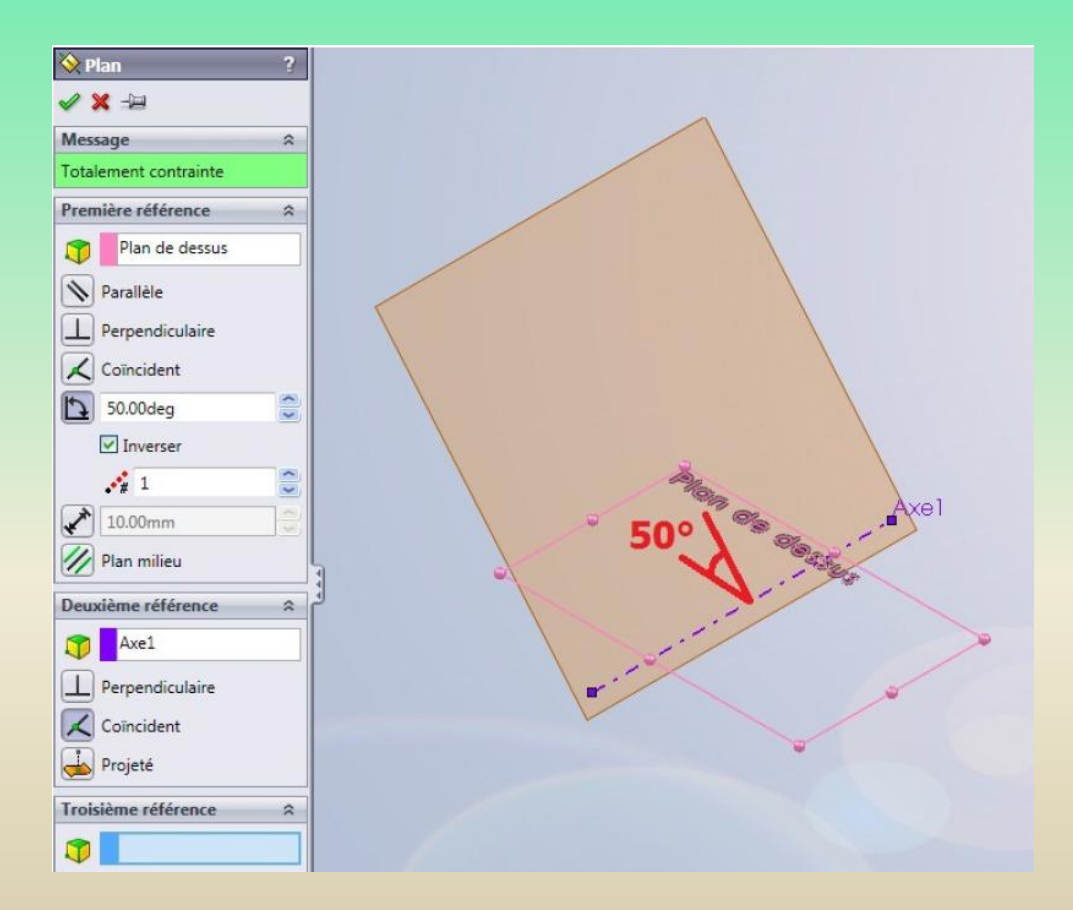

## **3 – Arbre de création et géométrie**

**3-2 La géométrie**

#### **Création d'un axe**

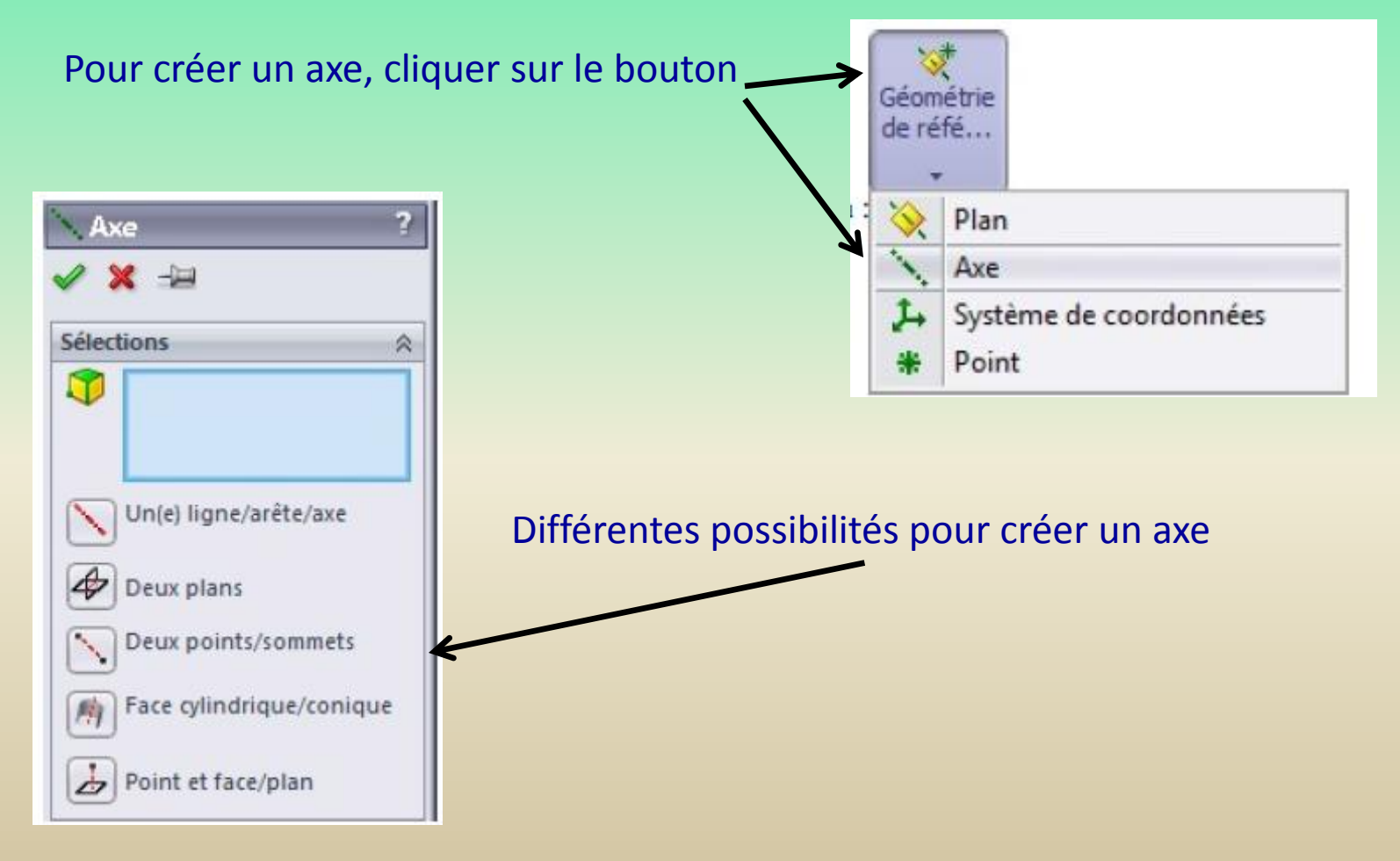

## **3 – Arbre de création et géométrie**

### **3-2 La géométrie**

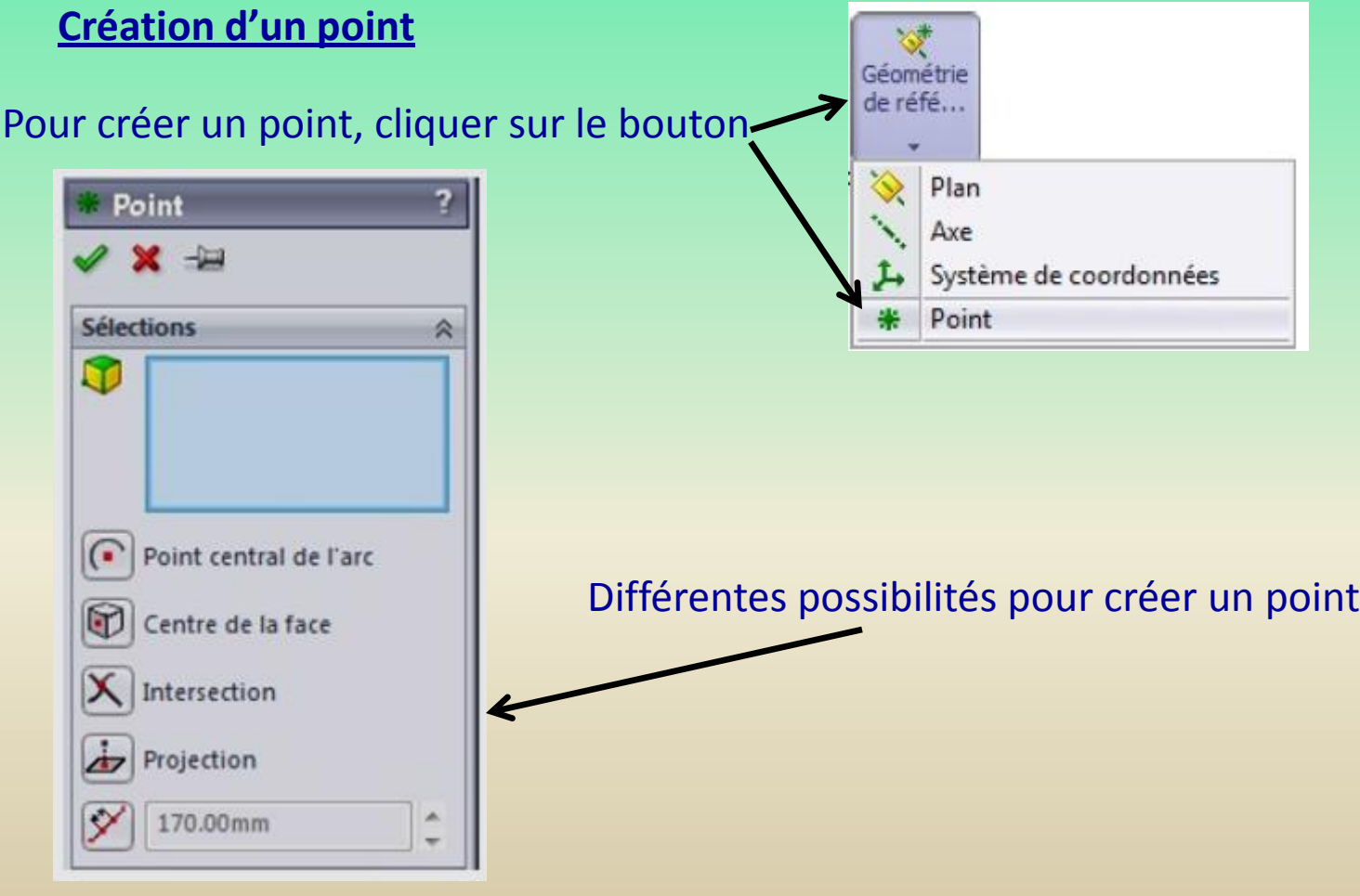

## **3 – Arbre de création et géométrie**

### **3-2 La géométrie**

#### **Création d'une hélice**

Une hélice peut servir à créer un ressort ou un filetage

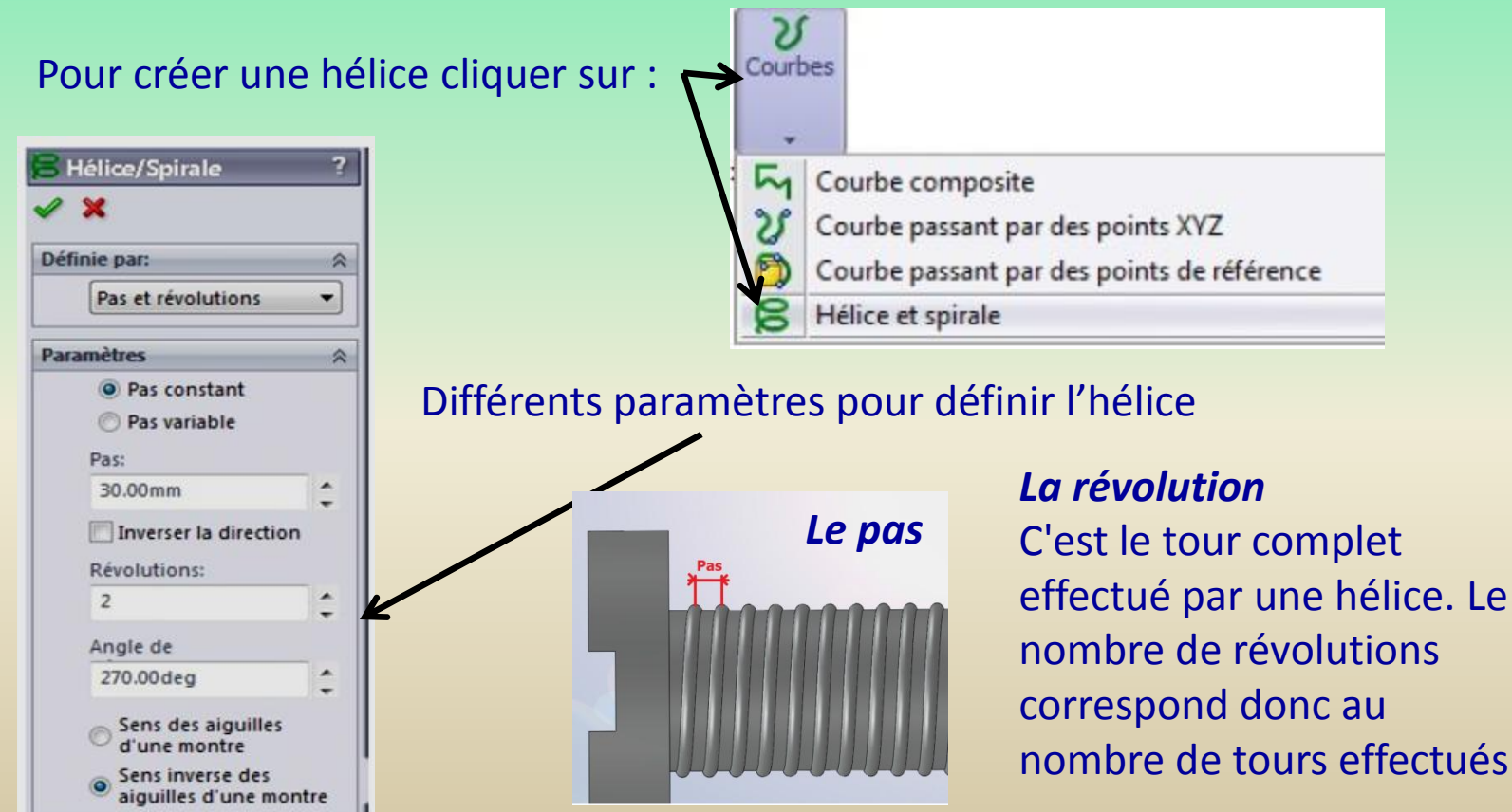

## **3 – Arbre de création et géométrie**

#### **3-2 La géométrie**

### **Création d'une hélice**

Hélice/Spirale 2  $\mathcal{L}$  X Définie par: 会 Exemple d'une hélice de Pas et révolutions ۰ pas égal à 30 mm avec **Paramètres** 会 6 révolutions<sup>O</sup> Pas constant Pas variable Pas: 30.00mm ۰ Inverser la direction Révolutions:  $6$ ۰ Angle de A 90.00deg Sens des aiguilles<br>d'une montre Sens inverse des aiguilles d'une montre

### **4 – La modélisation volumique**

#### **4 -1 Ajout de matière par extrusion**

L'extrusion consiste à « donner de l'épaisseur » à une esquisse 2D

Exemple : Esquisse d'un cercle

Sélectionner l'esquisse, cliquer sur "Basse/Bossage extrudé", un panneau apparait

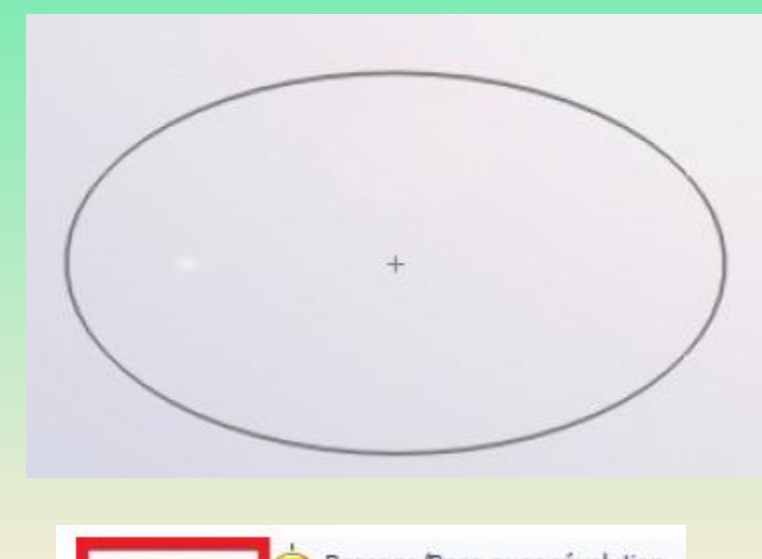

Bossage/Base avec révolution Base/Bossage Bossage/Base balayé extrudé Bossage/Base lissé

### **4 – La modélisation volumique**

**4 -1 Ajout de matière par extrusion(suite)**

. Le **sens** d'extrusion . Le **type** d'extrusion . La **direction** d'extrusion . La **valeur** d'extrusion . La "**direction 2**", qui permet d'**extruder dans le sens inverse** (ici vers le bas)

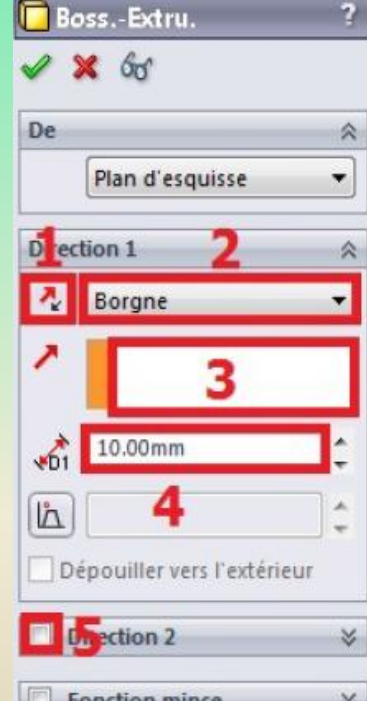

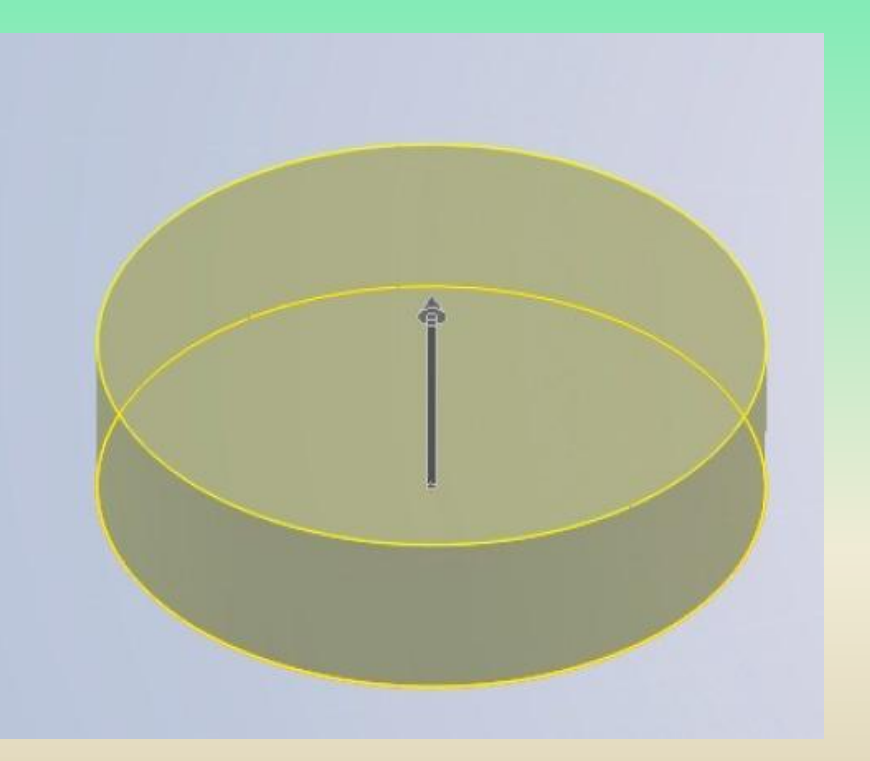

## **4 – La modélisation volumique**

**4 -1 Ajout de matière par extrusion(suite)**

#### **Les différents types d'extrusion**

Changer le type d'extrusion peut souvent s'avérer très utile. Nous allons passer chaque cas en revue.

#### *Borgne*

C'est le type d'extrusion par défaut. Il suffit de rentrer la hauteur d'extrusion.

#### *Jusqu'au sommet*

Permet d'extruder notre profil (esquisse) jusqu'à un point :

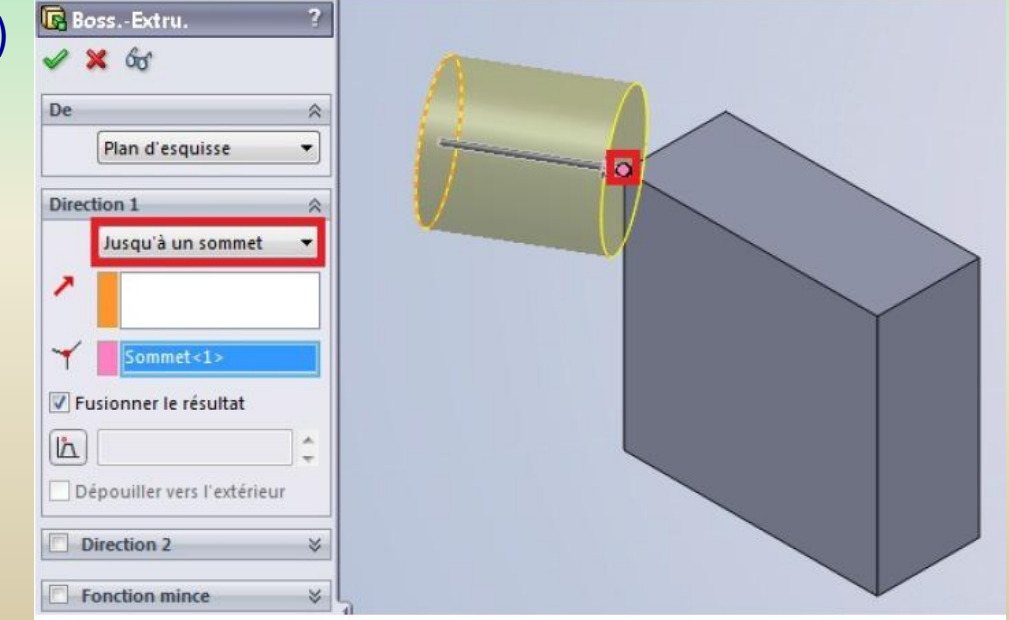

### **4 – La modélisation volumique**

**4 -1 Ajout de matière par extrusion(suite)**

**Les différents types d'extrusion(suite)**

#### *Jusqu'à la surface*

Même principe que "Jusqu'au sommet" sauf que là, c'est jusqu'à une surface. *Translaté par rapport à la surface*

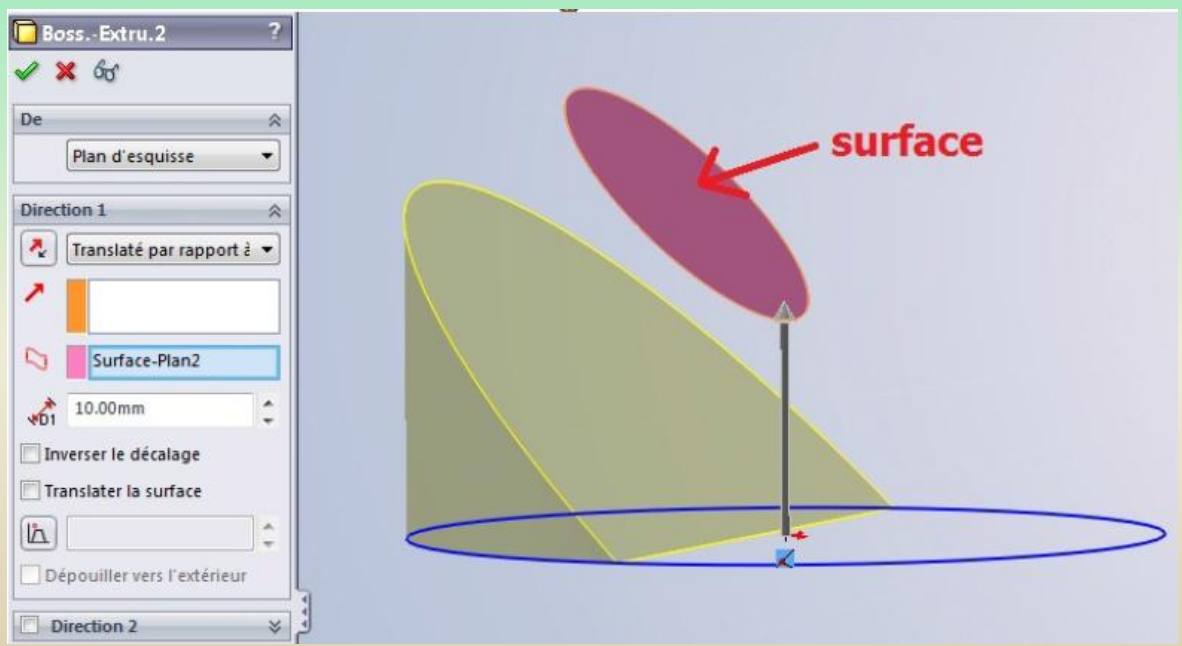

#### *Jusqu'au corps*

Toujours le même principe que "Jusqu'au sommet" sauf que là, c'est jusqu'à un corps.

## **4 – La modélisation volumique**

**4 -1 Ajout de matière par extrusion(suite)**

**Les différents types d'extrusion (suite)**

#### *Plan milieu*

Fonction bien utile, qui évite d'avoir à renseigner la "direction 2". Elle permet d'extruder la même hauteur de chaque coté :

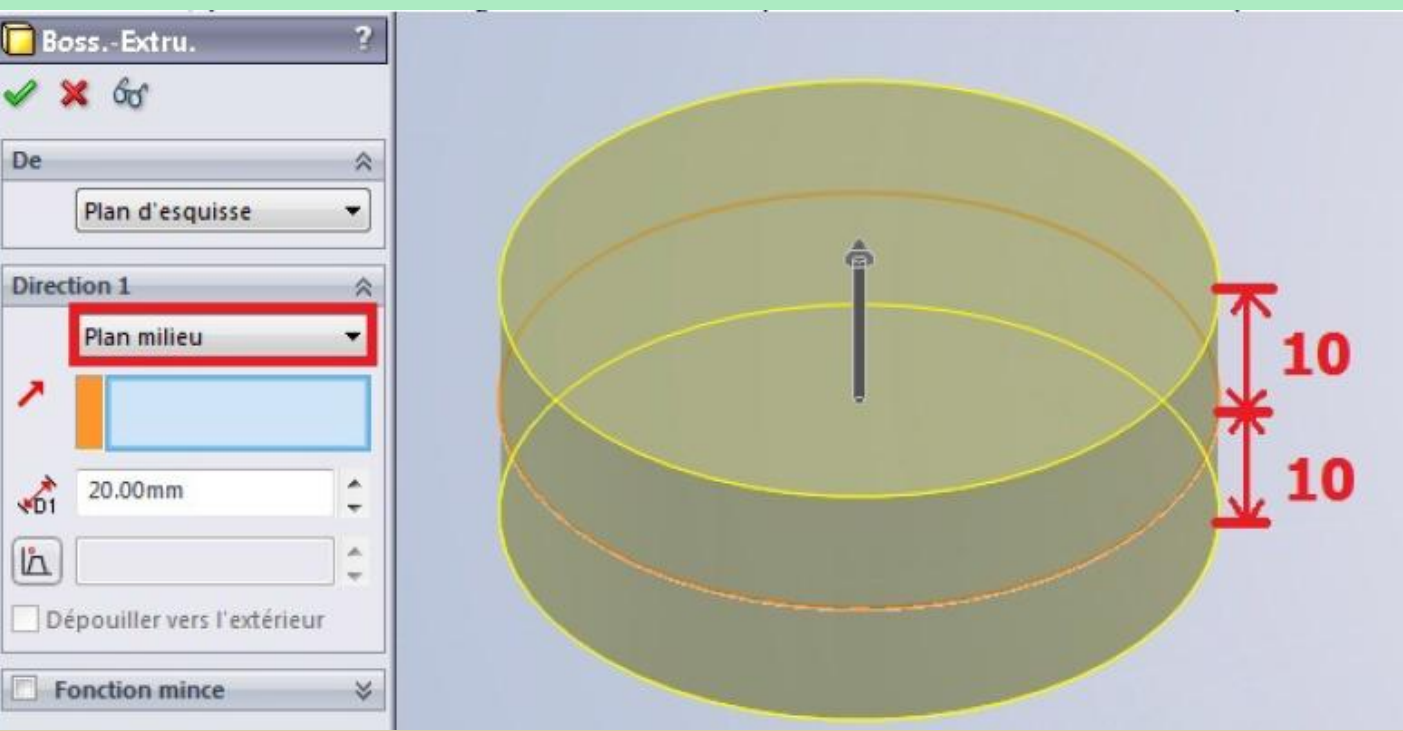

### **4 – La modélisation volumique**

**4 -1 Ajout de matière par extrusion(suite)**

#### **La direction d'extrusion**

La direction d'extrusion est par défaut perpendiculaire au plan de l'esquisse. Mais vous pouvez la changer, donner une autre direction :

- *- Un axe*
- *- Une arrête*
- *- Un plan*

### **4 – La modélisation volumique**

#### **4 -2 Ajout de matière par révolution**

Une révolution est la rotation d'un profil autour d'un axe. L'esquisse tourne autour de son axe, ce qui lui donne un volume de révolution:

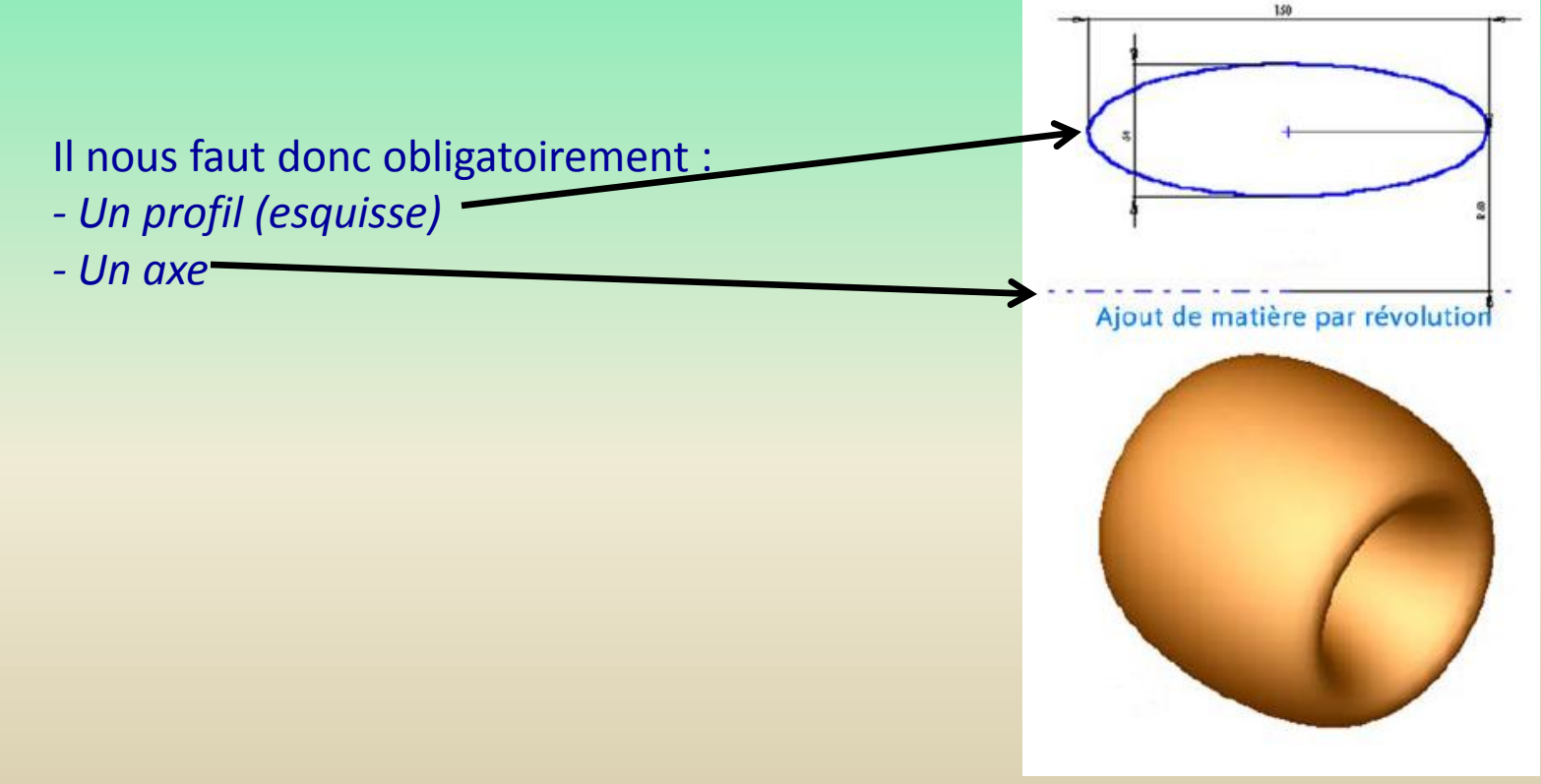

### **4 – La modélisation volumique**

**4 -2 Ajout de matière par révolution(suite)**

**Exemple** 

Réaliser l'esquisse ci-contre (ne pas oublier l'axe !) Sortir de l'esquisse

80 ா 8 т 畺  $8^{\circ}$ 

Ensuite, sélectionnez l'esquisse ainsi que l'axe et appuyer sur le bouton { pp Bossage/Base avec révolution

Volume obtenu :

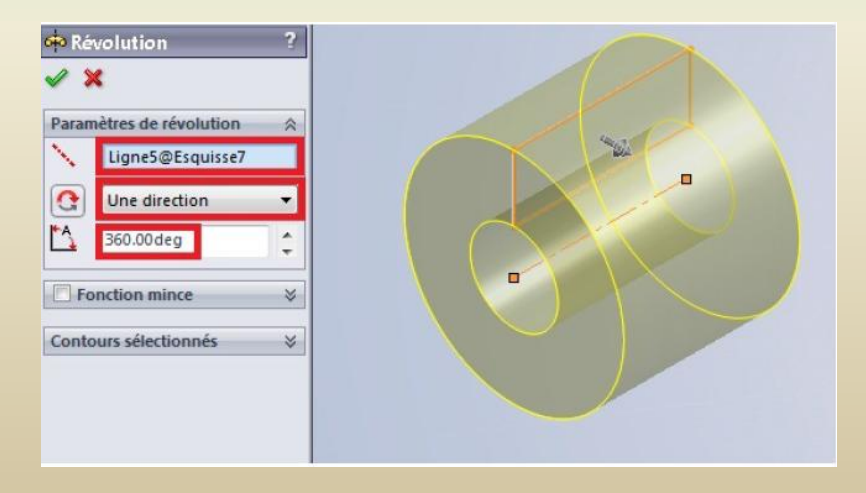

## **4 – La modélisation volumique**

**4 -3 Ajout de matière par balayage**

#### **Balayage**

Le balayage consiste à faire translater le profil (esquisse) le long d'une courbe-guide. Il nous faut donc obligatoirement :

- *- Un profil (esquisse 1)*
- *- Une courbe-guide (esquisse 2)*

### Une fois ces esquisses créées, effectuer le balayage à l'aide du bouton

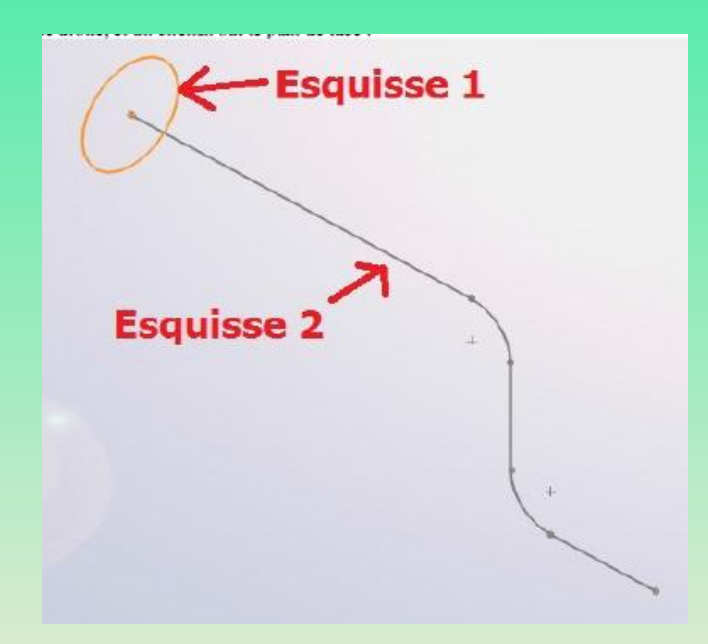

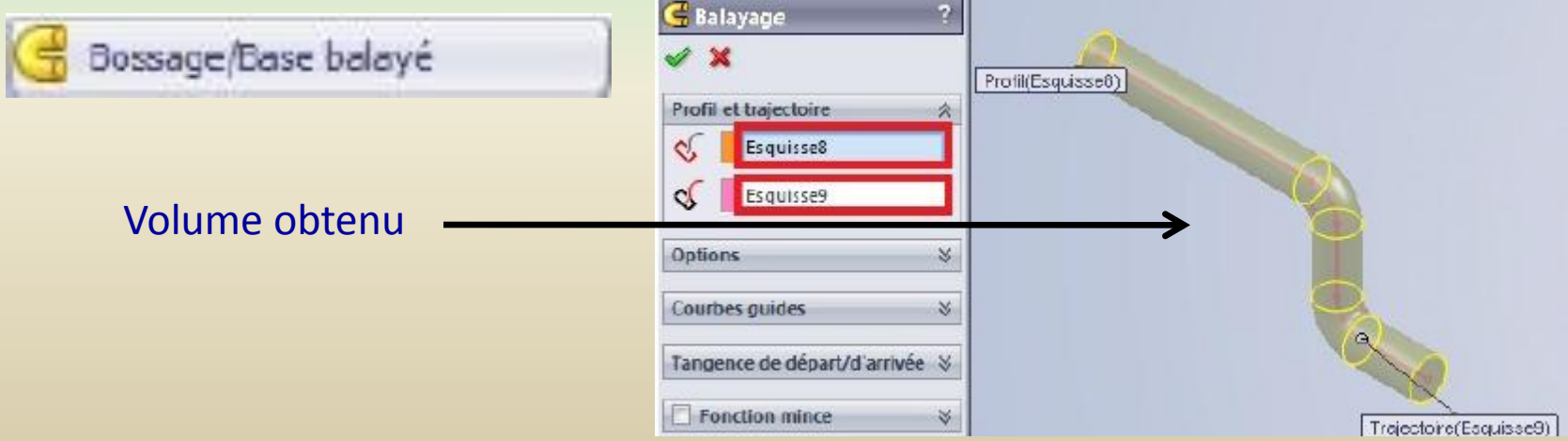

### **4 – La modélisation volumique**

### **4 -4 Ajout de matière par lissage**

Le lissage créé un volume constitué de plusieurs profils. Exemple: Ci-contre 3 esquisses dans 3 plans différents En cliquant sur l'icône : Bossage/Base lissé

#### On obtient :

Les **points bleus** sont en quelque sorte le **"fil conducteur**" du lissage. Ils déterminent la forme que va prendre celui-ci. Si on essaye de **bouger ces points**, la forme **change**. Possibilité d'ajouter une "courbe guide". Elle doit **obligatoirement** passer par les trois profils

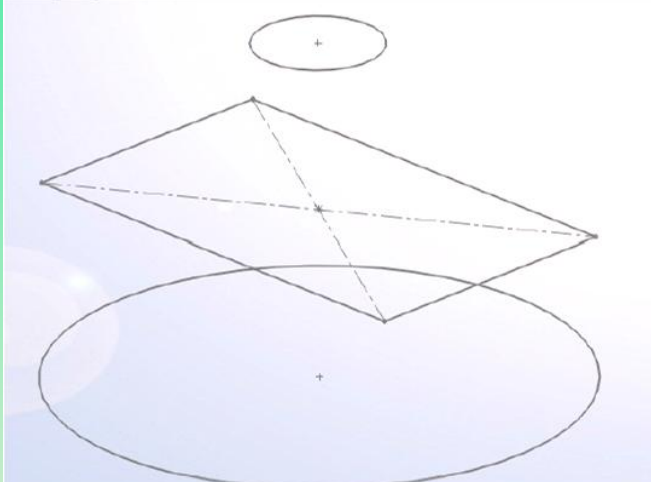

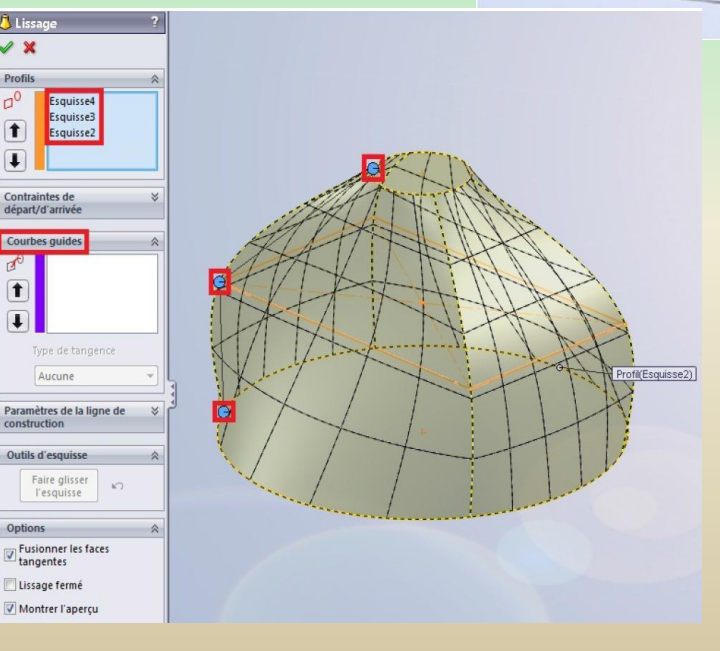

### **4 – La modélisation volumique**

### **4 - 5 Enlèvement de matière par extrusion**

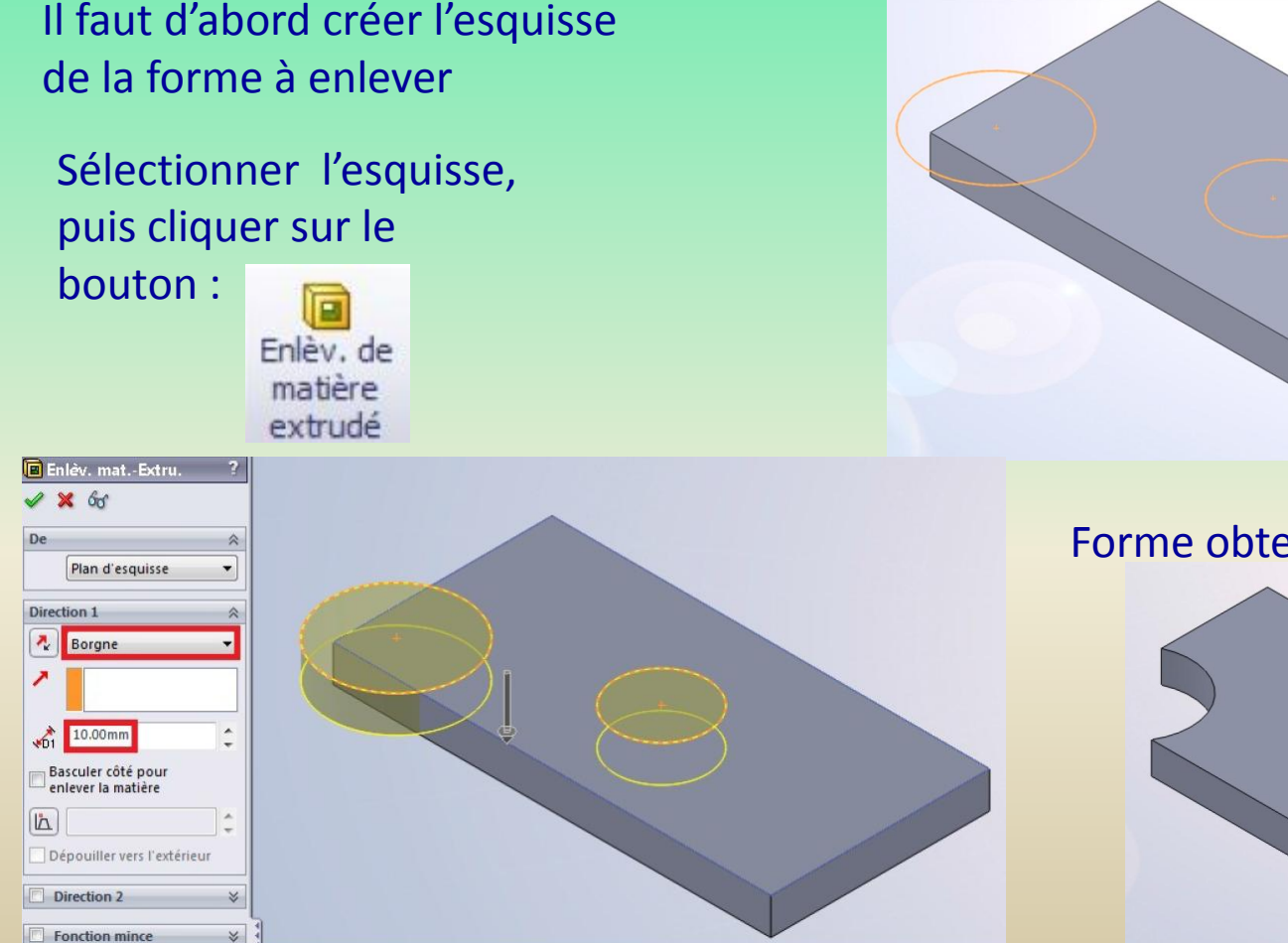

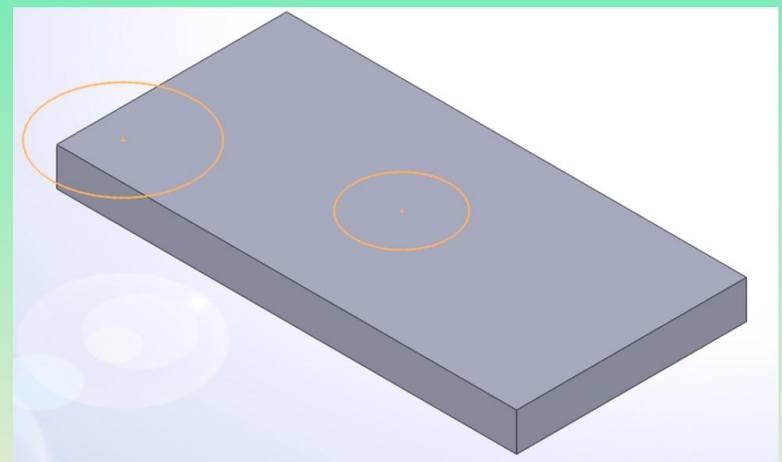

#### Forme obtenue après validation

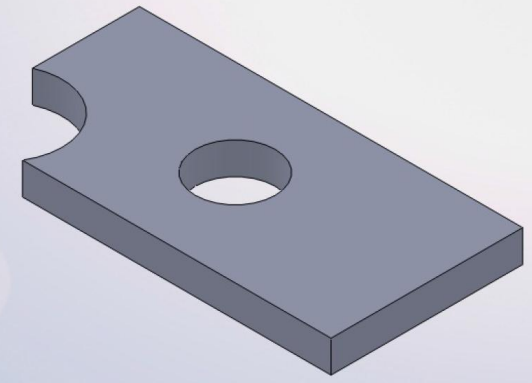

## **4 – La modélisation volumique**

### **4 - 6 Enlèvement de matière par révolution**

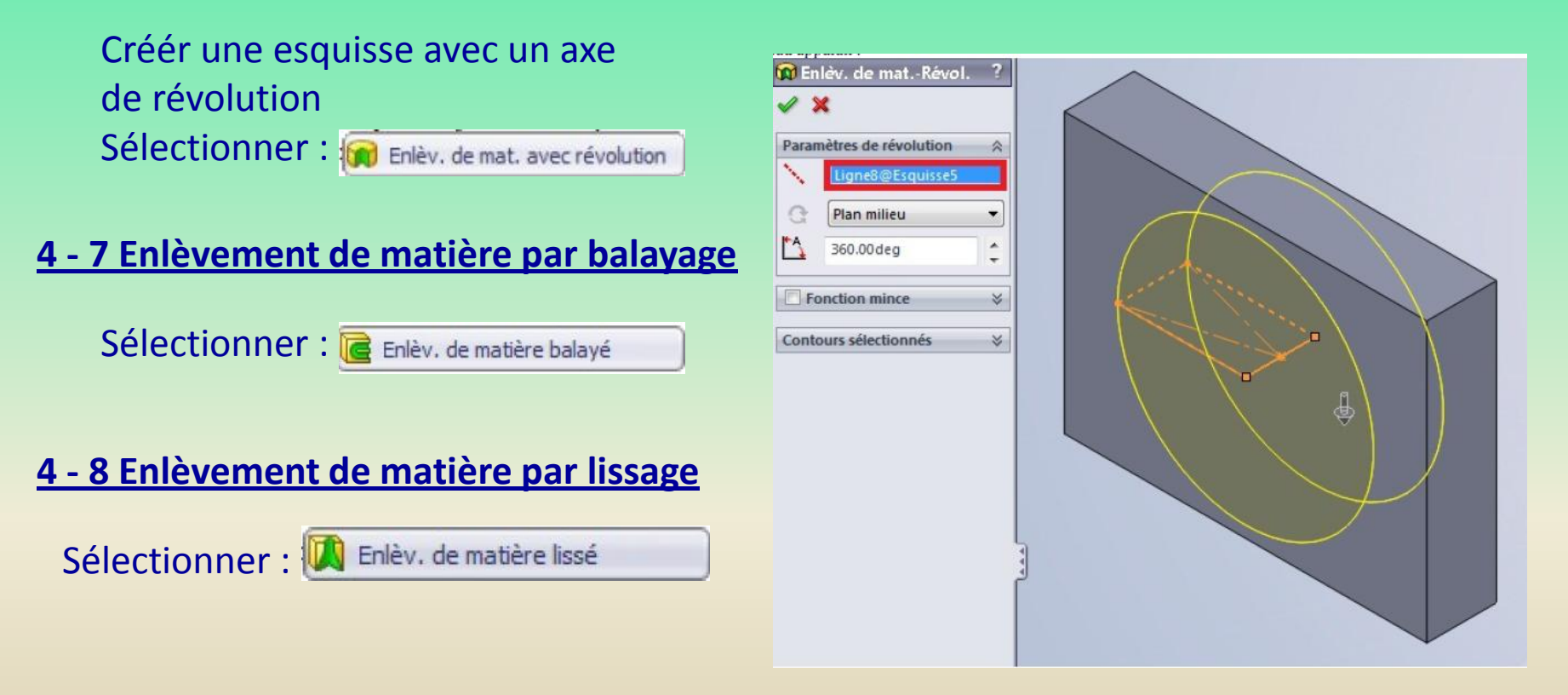

G Congé

### **4 – La modélisation volumique**

**4 - 9 Congé**

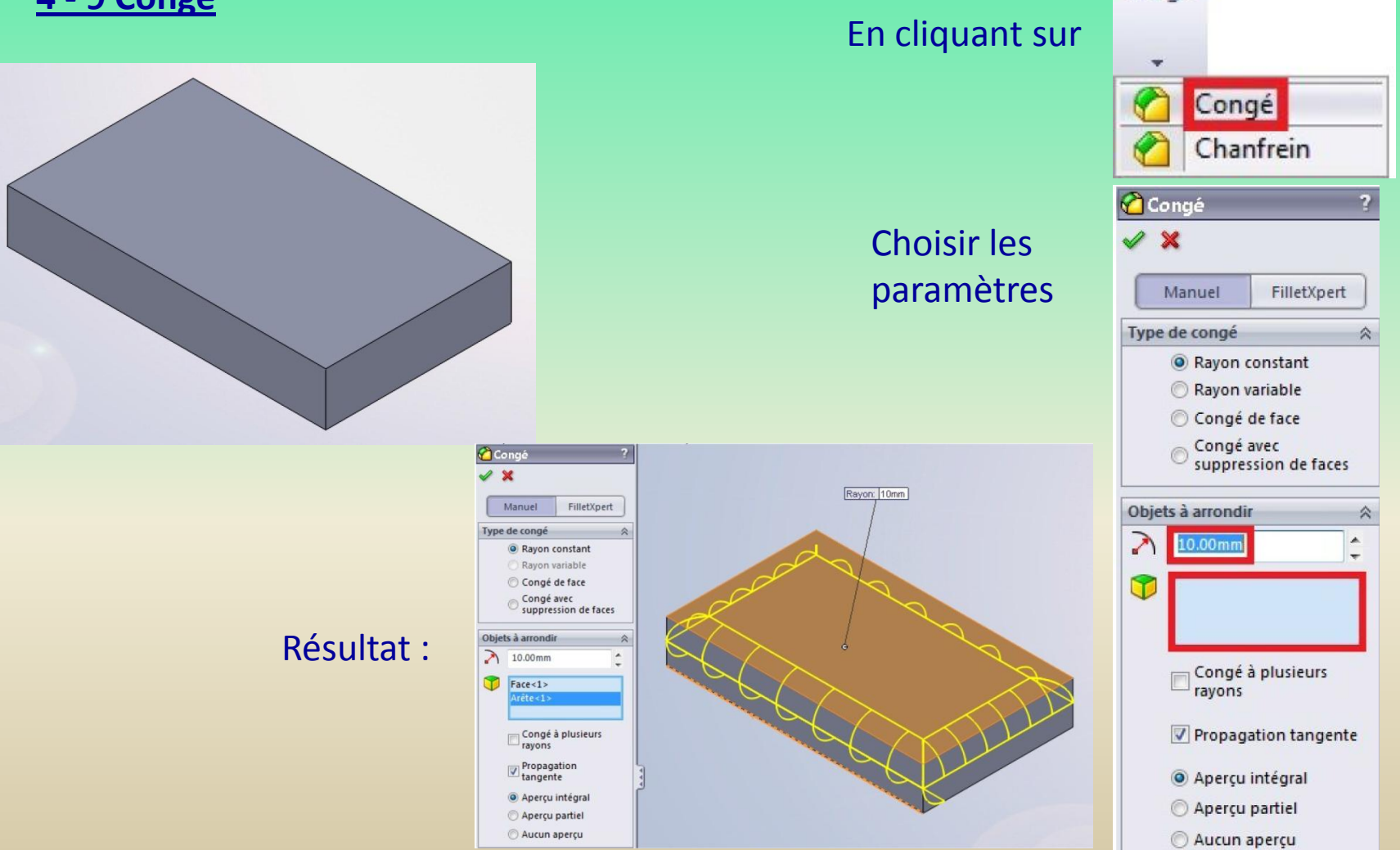

## **4 – La modélisation volumique**

**4 - 9 Congé(suite)**

Autres exemples de congés

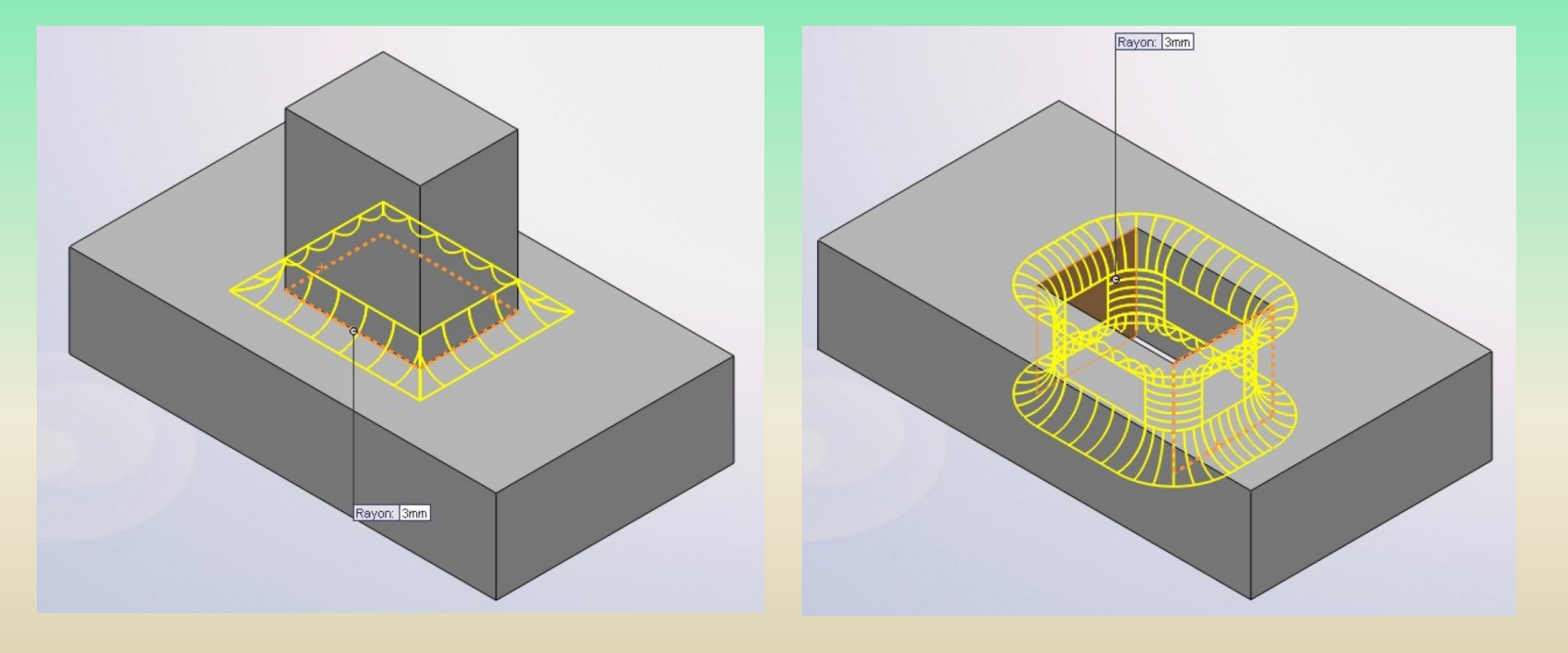

### **4 – La modélisation volumique**

#### **4 - 10 La coque**

Consiste à réaliser un solide limité par deux surfaces On part d'un volume plein et on sélectionne la fonction « coque »

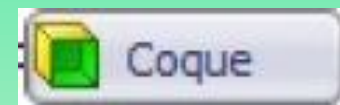

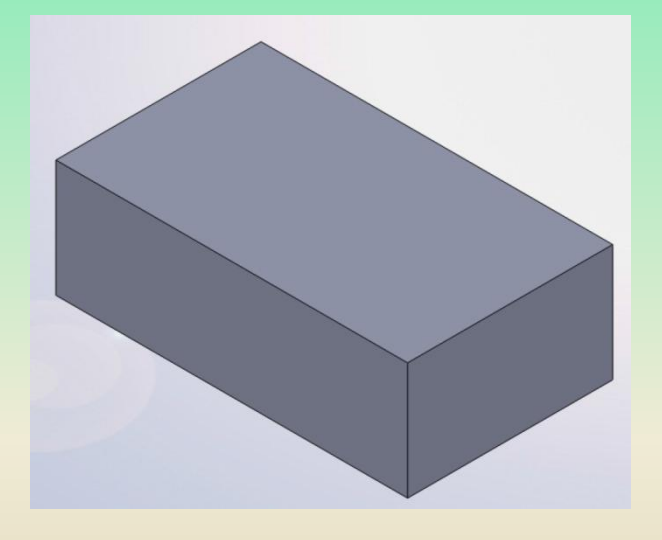

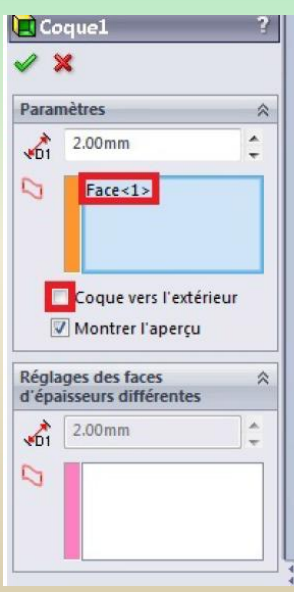

#### **Indiquer la face sans matière**

## **4 – La modélisation volumique**

#### **4 - 11 Le dôme**

On part d'un cylindre puis on applique la fonction « dôme »

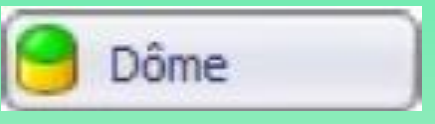

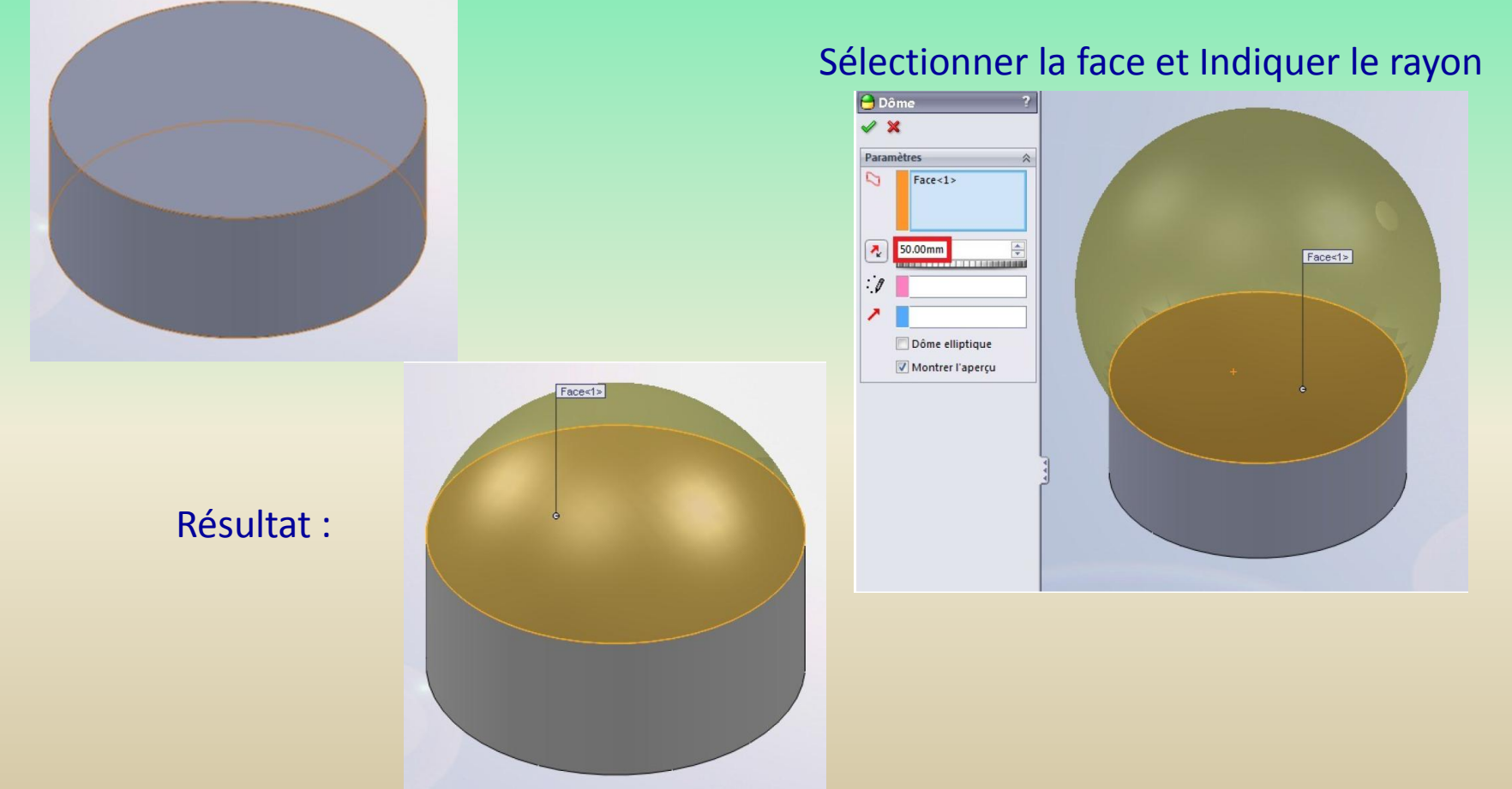

### **4 – La modélisation volumique**

#### **4 - 12 L'enroulement**

L'enroulement est une fonction qui permet de **plaquer un motif** (esquisse) sur une face généralement cylindrique. Cet outil sert lors de la conception de pneus par exemple

On créé une forme cylindrique

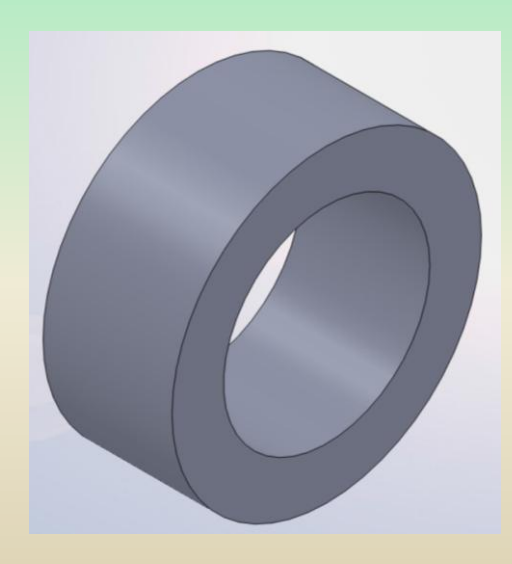

Puis créer un plan tangent ou passant par le centre du cercle :

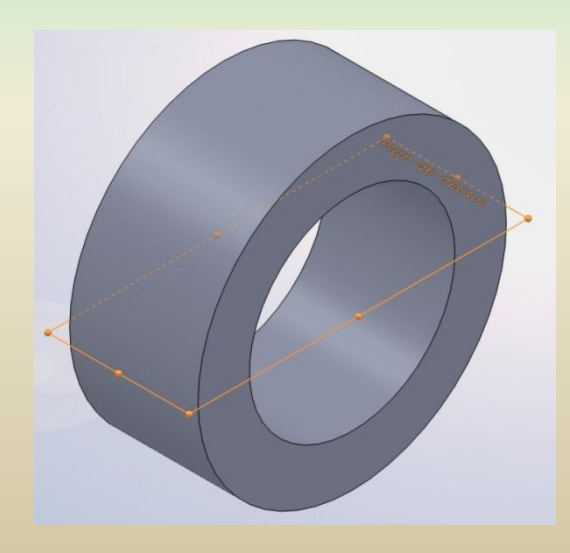

Dessiner ensuite l'esquisse, en prenant comme repère le centre du cercle :

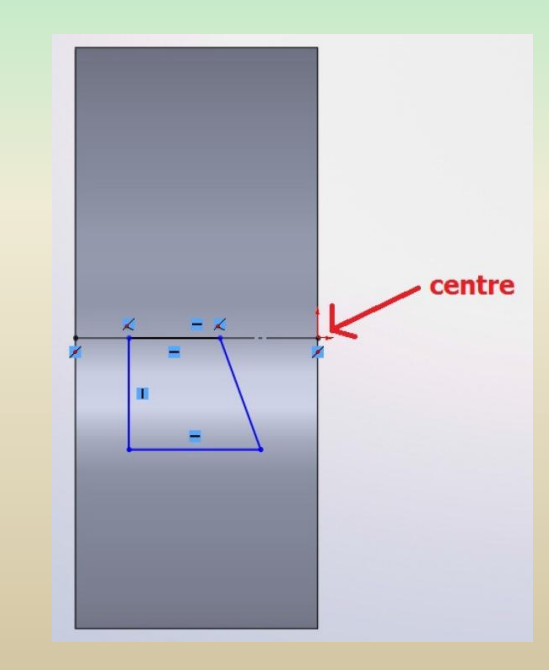

## **4 – La modélisation volumique**

### **4 - 12 L'enroulement(suite)**

Sélectionner l'esquisse, puis cliquer sur le bouton :

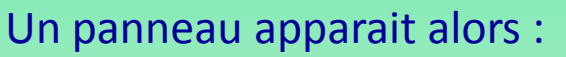

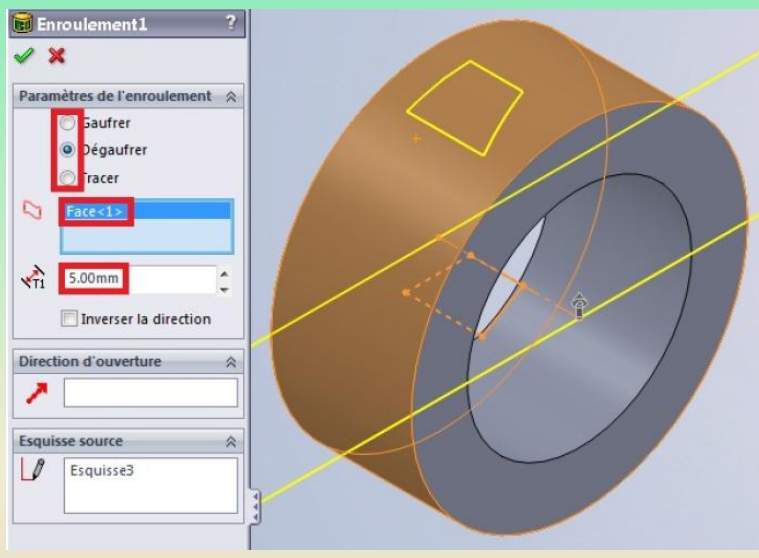

Le gaufrage ajoute de la matière, le dégaufrage en enlève, et le traçage projette le profil sur la surface. Sélectionner ensuite la face où effectuer l'enroulement, puis la hauteur/profondeur de l'enroulement.

Enroulement

Ensuite valider en appuyant sur :

Voici le résultat :

#### Trois options se présentent:

- *- Le gaufrage*
- *- Le dégaufrage*
- *- Le traçage*

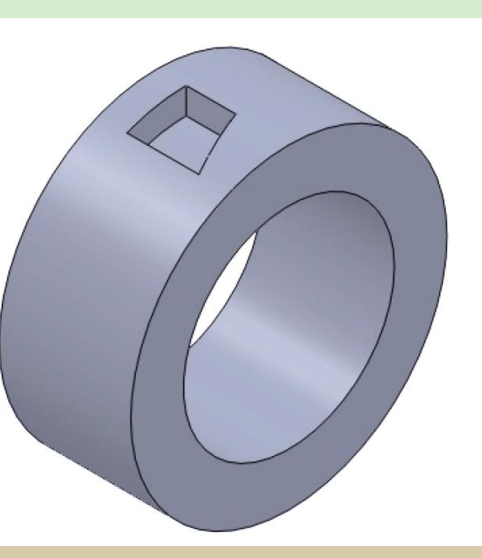

### **4 – La modélisation volumique**

#### **4 - 13 La répétition**

### *Répétition linéaire*

La répétition permet de dupliquer des fonctions (extrusions, révolutions, ...) un certain nombre de fois pour ne pas avoir à toutes les modéliser. La répétition standard consiste à répéter une fonction de façon linéaire, c'est à dire en suivant un axe.

Pour effectuer une répétition linéaire**, sélectionner le ou les fonction(s) à répéter**.

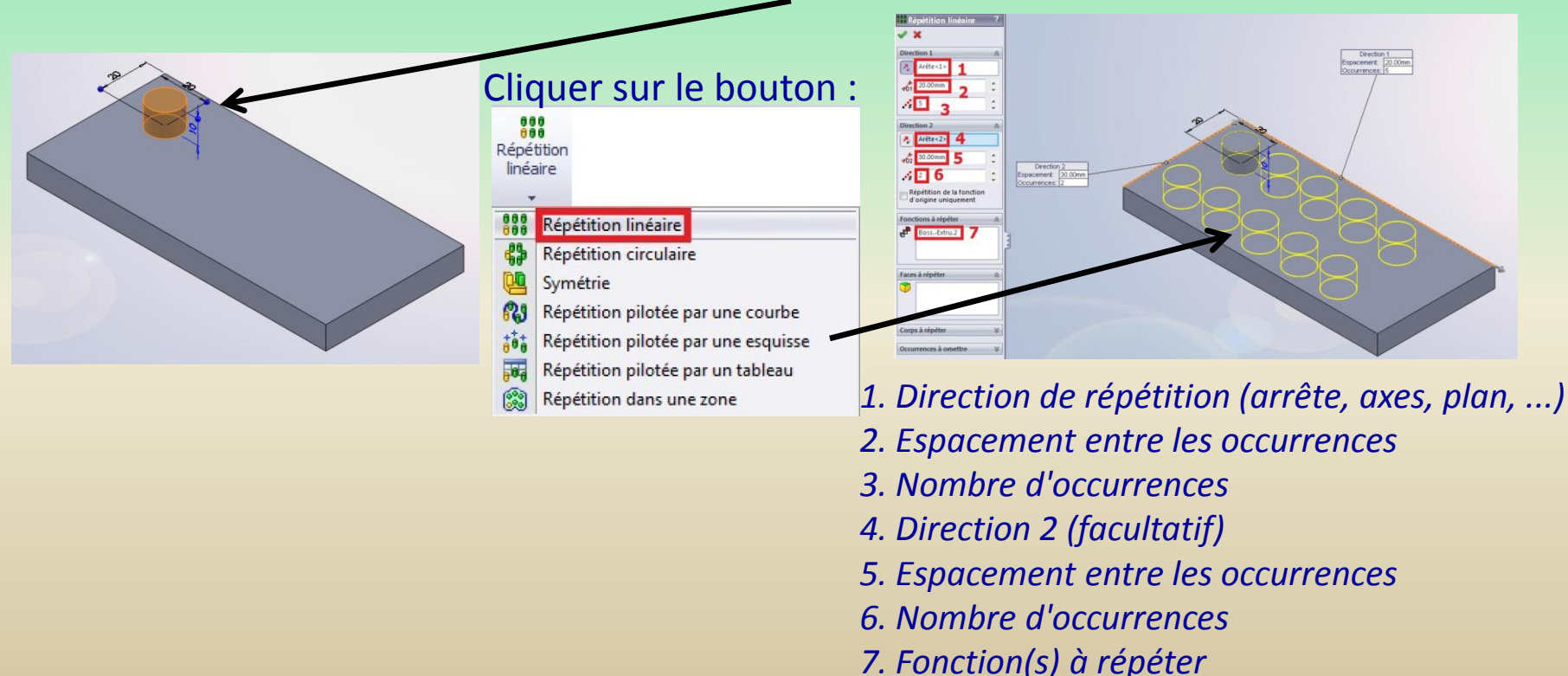

### **4 – La modélisation volumique**

#### **4 - 13 La répétition(suite)**

*Répétition circulaire* Même principe mais il faut un axe. Sélectionner la ou les fonction(s) à répéter :

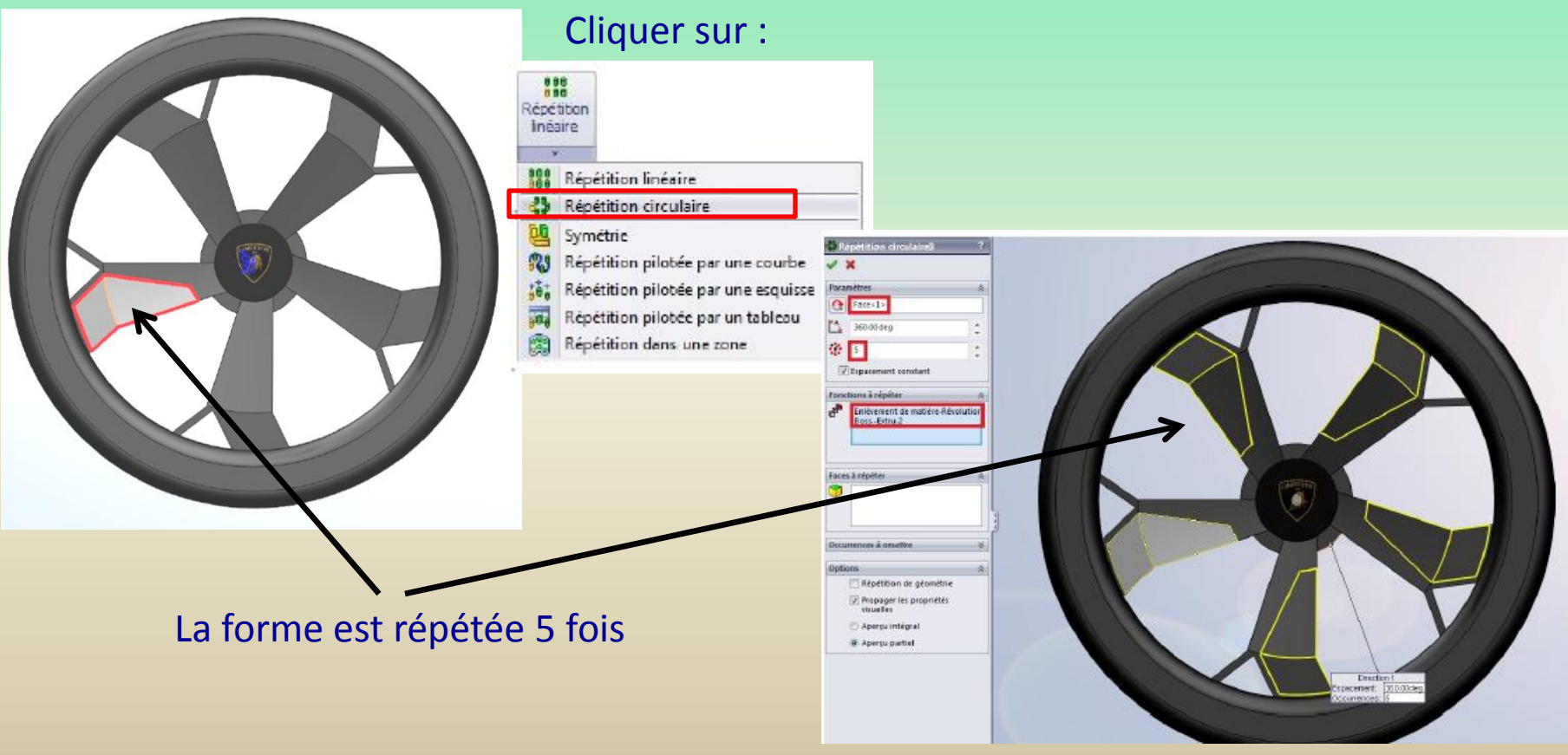

### **4 – La modélisation volumique**

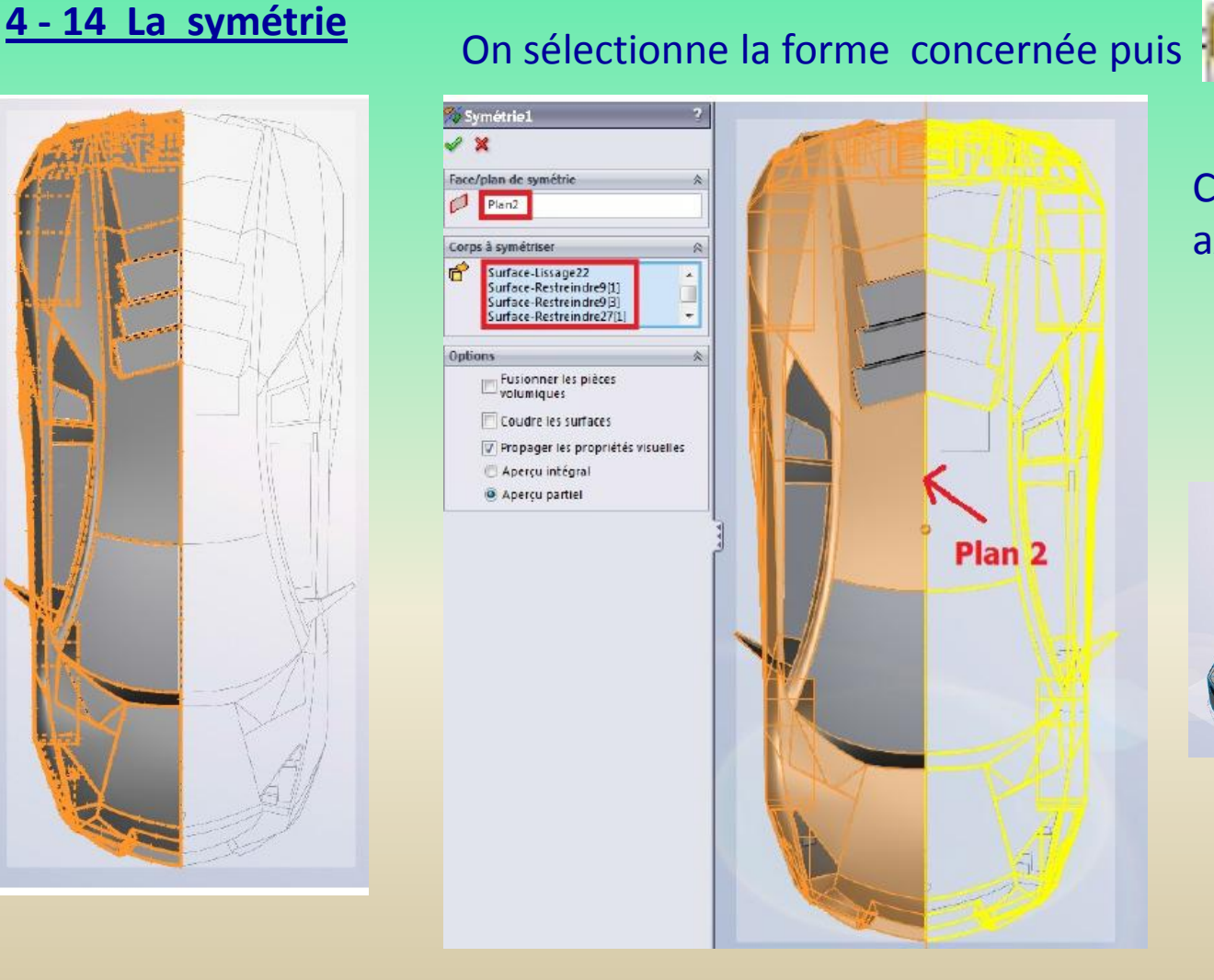

Choisir le plan ou axe de symétrie.

Symetrie

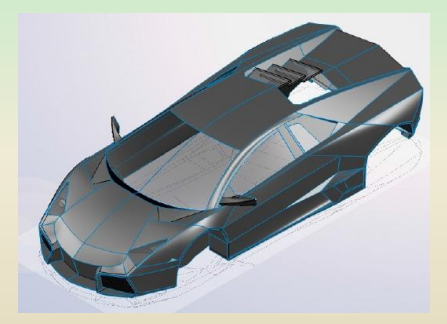

### **5 – L'assemblage**

#### **5 - 1 Généralités**

Pour créer un nouvel assemblage, appuyer sur le bouton La fenêtre suivante s'affiche :

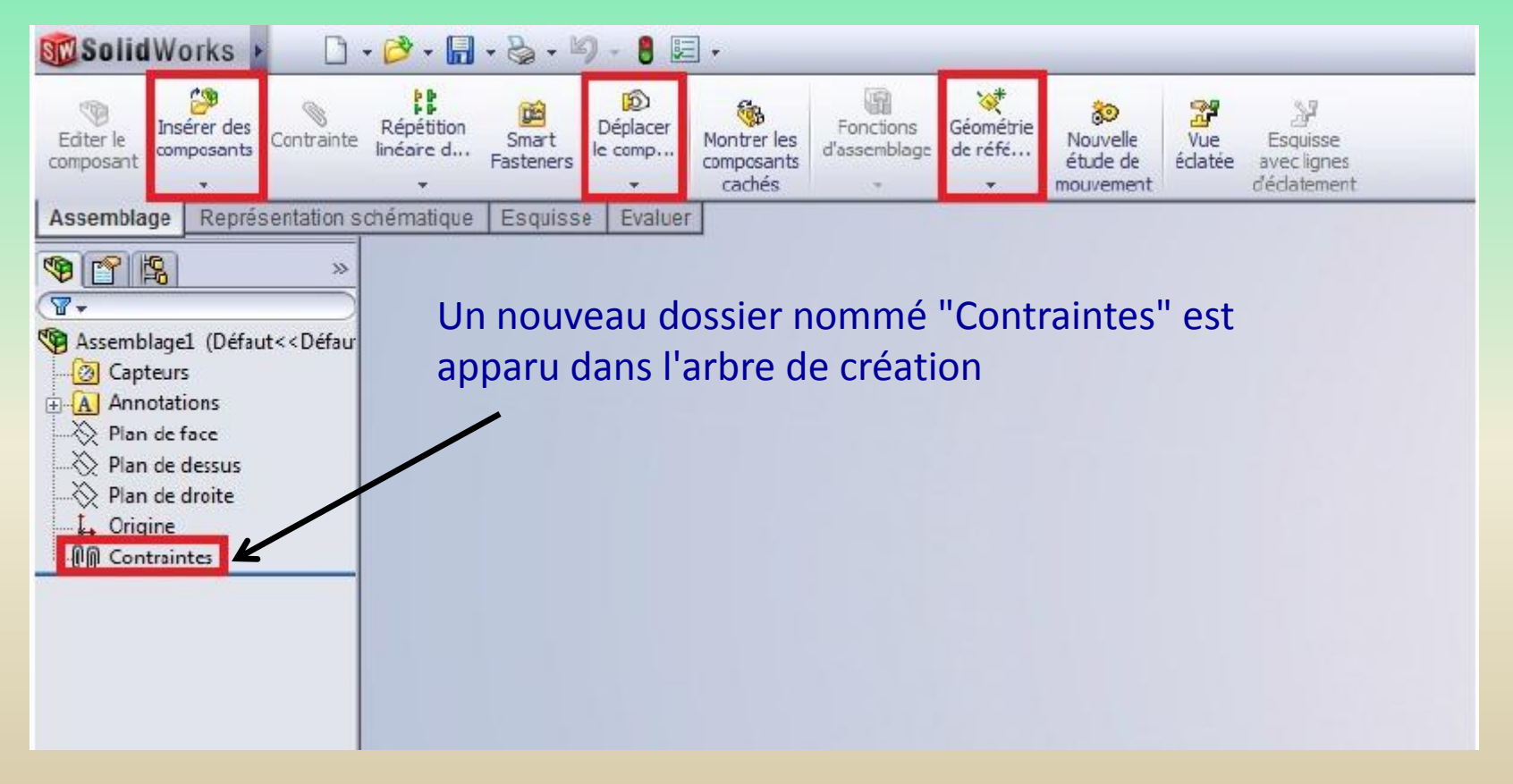

Assemblage

### **5 – L'assemblage**

#### **5 - 2 Importation des pièces**

Pour importer les pièces, Cliquer sur le bouton Cliquer sur « parcourir »

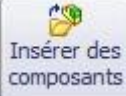

 $\Sigma$ **Bu** Ouvrir  $-4+$ Rechercher dans : TUTORIEL si... Q « Documents > Mes documents > TUTORIEL site du zér0 > Nouveau dossier  $\square$   $\cdot$   $\square$  0 Organiser v **Bibliothèque Documents** Organiser par: Dossier TUTORIEL site du zér0 Ecrou.SLDPRT Vis.SLDPRT Sélectionnez un fichier à afficher. Avancé Ne pas charger les Configurations v composants cachés Etats d'affichage (liés) v Références... Nom du fichier: Pièce (\*.prt:\*.sldprt)  $\bar{\phantom{a}}$ Ouvrir ┝ Annuler

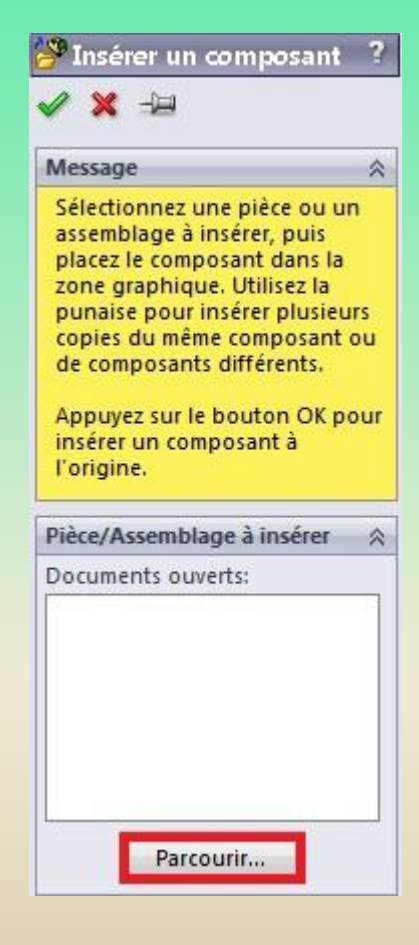

### **5 – L'assemblage**

#### **5 - 2 Importation des pièces**

Sélectionner la pièce à ajouter, puis appuyer sur "Ouvrir". La pièce s'est ajoutée : Ajouter l'écrou

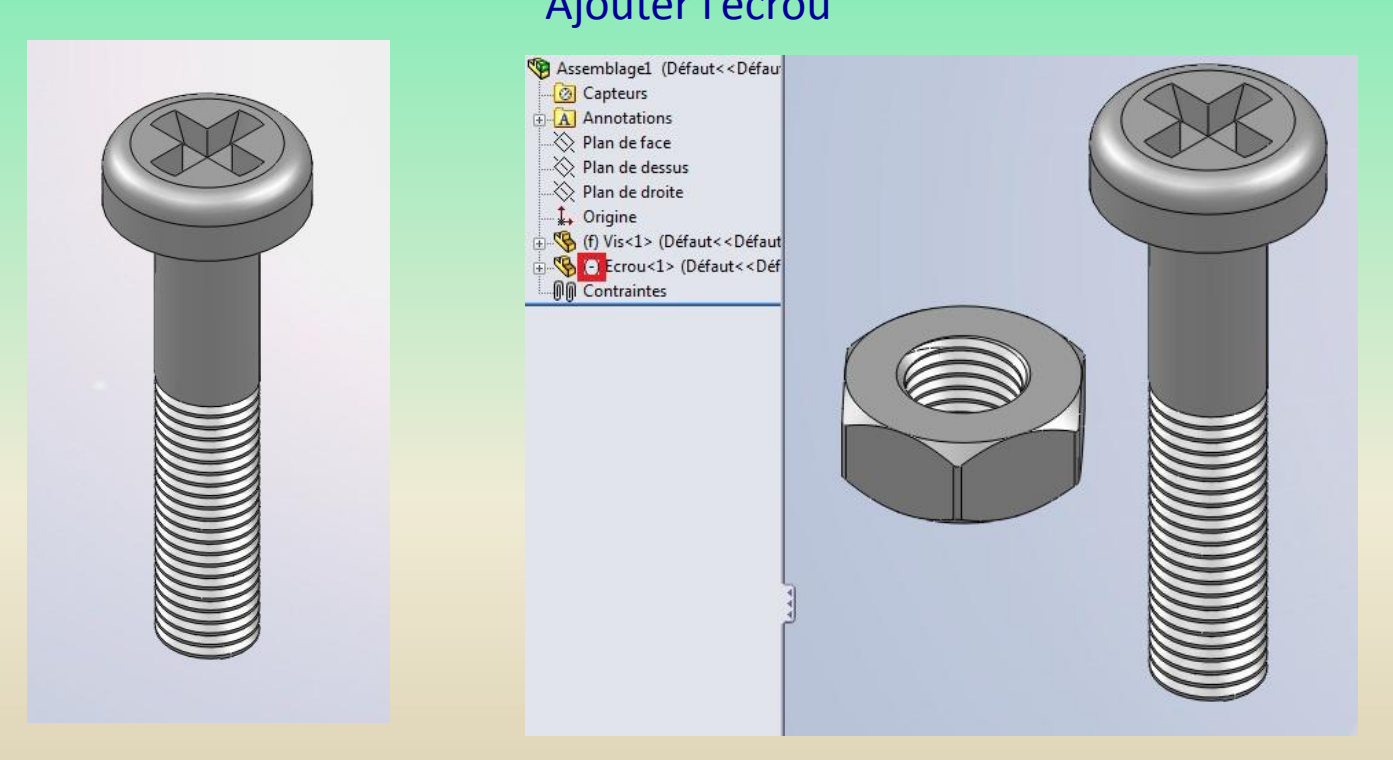

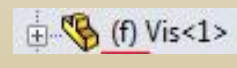

Le (f) devant « vis » signifie qu'elle est fixée

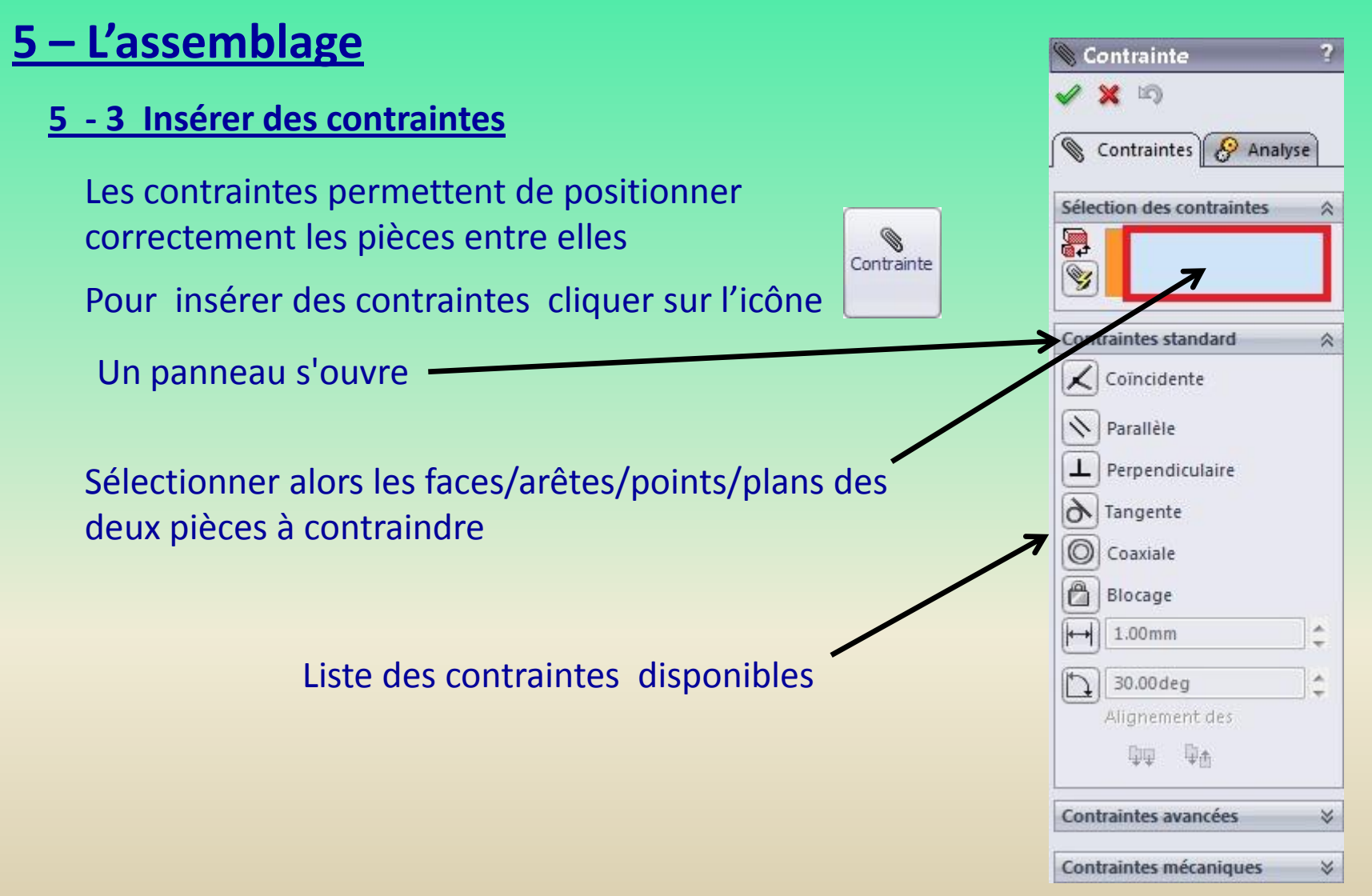

### **5 – L'assemblage**

**5 - 3 Insérer des contraintes(suite)**

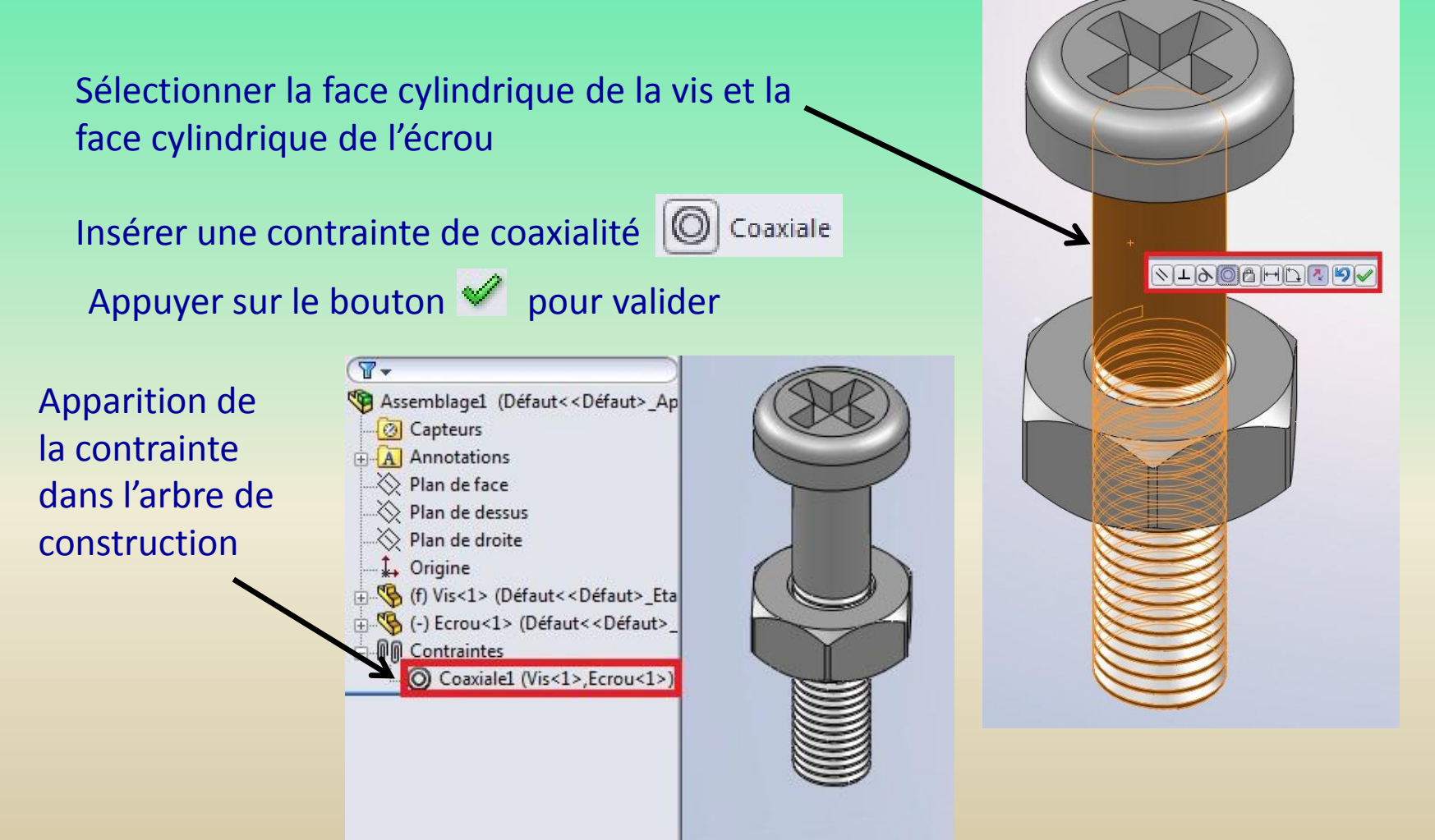

### **5 – L'assemblage**

**5 - 3 Insérer des contraintes(suite)**

Pour mettre l'écrou en contact avec la base de la tête de vis

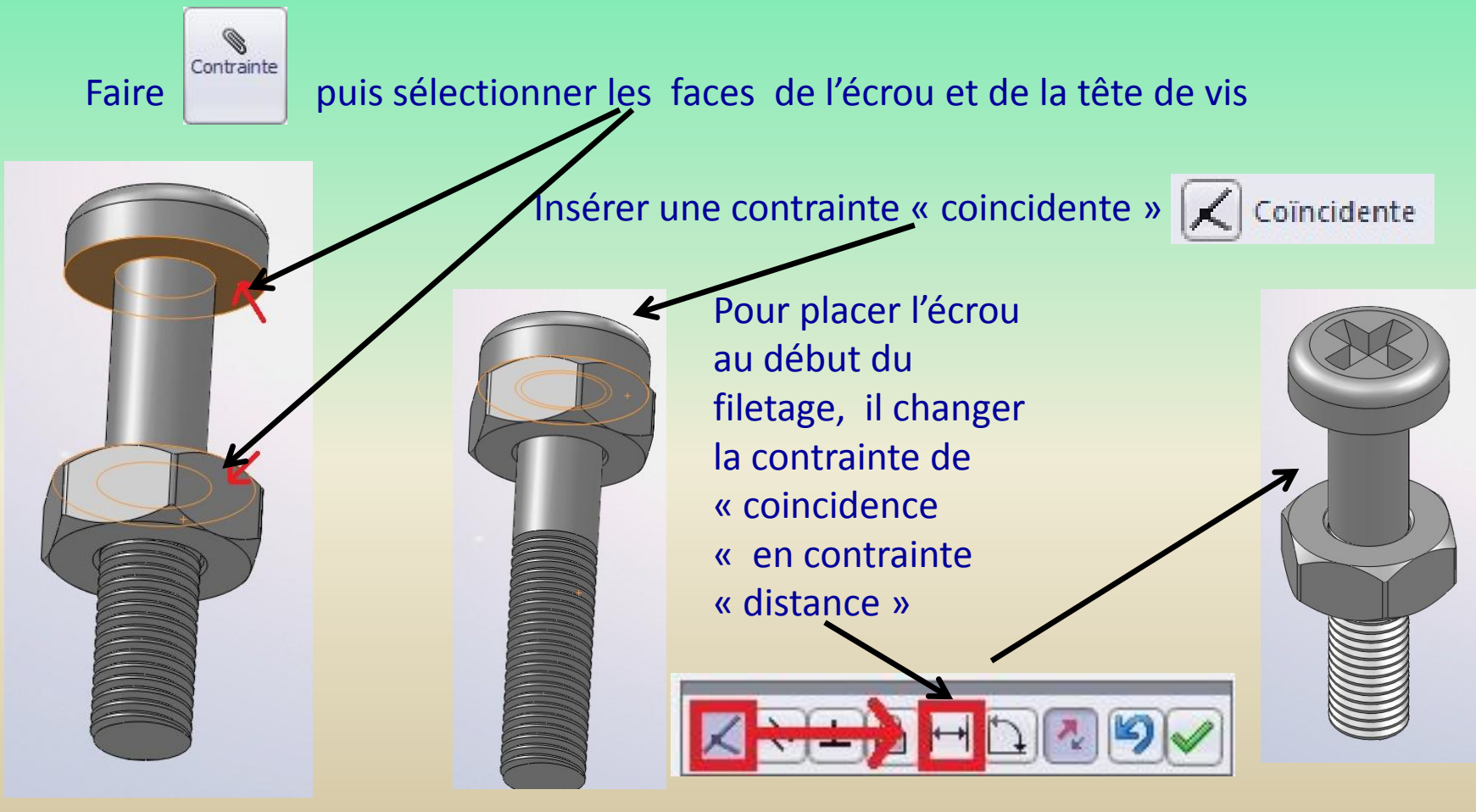

### **5 – L'assemblage**

#### **5 - 3 Insérer des contraintes(suite)**

Pour bloquer l'écrou en rotation rajouter une contrainte « parallèle »

Sélectionner le plan de face et une face de l'écrou

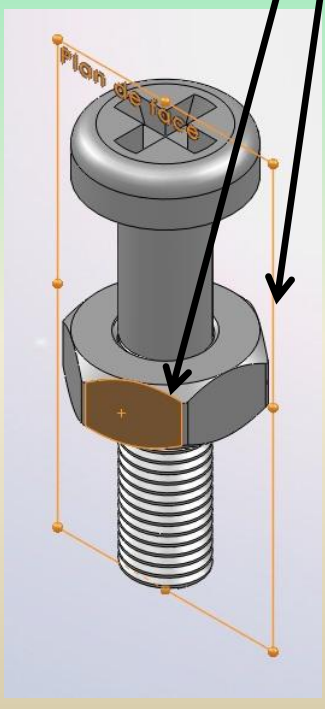

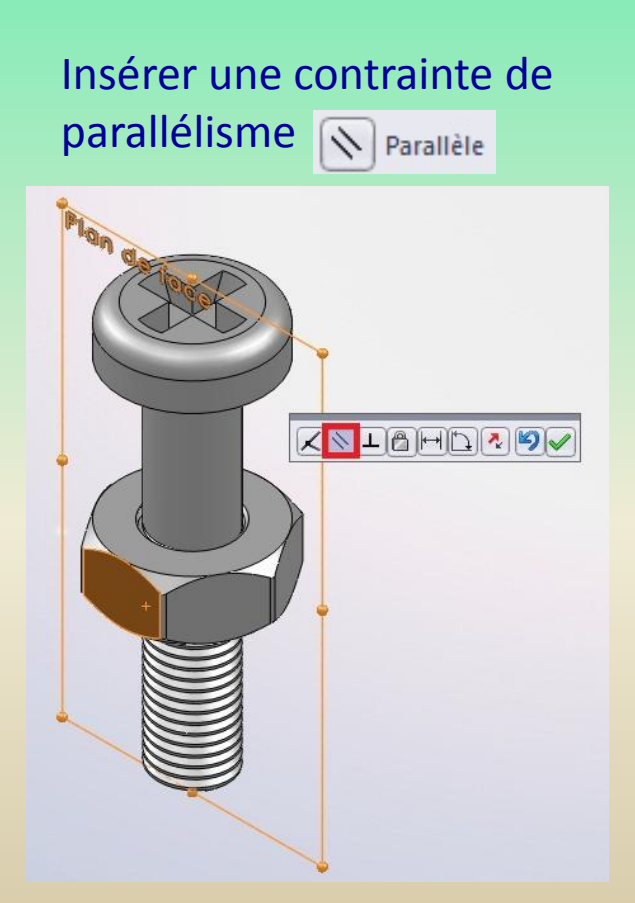

### **5 – L'assemblage**

#### **5 – 4 Liste des contraintes**

Il existe bien entendu d'autres contraintes que les trois que nous venons de voir. Elles se regroupent en trois catégories :

- *- Les contraintes standard*
- *- Les contraintes avancées*

 $\circledcirc$ 

 $\Box$ 

*- Les contraintes mécaniques*

#### **Les contraintes standard**

- $|\measuredangle|$ *Coïncidente :* Les deux objets sélectionnés sont mis en contact
- $\sqrt{}$ *Parallèle :* Les deux objets seront parallèles.
- *Perpendiculaire :* Les deux objets serons perpendiculaires.  $\mathbf{\mathsf{L}}$
- *Tangente :* Les deux sélections (cylindre et plan par exemple) seront tangentes.  $\Theta$ 
	- *Coaxiale :* Permet à deux faces cylindriques d'avoir le même axe, à deux cercles le même centre (concentrique).
- ô *Blocage :* Les deux objets sélectionnés seront bloqués entre eux
	- *Distance :* Spécifie une distance entre deux sélections.
	- *Angle :* Spécifie un angle entre deux sélections.

### **5 – L'assemblage**

#### **5 – 4 Liste des contraintes(suite)**

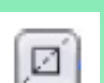

**Les contraintes avancées**

*Symétrie* La symétrie permet à deux objets de se comporter de façon symétrique par rapport à un plan. *Glissière*

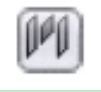

La glissière permet à un objet de se déplacer toujours à égale distance de deux autres sélections.

#### **Les contraintes mécaniques**

On trouve les contraintes : Came, Pivot, Pignon-crémaillère, Hélicoïdale, Liaison cadran. Les contraintes mécaniques sont vraiment très spécifique au projet réalisé. Elles sont utilisées en cas de modélisation d'un pivot, un engrenage.
### **6 – La modélisation surfacique**

#### **6 – 1 Les esquisses 3D et les courbes projetées**

Nous allons donc débuter la partie sur les surfaces. Pour commencer, nous allons nous intéresser aux esquisses 3D, qui peuvent se révéler utiles, ainsi qu'aux courbes projetées.

#### **Les esquisses 3D**

Une esquisse 3D peut être utilisée dans la modélisation volumique, mais c'est surtout dans la modélisation surfacique, pour délimiter des surfaces, qu'elles sont le plus utiles ℯ

Pour créer une esquisse 3D, il suffit d'appuyer sur l'icône :

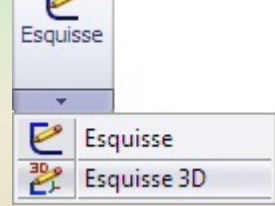

Le bandeau standard d'édition d'esquisse apparaît

### **6 – La modélisation surfacique**

#### **6 – 1 Les esquisses 3D et les courbes projetées(suite)**

Le signe entouré en rouge indique que le trait est aligné sur un des axes x, y ou z, ici z. De nouvelles contraintes ont également fait leur apparition, permettant d'aligner des segments sur les axes de référence :

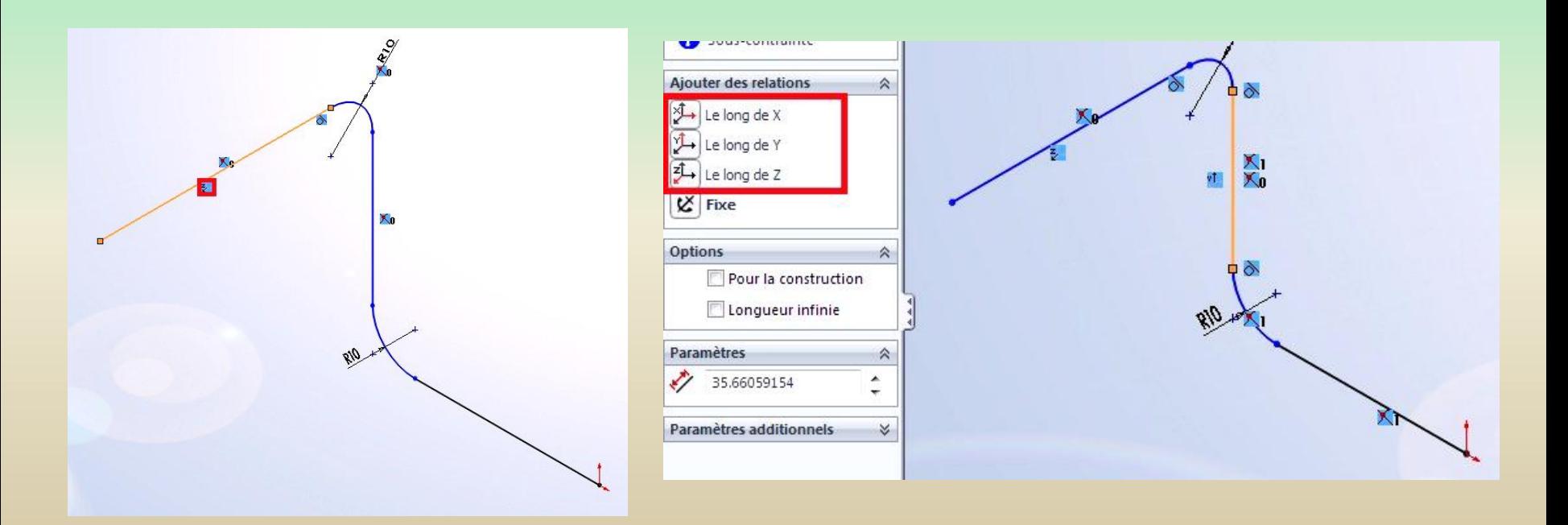

### **6 – La modélisation surfacique**

#### **6 – 1 Les esquisses 3D et les courbes projetées(suite)**

Il est possible de déplacer les entités le long des axes de référence, à l'aide du bouton « Déplacer les entités », ou à l'aide du trièdre, obtenu en cliquant droit sur les objets à déplacer et en sélectionnant :

#### **Les courbes projetées**

Les courbes projetées sont très utiles pour le surfacique. Elles permettent de créer une esquisse 3D à partir de deux esquisses 2D, ainsi que de projeter une esquisse 2D sur une face ou une surface.

Pour créer une courbe projetée, il faut au préalable avoir deux esquisses ou une esquisse et une face.

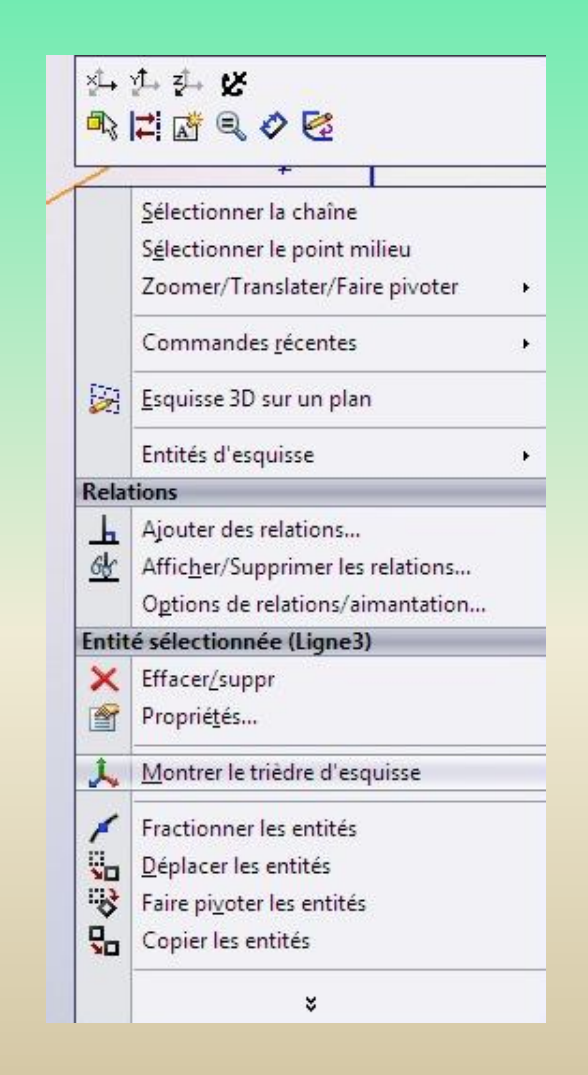

### **6 – La modélisation surfacique**

#### **6 – 1 Les esquisses 3D et les courbes projetées(suite)**

**Courbe "esquisse sur esquisse"** Création de la 1ère esquisse : Création de la 2ème esquisse

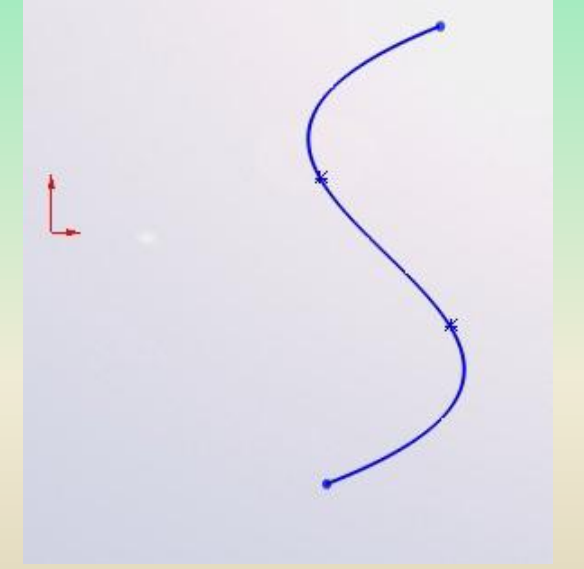

(sur un plan différent)

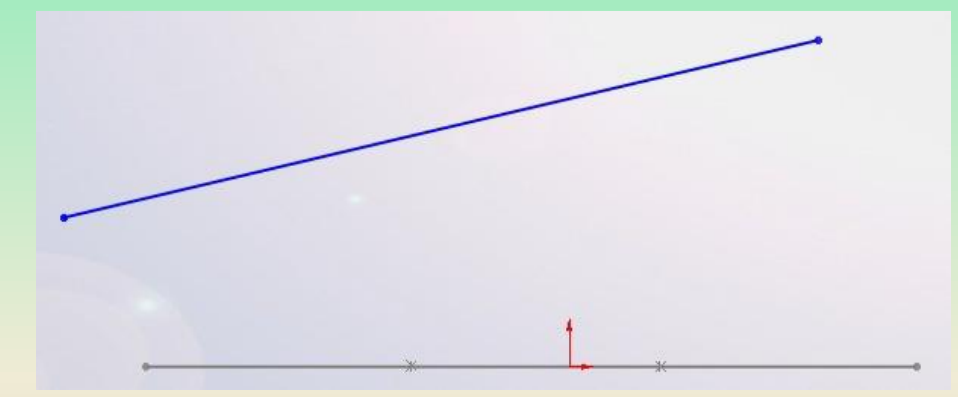

#### Cliquer sur le bouton :

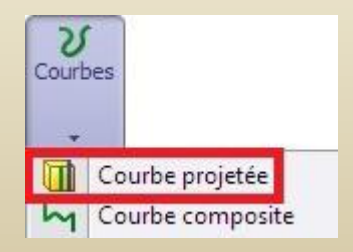

### **6 – La modélisation surfacique**

#### **6 – 1 Les esquisses 3D et les courbes projetées(suite)**

Un panneau apparaît. Sélectionner "Esquisse sur esquisse" et les esquisses qui viennent d'être créées :

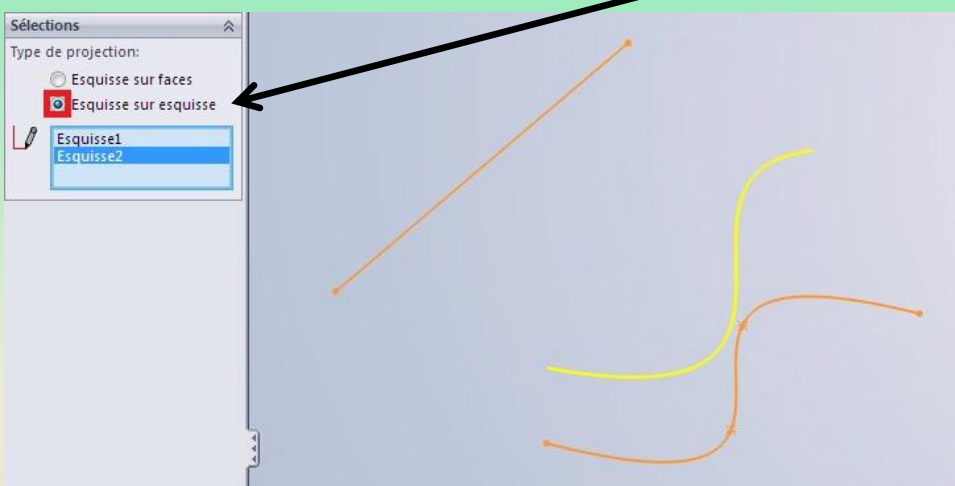

Le contour jaune donne un aperçu de la courbe. Valider en appuyant sur

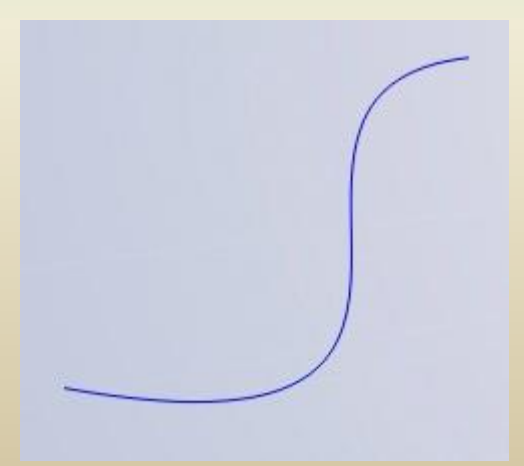

### **6 – La modélisation surfacique**

#### **6 – 1 Les esquisses 3D et les courbes projetées(suite)**

**Courbe "Esquisse sur faces"** Commencer par créer une surface par exemple :

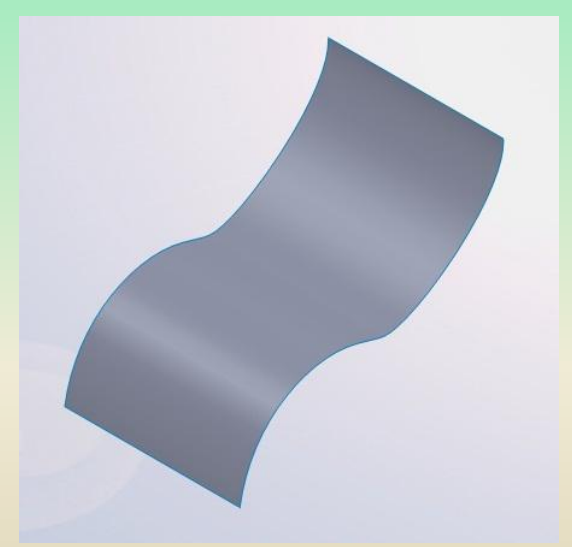

Puis, sur un autre plan, l'esquisse précédente :

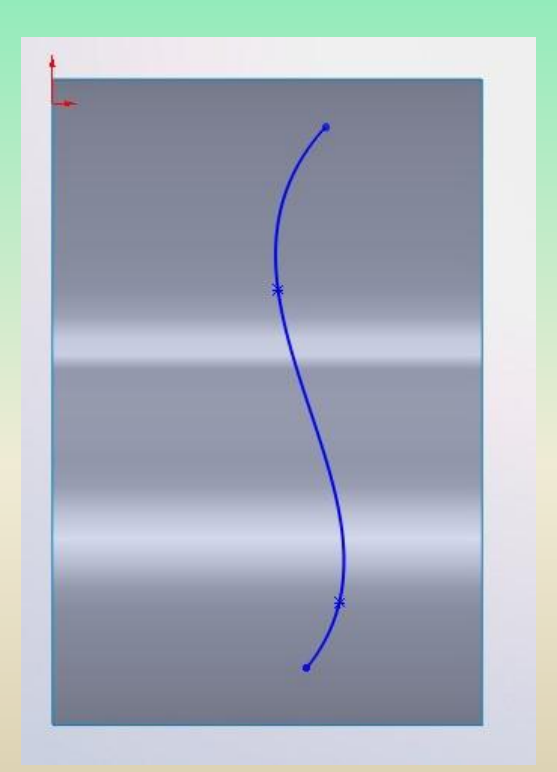

### **6 – La modélisation surfacique**

#### **6 – 1 Les esquisses 3D et les courbes projetées(suite)**

Cliquer sur le bouton "Courbe projetée", sélectionner "Esquisse sur faces", et choisir les esquisses

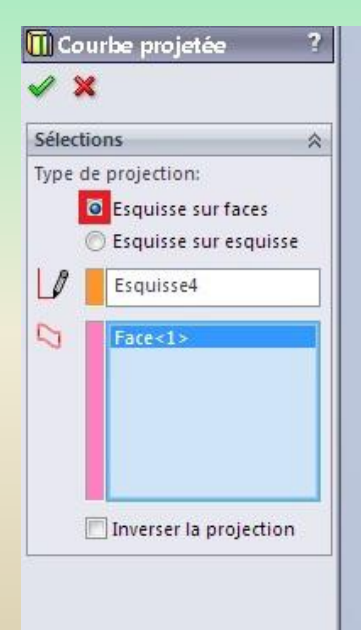

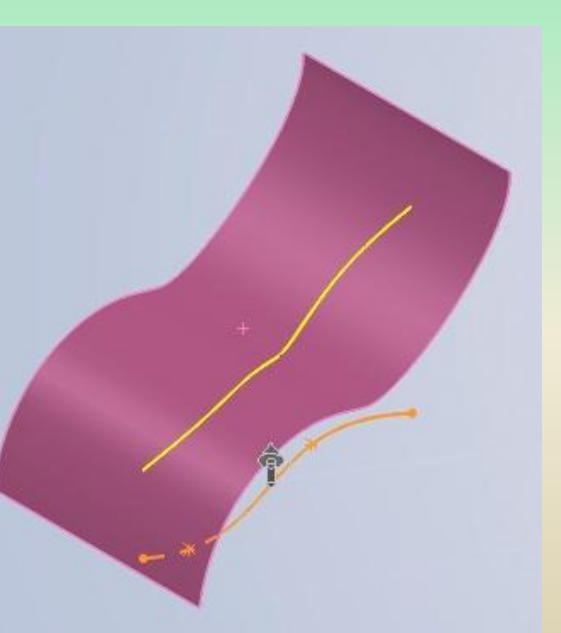

#### Et voici la courbe terminée

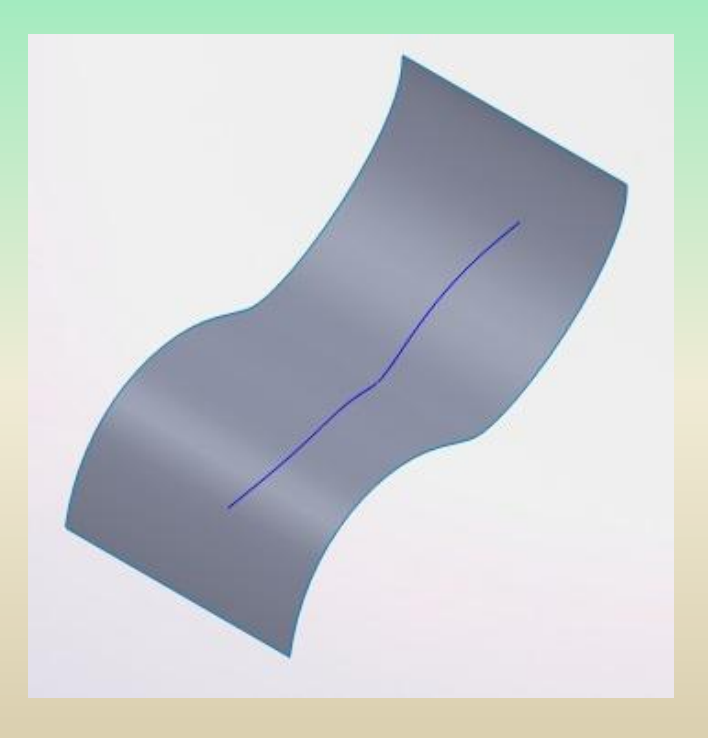

## **6 – La modélisation surfacique**

#### **6 – 2 Générer une surface**

Dans cette partie, nous allons aborder différents outils qui sont à disposition pour générer une surface.

#### **Surface plane**

Modélisation d'une surface : besoin d'un profil.

Création d'une simple surface plane.

à Cliquer sur le bouton : Créer une esquisse 2D pour le contour de cette surface. Sélectionner le contourÞ Entités de limites B Esquisse5 ш

Barre de création de surfaces

.........  $\mathbf{S}$ A G 丛 ◈ ◈ B è

### **6 – La modélisation surfacique**

**6 – 2 Générer une surface**

**Surface plane**

Résultat de l'opération

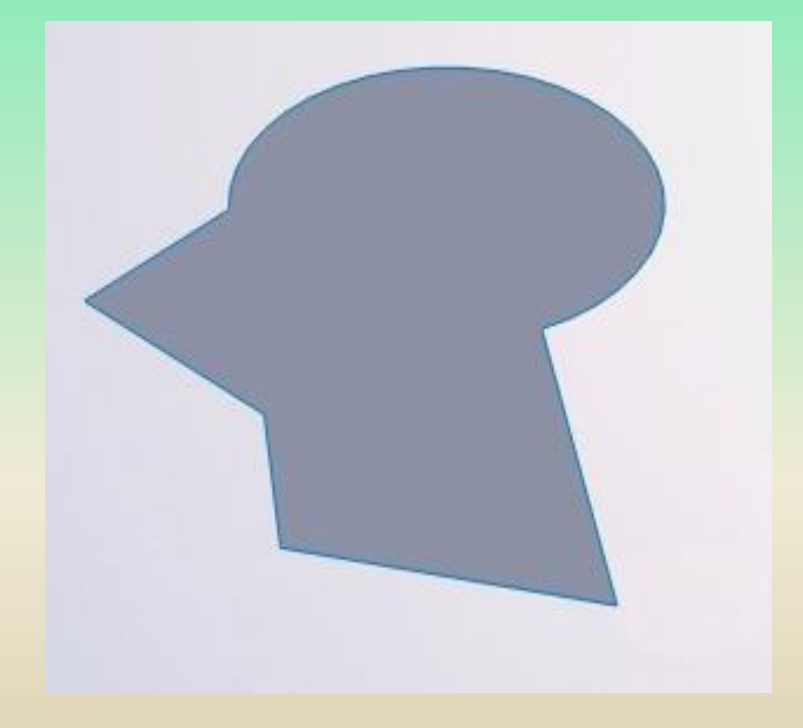

### **6 – La modélisation surfacique**

#### **6 – 3 Générer une surface par extrusion**

Créer tout d'abord un profil, ouvert ou fermé, avec une esquisse 2D ou 3D :

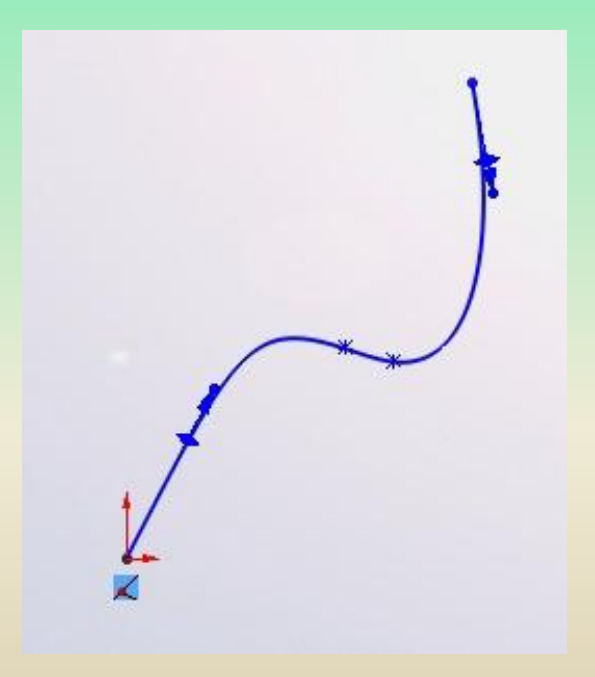

Cliquer sur le bouton : Sélectionnez votre esquisse. Un panneau apparaît :

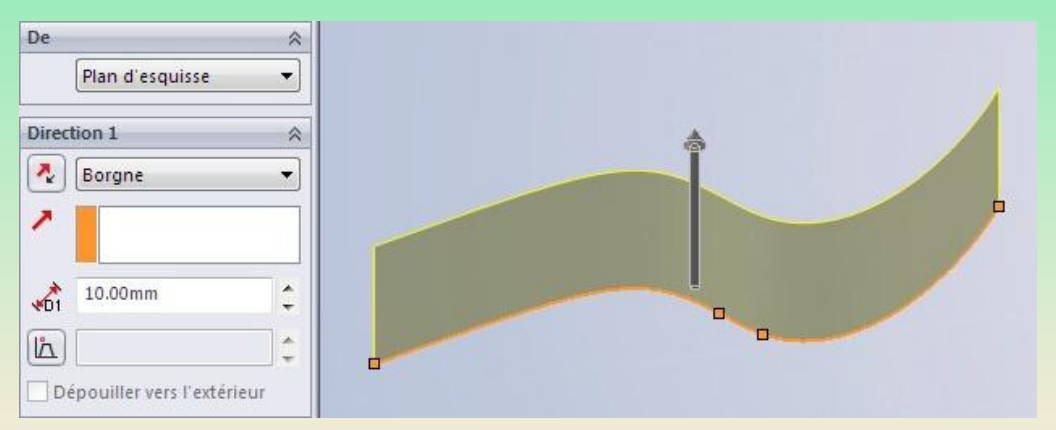

#### Spécifier la valeur de l'extrusion et valider.

### **6 – La modélisation surfacique**

**6 – 4 Générer une surface par révolution**

Créer tout d'abord un profil, ouvert ou fermé, avec une esquisse 2D ou 3D :

Cliquer sur le bouton : Sélectionnez votre esquisse. Un panneau apparaît :

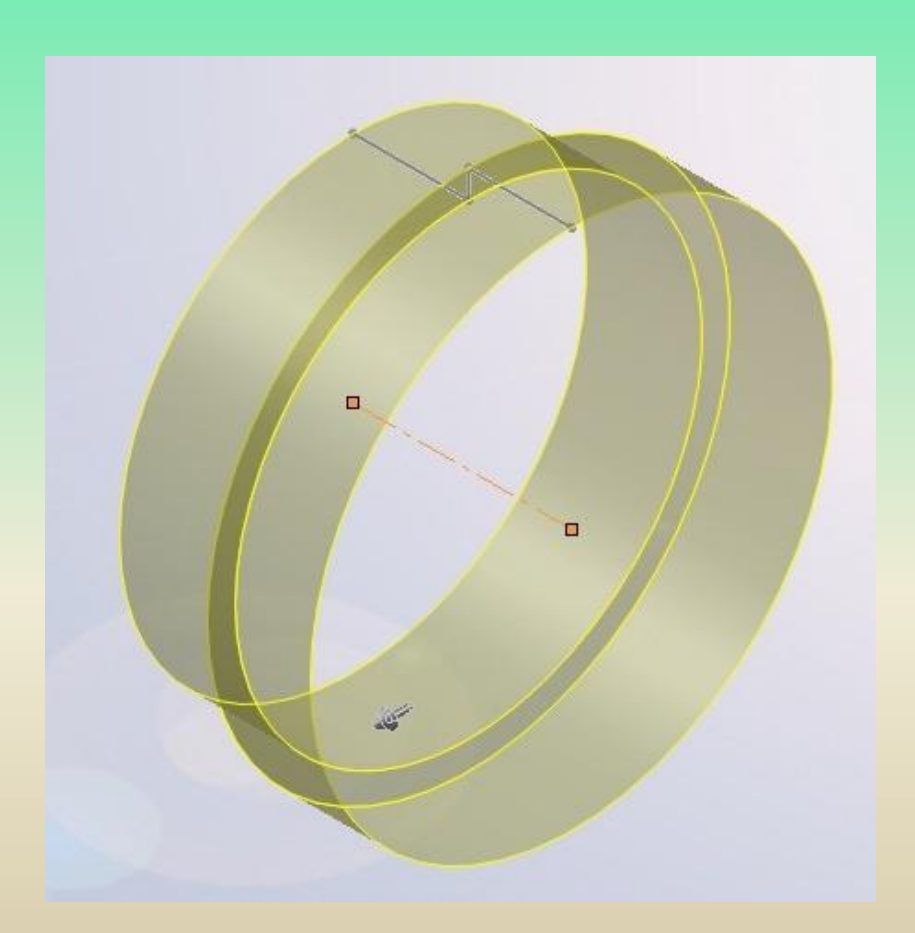

## **6 – La modélisation surfacique**

#### **6 – 5 Lissage**

Créer deux esquisses qui serviront de profil :

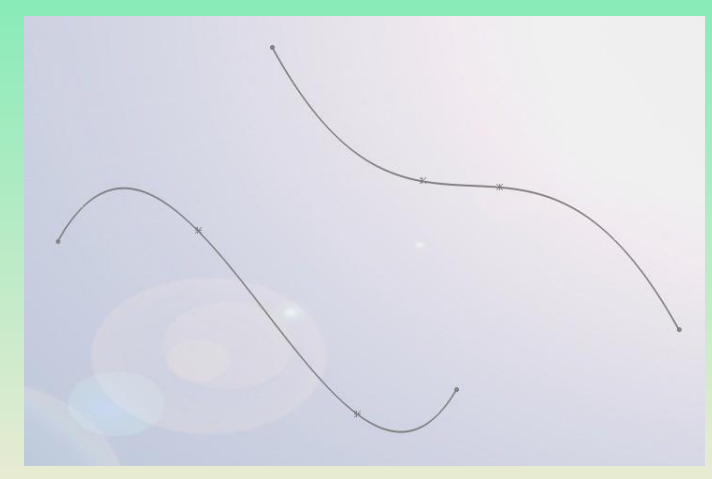

Sélectionner les deux profils. Si la surface doit être tangente à la surface qui la borde, sélectionner "Tangente à la face" dans l'encadré des contraintes

Puis, pour effectuer un lissage, appuyer sur :  $\mathbb{U}$ Un panneau s'ouvre :

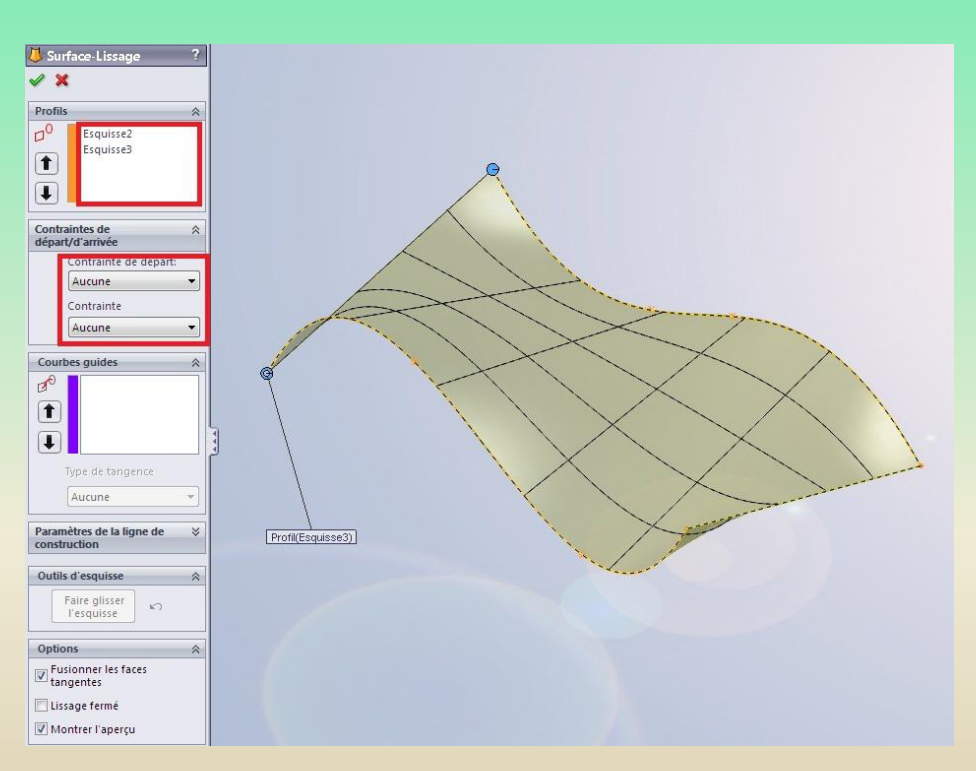

### **– La modélisation surfacique**

#### **– 5 Lissage(suite)**

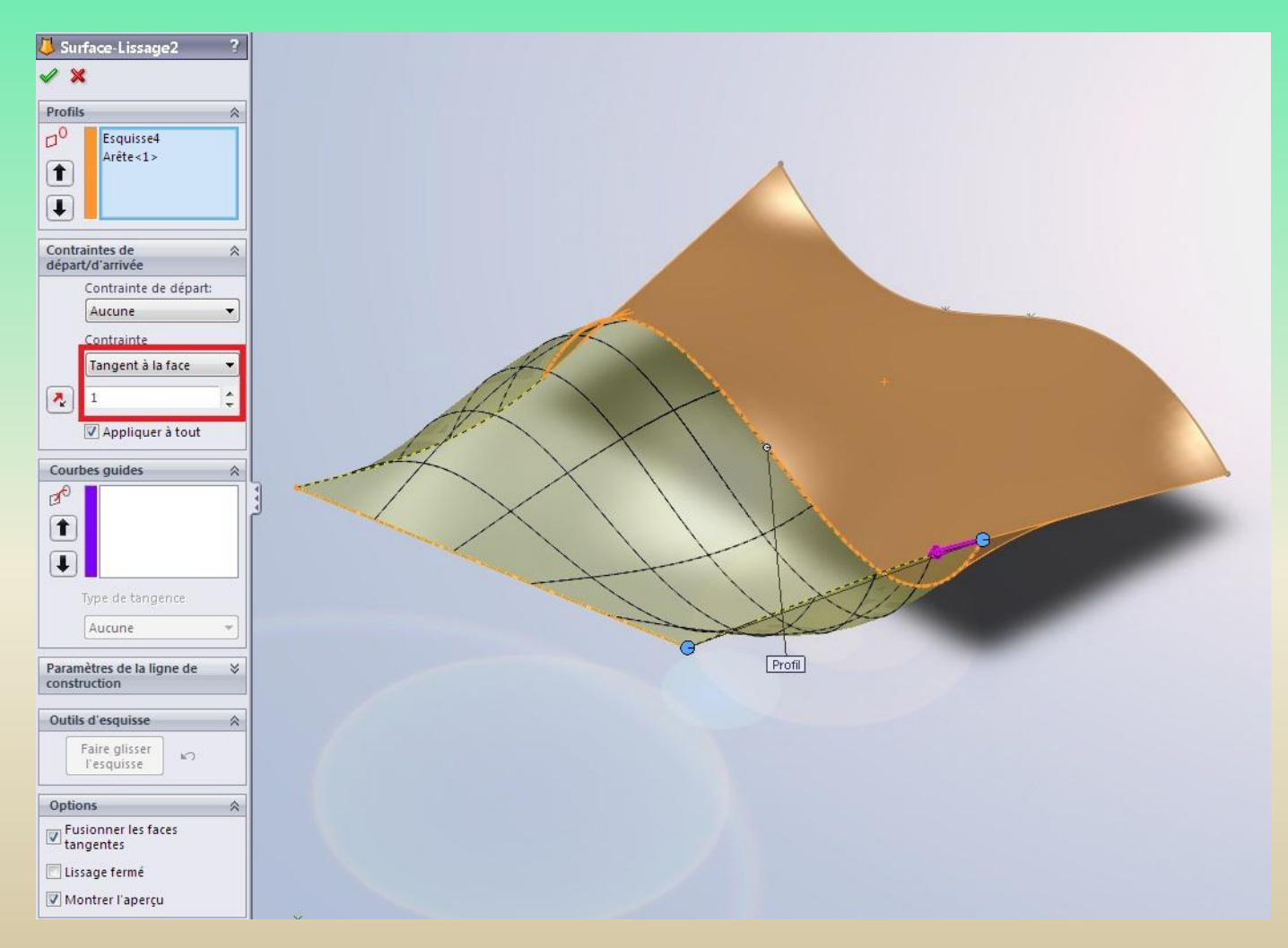

### **6 – La modélisation surfacique**

#### **6 – 6 Surface frontière**

Cette technique, semblable au lissage, permet cependant de générer des surfaces de

façon plus complète. Il s'agit du bouton :

On ne parle plus de "profils" mais de "directions". Un plus grand nombre d'options sont proposées. L'encadré "Affichage" permet de modifier le maillage de la surface, d'afficher des zébrures pour contrôler la qualité de la surface, etc.

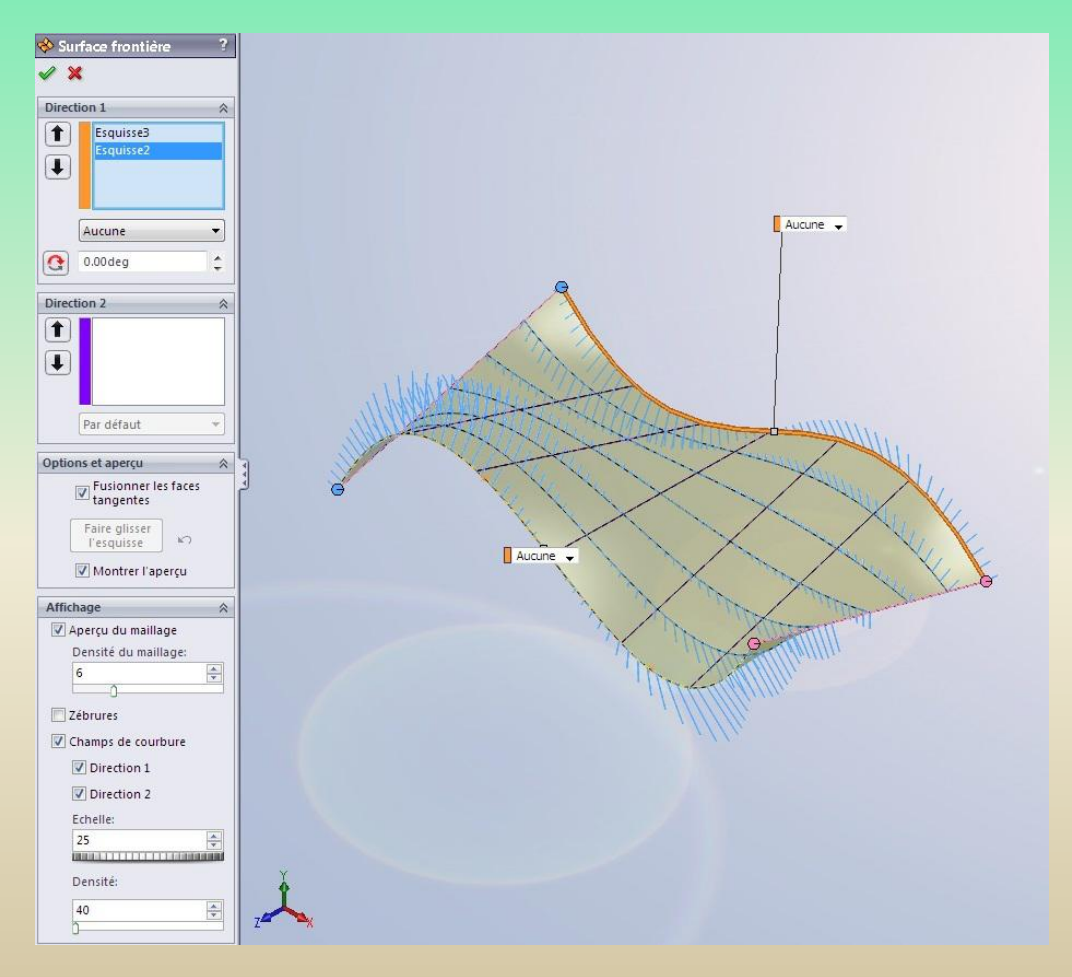

### **6 – La modélisation surfacique**

#### **6 – 7 Les rails**

Les rails sont appelés "courbe guides" ou "direction 2".

Il servent en effet de guide pour générer des surfaces plus complexes :

Les esquisses servant de guides doivent avoir une **relation de coïncidence** avec les esquisses vous servant de profil ! Possibilité d'ajouter autant de rails et de profils que nécessaire

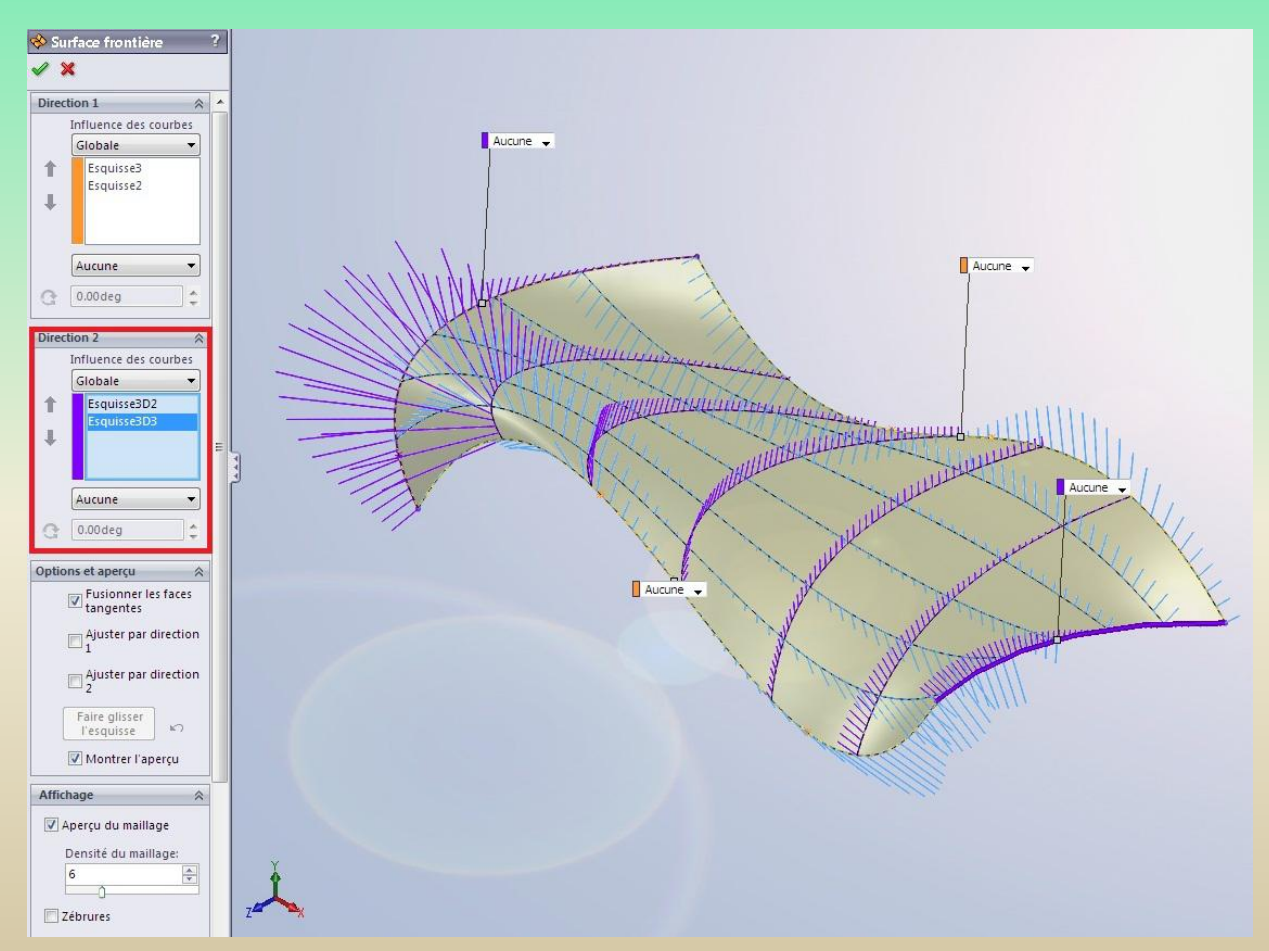

### **6 – La modélisation surfacique**

#### **6 – 8 Décaler une surface**

Possibilité de générer une surface à partir d'une autre en la "décalant" d'une certaine distance.

Pour cela, sélectionner une surface existante, puis cliquer sur :

Renseigner alors le sens et la distance de décalage :

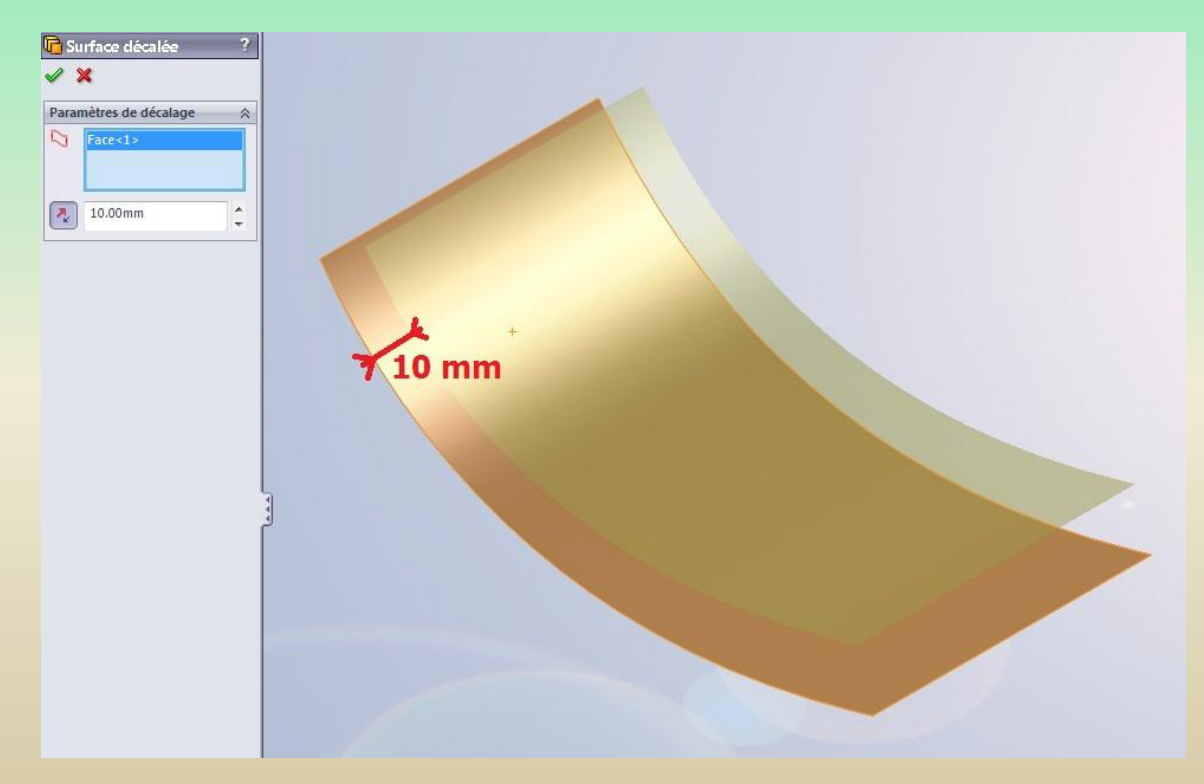

## **6 – La modélisation surfacique**

#### **6 – 9 Outils pour modifier la surface**

#### **Restreindre une surface**

Après avoir modélisé des surfaces, il est possible de les restreindre, c'est à dire de les "couper". Il y a deux méthodes pour restreindre une surface.

#### **Restriction par une surface**

Pour restreindre une surface par cette méthode, il faut auparavant avoir créé une surface qui croise la surface à couper :

Cliquer sur le bouton prévu à cet effet :

Comme outil d'ajustement sélectionner donc la surface "coupante", puis choisir la partie de la surface à couper à garder/enlever.

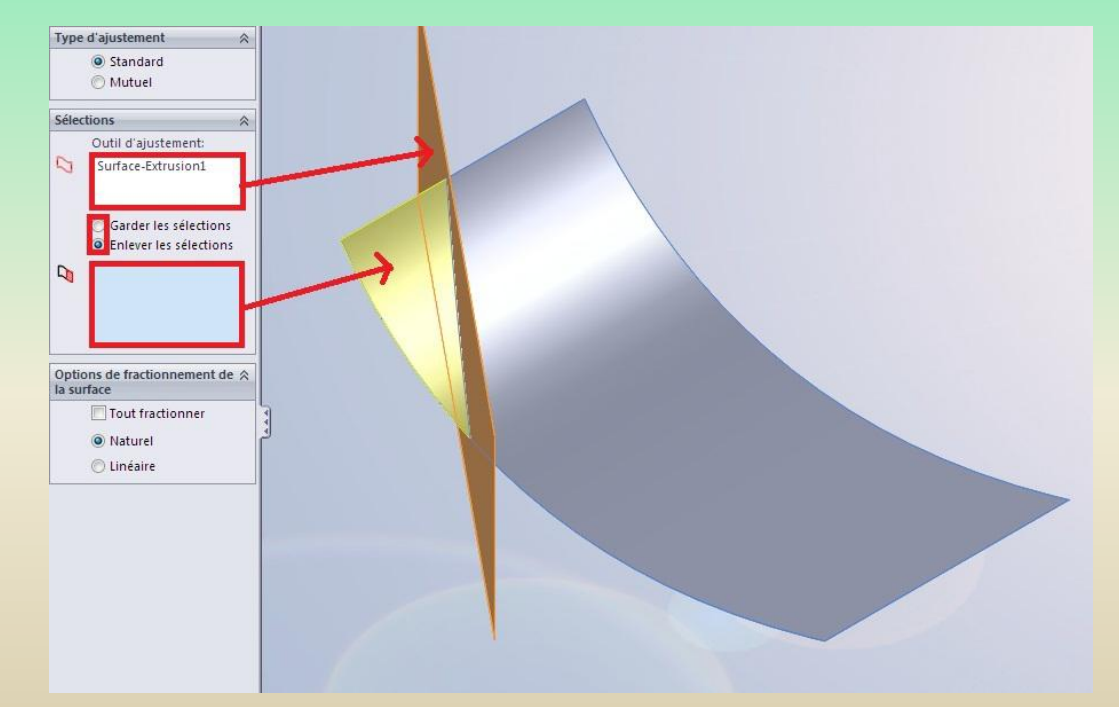

### **6 – La modélisation surfacique**

**6 – 9 Outils pour modifier la surface**

#### **Restreindre une surface(suite)**

#### **Restriction par une esquisse**

Pour restreindre une surface par une esquisse, il faut auparavant avoir,

créé une esquisse !

La surface va être coupée "normalement" à l'esquisse. C'est à dire que la séparation sera une projection de l'esquisse perpendiculairement au plan où elle à été créé

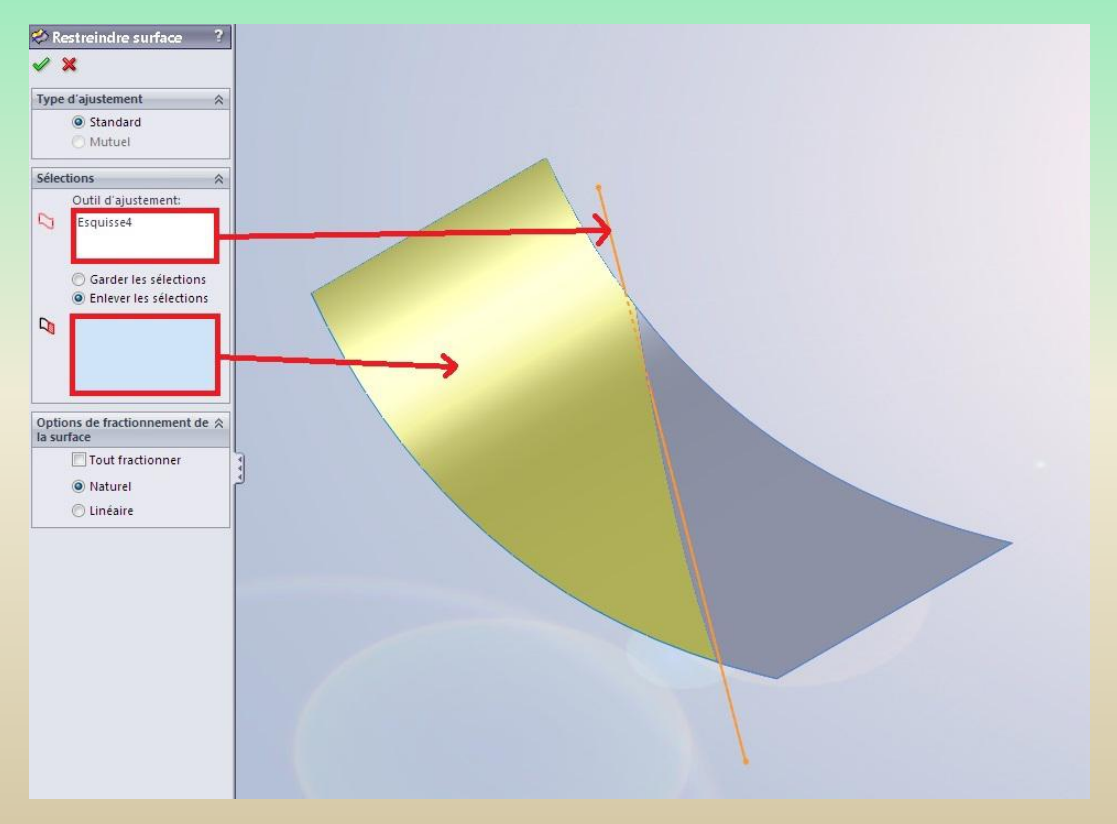

### **6 – La modélisation surfacique**

#### **6 – 9 Outils pour modifier la surface**

#### **Coudre et congédier des surfaces**

Après avoir créé de surfaces, il est possible de les coudre. Cela permet à ces surfaces de ne former qu'un corps surfacique, et d'enlever les discontinuités.

#### **Coudre des surfaces**

Prenons ces deux surfaces :

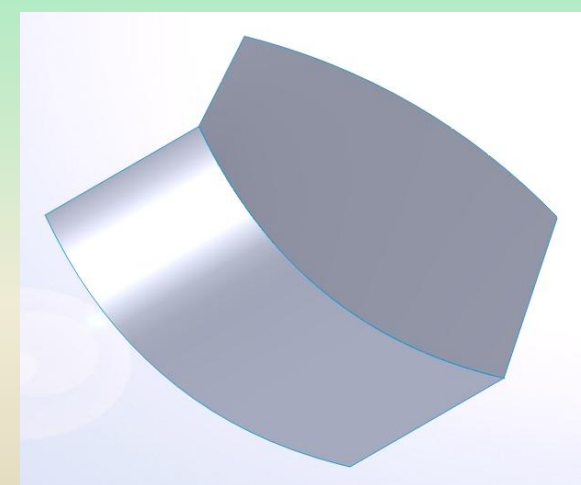

Elles ne sont pas cousues car leur intersection est une courbe bleue Pour coudre ces surfaces, cliquer sur ce bouton :

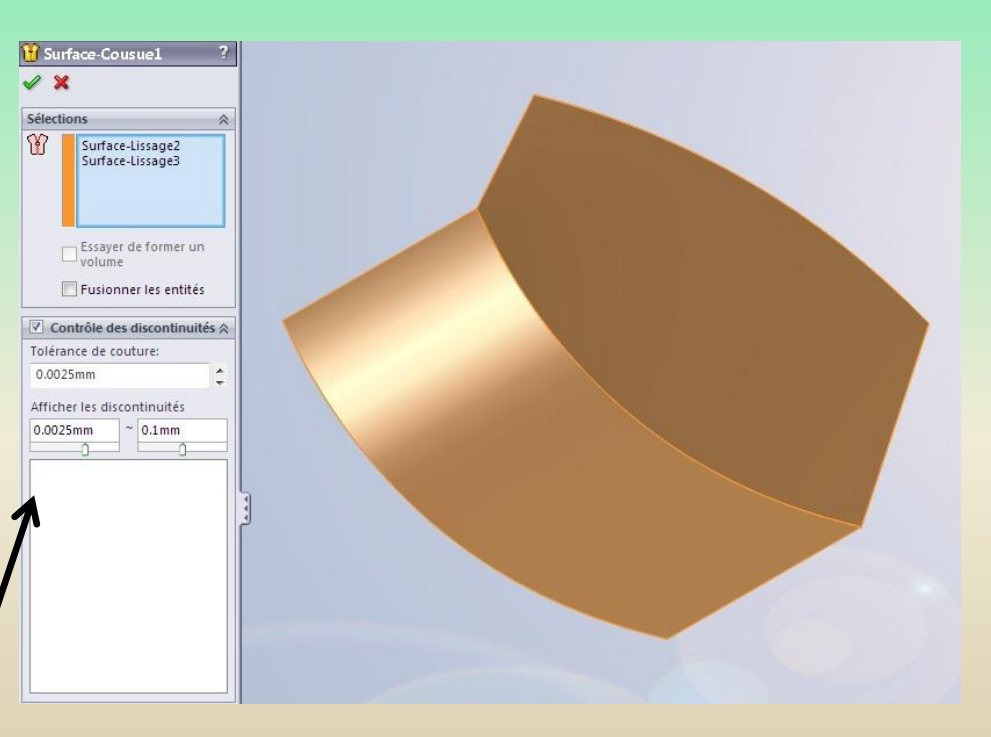

Puis valider en appuyant sur :  $\mathcal V$ 

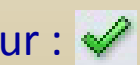

### **6 – La modélisation surfacique**

#### **6 – 9 Outils pour modifier la surface**

#### **Congédier (mettre des congés)des surfaces**

Après avoir cousu vos surfaces, il est possible de leur appliquer un congé. Ce congé permet d'arrondir les angles entre les surfaces.

Cliquer sur le bouton : Sélectionner les arêtes : Résultat

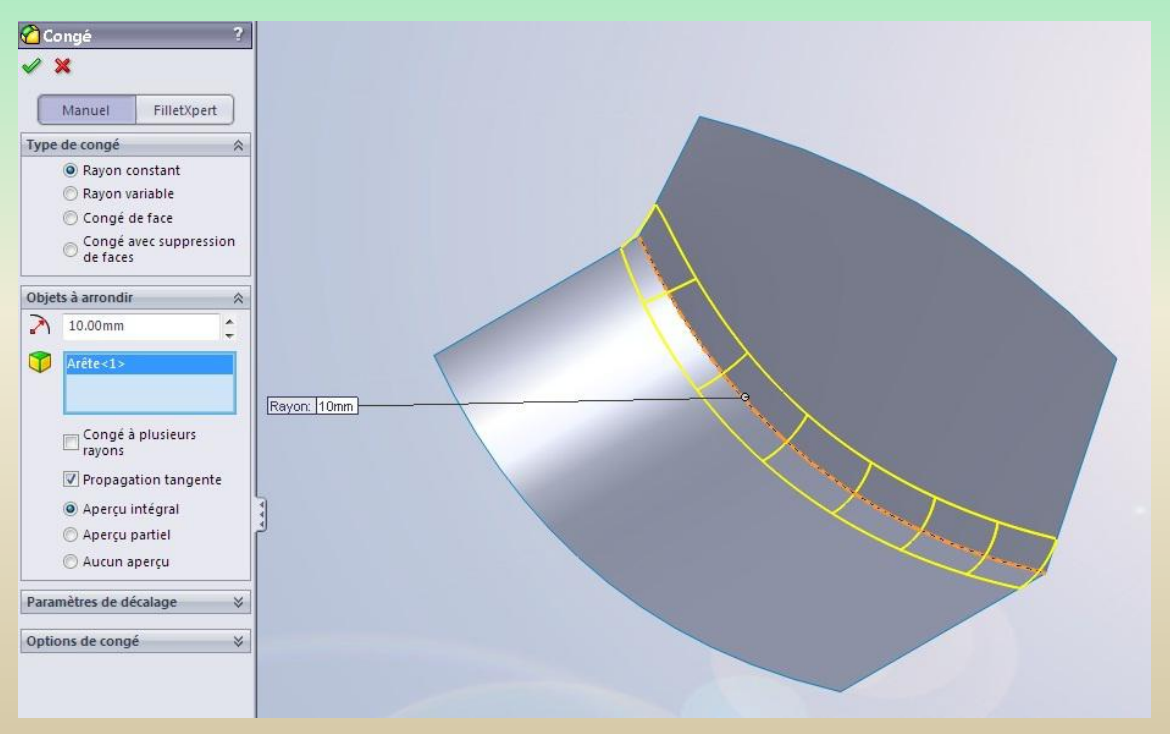

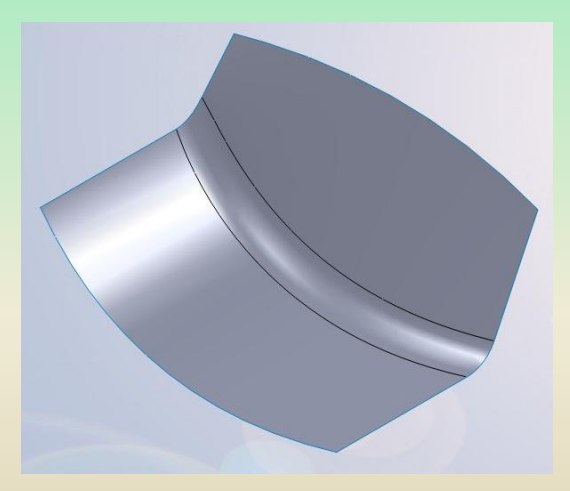

### **7 – La tolerie**

#### **7 – 1 Introduction**

La tôlerie consiste à créer des solides à partir d'une tole ( plaque) La tôle sera une plaque, d'une épaisseur constante, et généralement fine, que l'on pourra ensuite plier, découper, emboutir, ... Voici la barre d'outil pour la tôlerie :

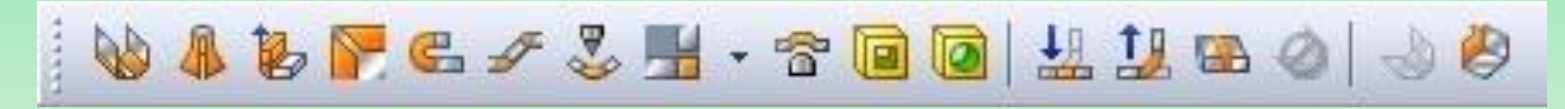

#### **Créer une pièce de tôlerie**

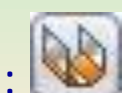

Pour créer une pièce de tôlerie, il faut cliquer sur l'icône : Le logiciel demande alors de créer une esquisse. Cette esquisse constituera en quelque sorte la base de la pièce. Sélectionner donc un plan, créer le profil puis valider. Un panneau apparait ensuite :

### **7 – La tolerie**

#### **7 – 1 Introduction(suite)**

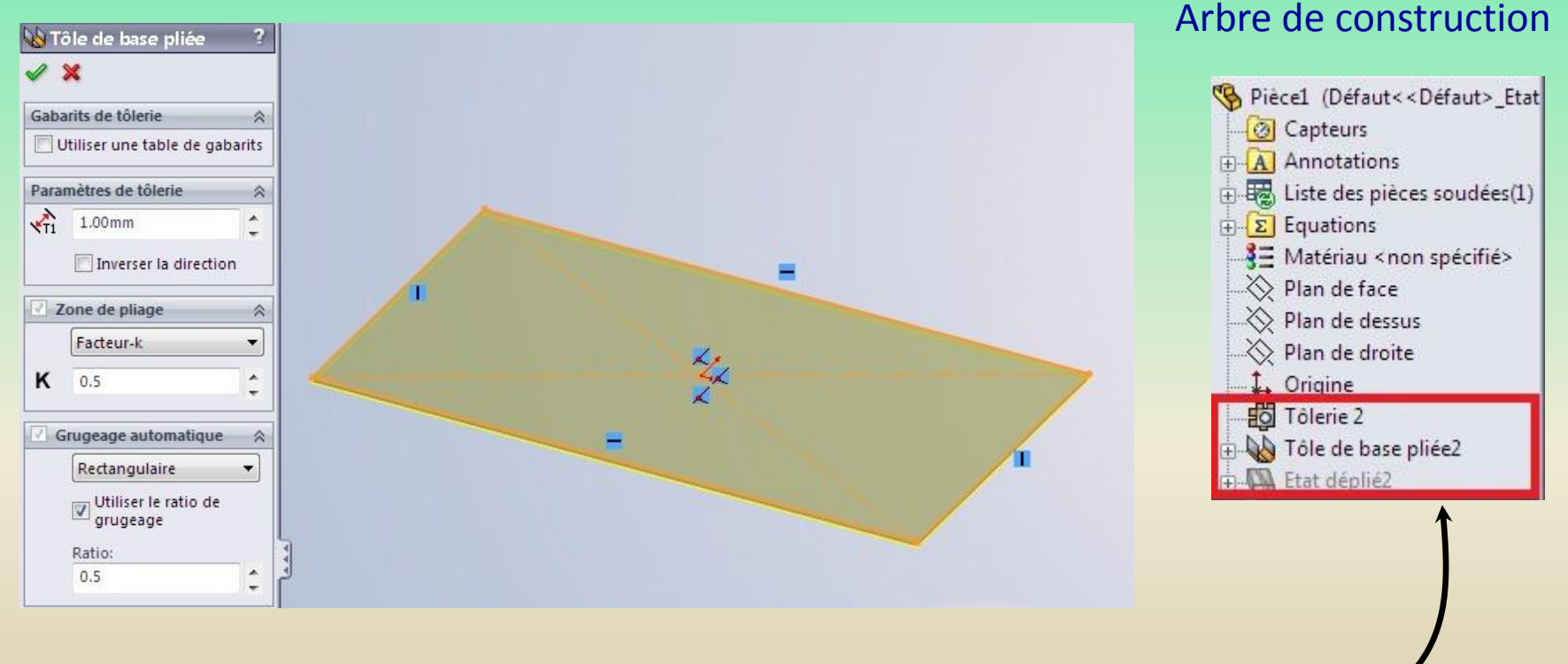

Choisir l'épaisseur de la tôle, ainsi que d'autres paramètres techniques.

Valider en appuyant sur :

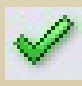

### **7 – La tolerie**

#### **7 – 2 Outils pour la tôlerie**

#### **Plis de tôles**

La base de la tôle a été créée. Maintenant, elle peut être pliée Pour cela, différentes fonctions sont disponibles.

#### **a) Tôle pliée sur arête**

Il s'agit du bouton :

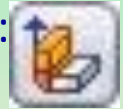

En cliquant dessus, un panneau apparait :

On peut paramétrer :

- *- 1. L'arête où effectuer le pli*
- *- 2. L'angle de pli*
- *- 3. La longueur d'extrusion de la tôle pliée*
- *- 4. Le type de pli*

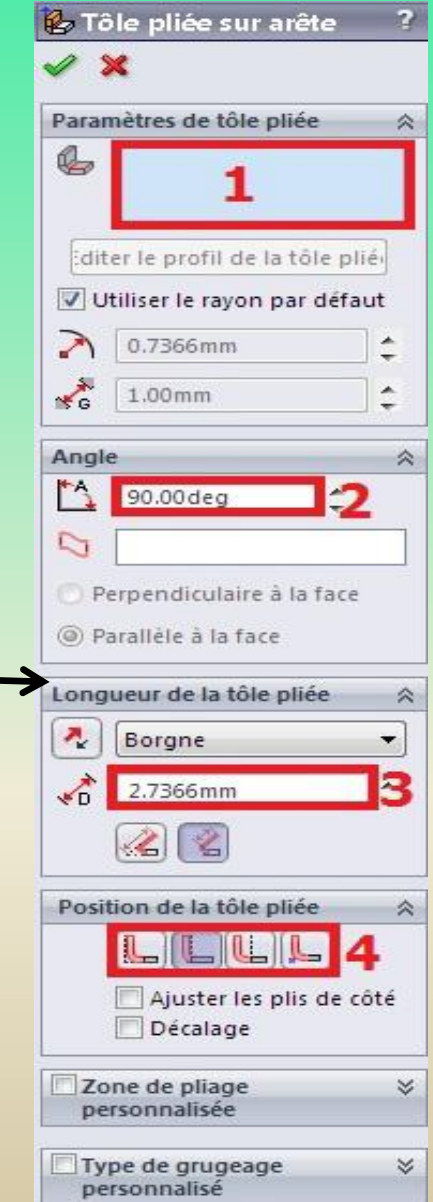

### **7 – La tolerie**

**7 – 2 Outils pour la tôlerie(suite)** Configuration du pli : **a) Tôle pliée sur arête(suite)** Une autre partie de tôle se créé, plié avec la base

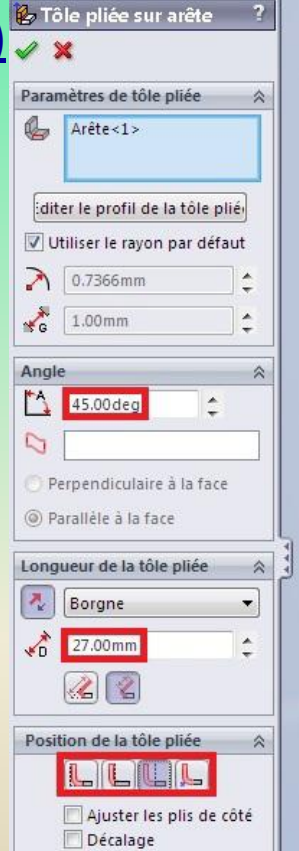

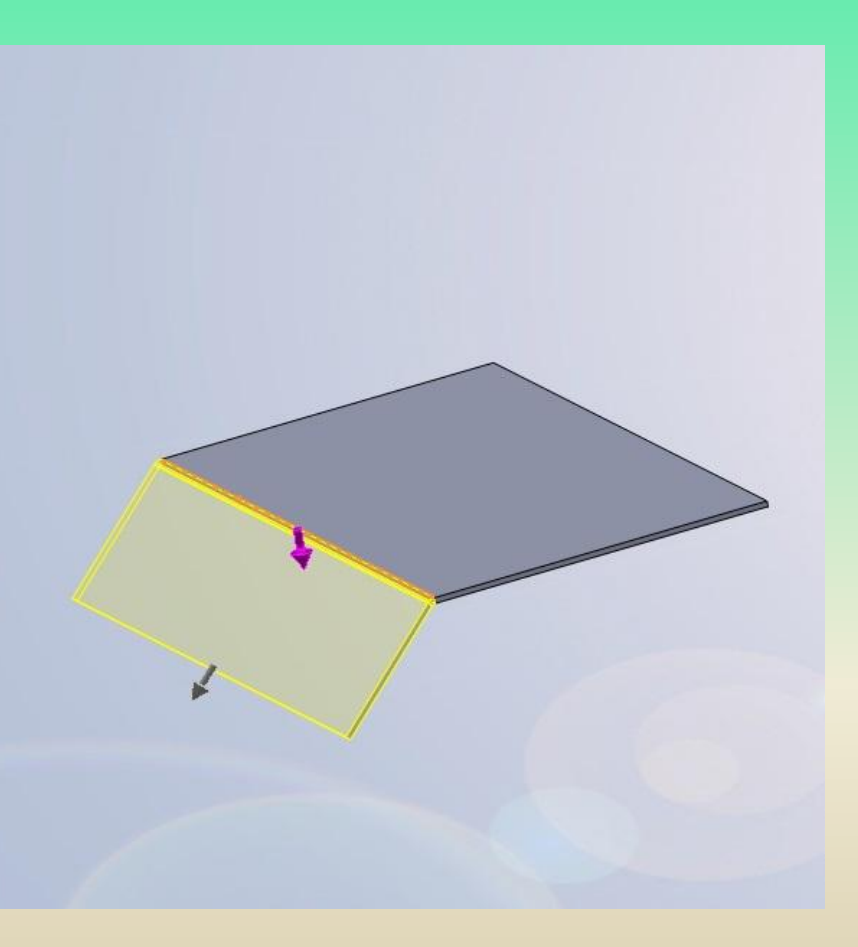

 $E$ 

### **7 – La tolerie**

#### **7 – 2 Outils pour la tôlerie(suite)**

#### **b) Pli écrasé**

Il s'agit d'un autre type de pli. Voici le bouton

Renseigner l'arête à plier, puis les différentes options en fonction de vos besoins.

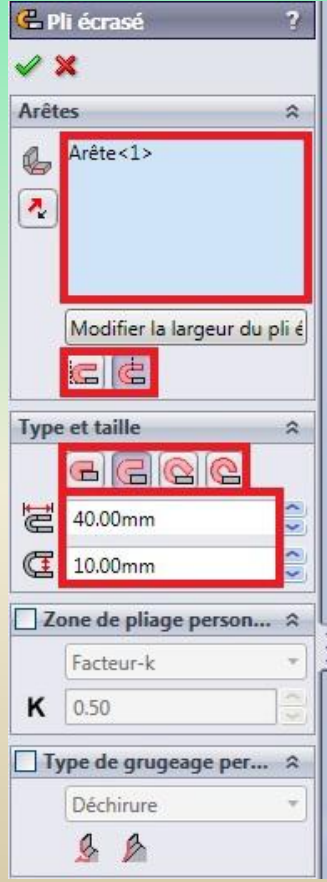

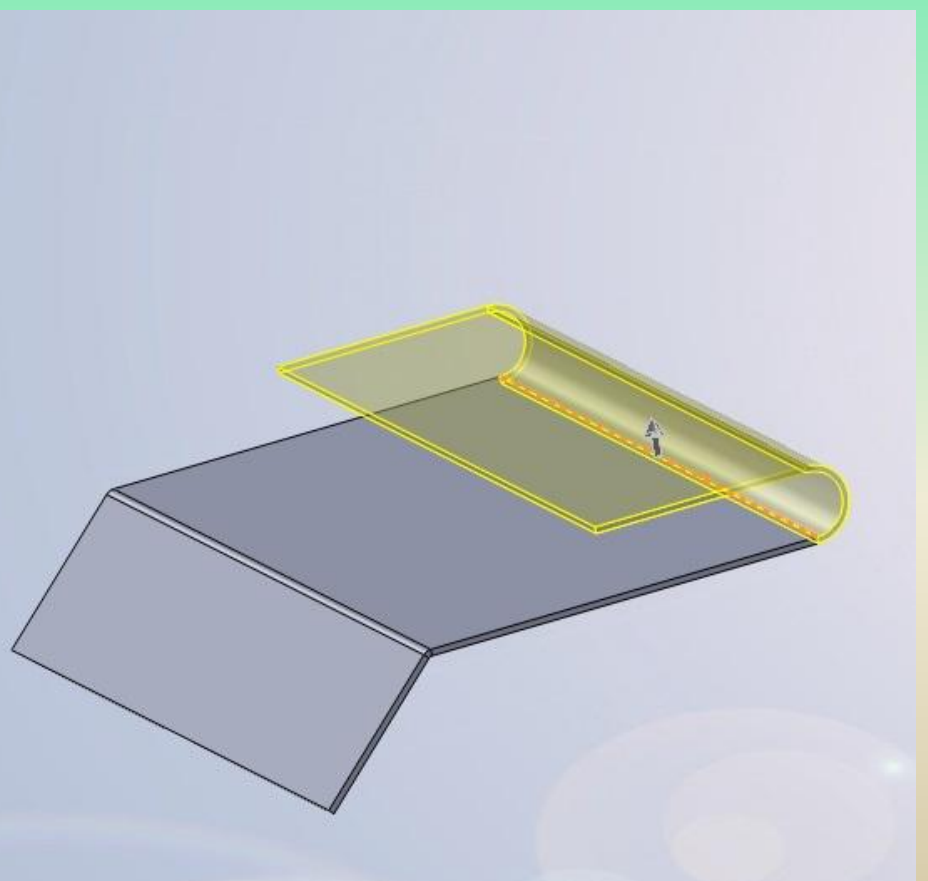

### **7 – La tolerie**

#### **7 – 3 Trous et emboutissages**

#### **a) Trouer la pièce**

Il est possible de trouer la pièce. Pour cela, il suffit de créer, comme en volumique, une esquisse qui servira de profil pour enlever de la matière. Le bouton pour enlever de la matière est toujours le même : Enlèv. de

matière extrudé

Éditer ensuite l'esquisse, puis effectuer l'enlèvement de matière:

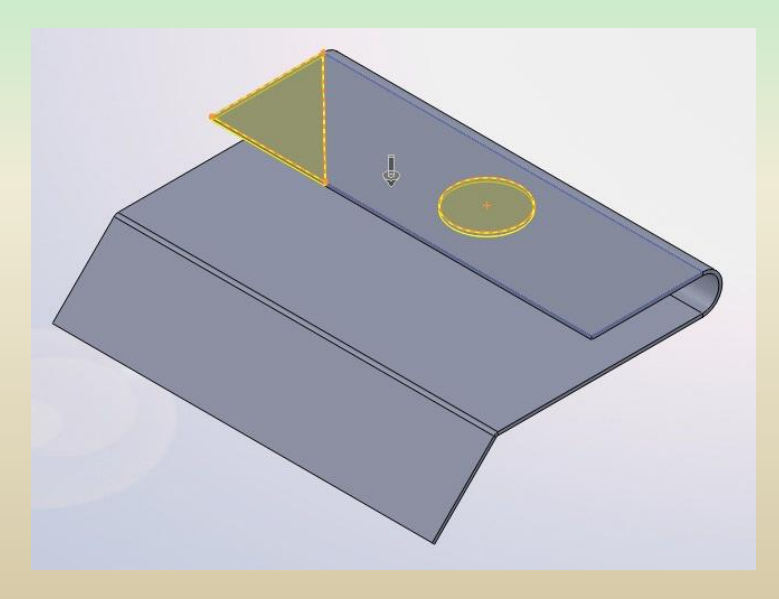

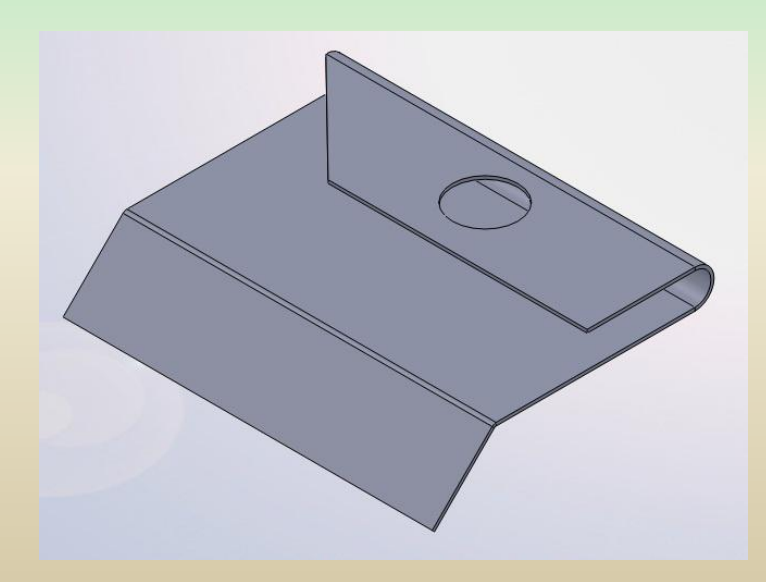

### **7 – La tolerie**

#### **7 – 3 Trous et emboutissages(suite)**

#### **b) Emboutir la pièce**

L'emboutissage consiste à donner une certaine forme à la tôle.

A partir d'une plaque de tôle plane, que l'on va presser pour obtenir une forme différente. L'emboutissage est un peu compliqué à réaliser sur SolidWorks.

Tout d'abord, créer la pièce de tôlerie à emboutir. Dans cet exemple, nous prendrons une simple plaque :

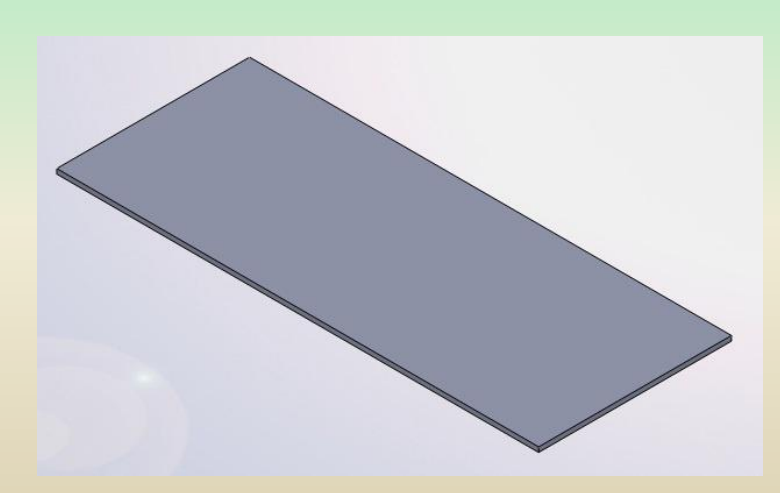

Créer ensuite une nouvelle pièce, qui va constituer notre forme d'emboutissage. Commencer cette pièce par un simple pavé :

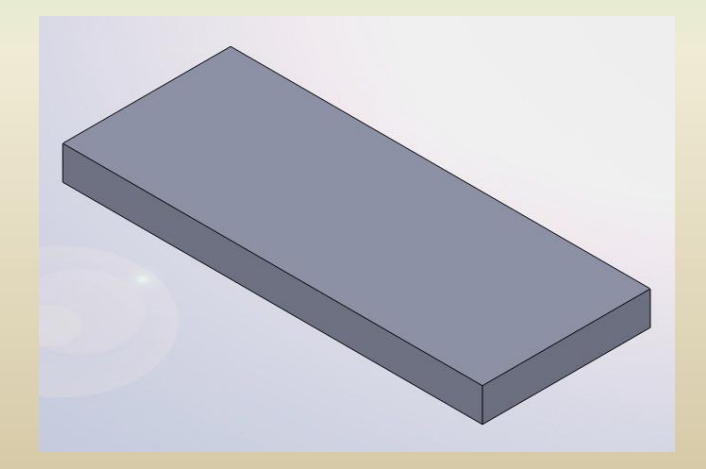

### **7 – La tolerie**

#### **7 – 3 Trous et emboutissages(suite)**

#### **b) Emboutir la pièce(suite)**

Sur la face supérieure du pavé qui vient d'être créé, modéliser la forme de l'emboutissage. Pour l'exemple, nous prendrons une simple "calotte sphérique", ou dôme

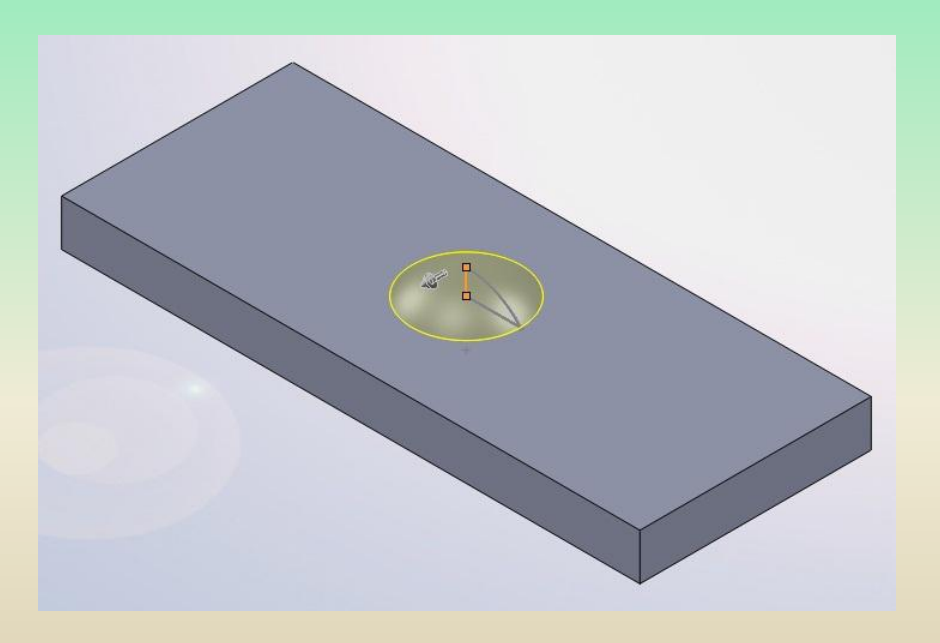

Le rayon du congé doit obligatoirement être supérieur à l'épaisseur de la tôle !

Puis effectuer un congé entre la forme et le pavé :

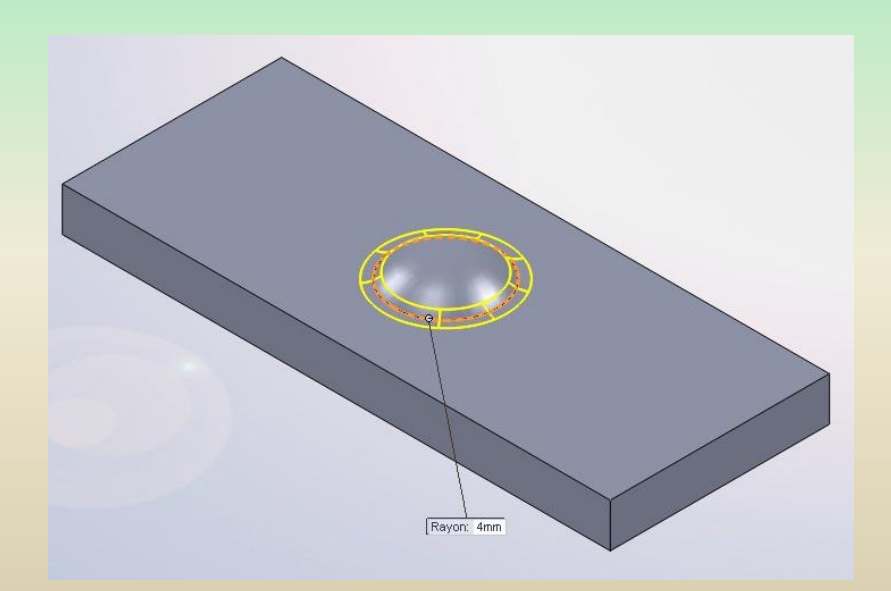

### **7 – La tolerie**

#### **7 – 3 Trous et emboutissages(suite)**

#### **b) Emboutir la pièce(suite)**

Il ne reste plus qu'à enlever le pavé en effectuant un enlèvement de matière :

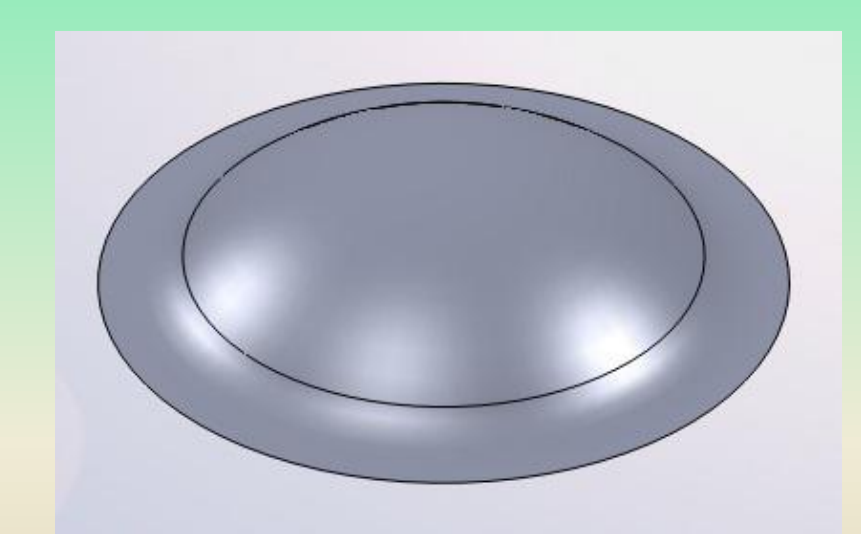

Ensuite, il faut définir cette pièce comme étant une **forme d'emboutissage**. Pour cela, cliquer sur le bouton : Un panneau apparait. Sélectionnez alors la **face d'appui**, celle sur laquelle on va appuyer pour réaliser l'emboutissage. Il est aussi possible de sélectionner les faces à enlever, mais ce n'est pas forcement nécessaire.

Face d'appui

### **7 – La tolerie**

#### **7 – 3 Trous et emboutissages(suite)**

**b) Emboutir la pièce(suite)**

Enregistrer cette pièce dans vos documents par exemple, avec l'extension **.sldftp :**

Déplacer ensuite ce fichier dans le dossier d'installation de SolidWorks, par défaut : **C:\Program Files\SolidWorks\samples**

**Le fichier doit être enregistré dans ce répertoire pour être accessible depuis SolidWorks**

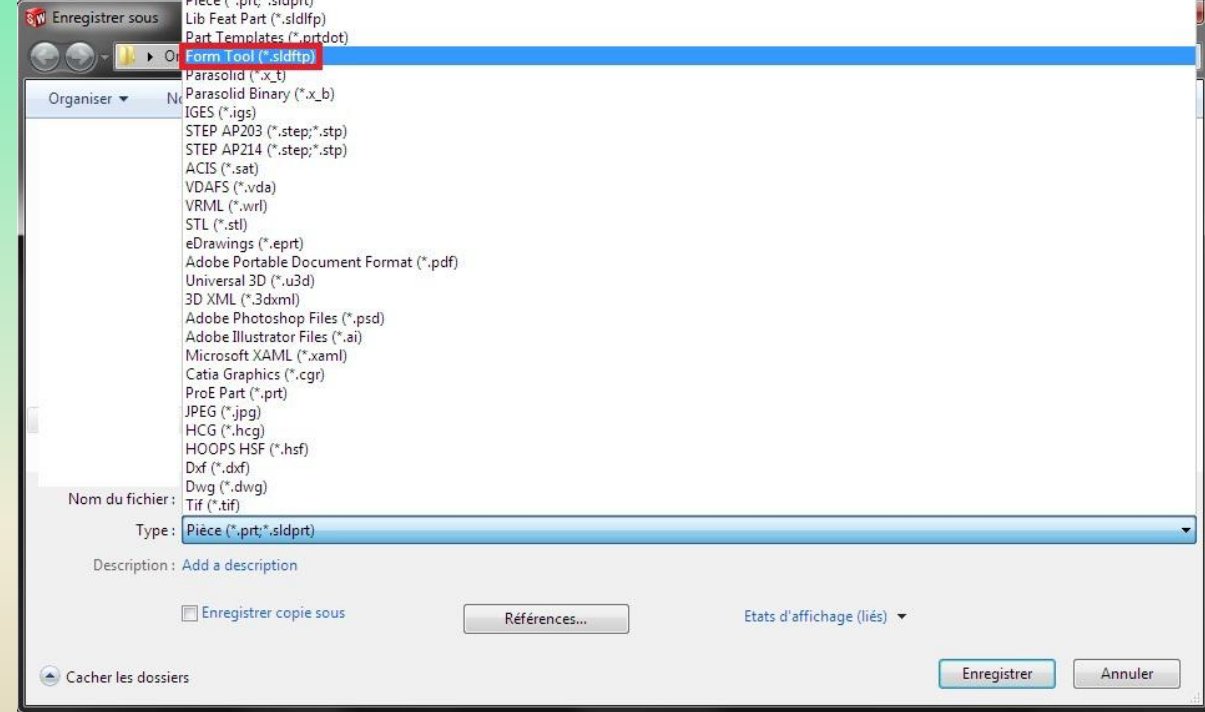

### **7 – La tolerie**

**7 – 3 Trous et emboutissages(suite) b) Emboutir la pièce(suite)**

#### **Retour à la pièce de tôlerie.**

Pour aller chercher la forme qui vient d'être réalisée, il faut aller dans l'explorateur de fichier qui se trouve à droite de l'écran :

Faire glisser le fichier sur la plaque de tôle, l'emboutissage se fait automatiquement : L'embouti peut être placé précisément grâce à son esquisse :

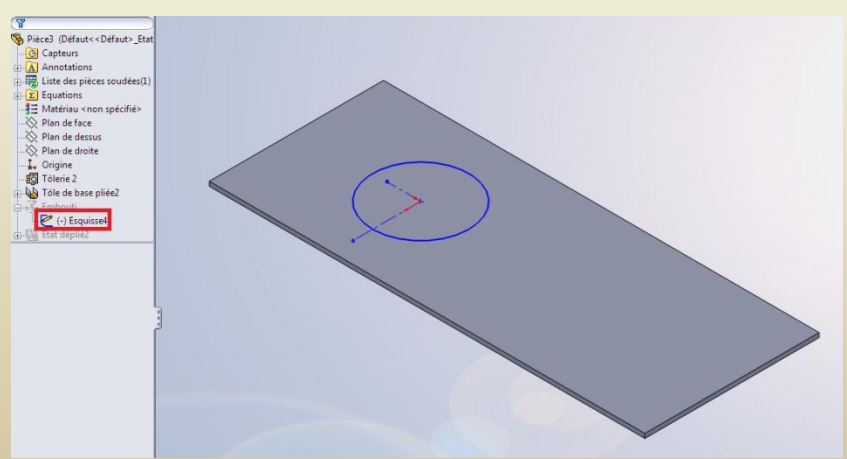

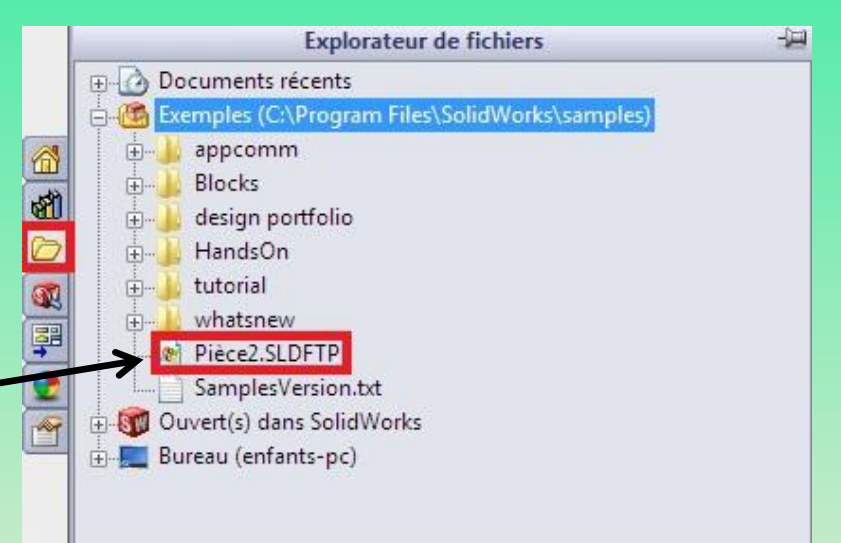

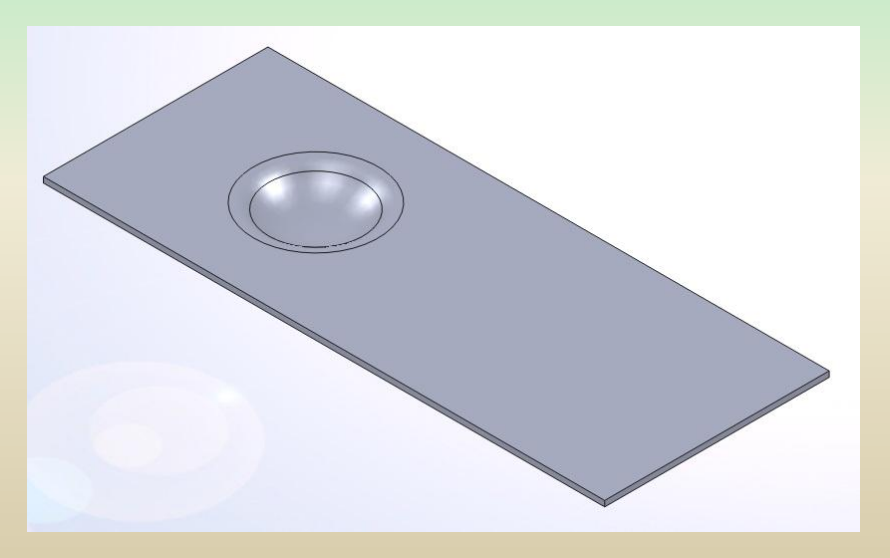

### **7 – La tolerie**

#### **7 – 4 Etat déplié**

SolidWorks permet d'afficher la pièce de tôlerie dans son état déplié.

Pour cela, il suffit d'appuyer sur

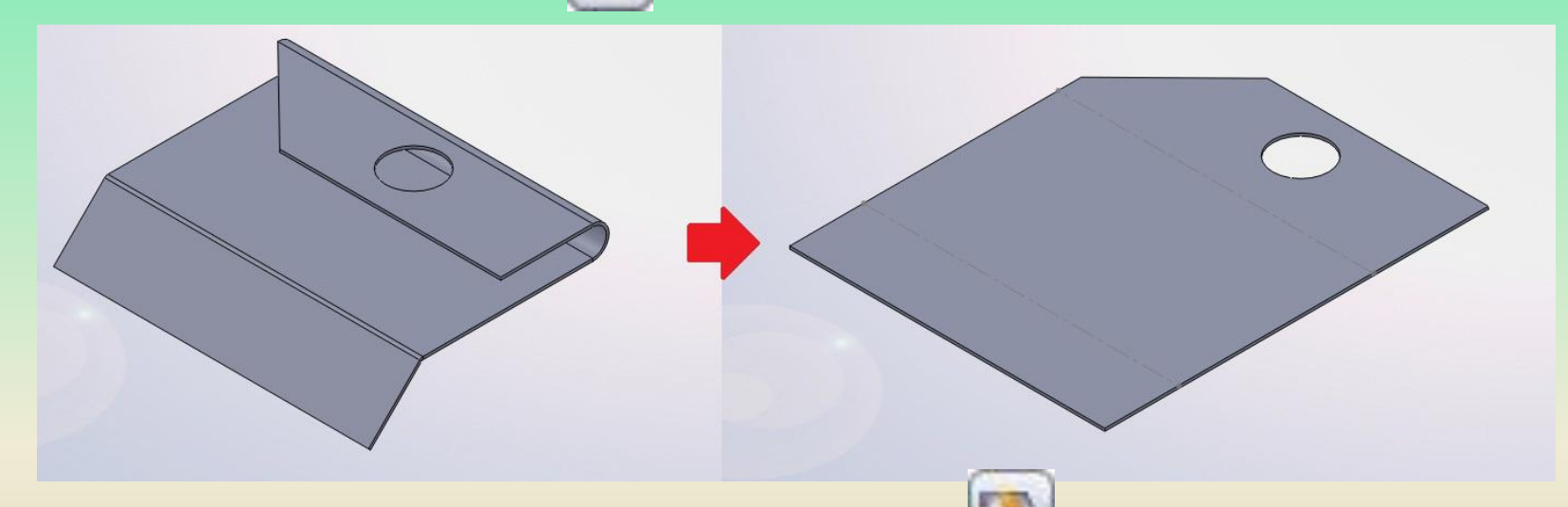

Pour revenir à l'état plié, ré-appuyer sur le bouton.

Cette option est très pratique pour exporter le profil de la tôle vers un format DWG ou DXF, ce qui permettra d'exporter le profil vers AutoCAD par exemple. Pour cela, faire un clic-droit sur "État déplié" dans l'arbre de conception, et cliquer sur :

### **7 – La tolerie**

#### **7 – 4 Etat déplié(suite)**

Une option très pratique pour exporter le profil de la tôle vers un format DWG ou DXF, ce qui permettra d'exporter le profil vers AutoCAD par exemple.

Pour cela, faire un clic-droit sur "État déplié" dans l'arbre de conception, et cliquer sur :

Choisir les paramètres pour obtenir :

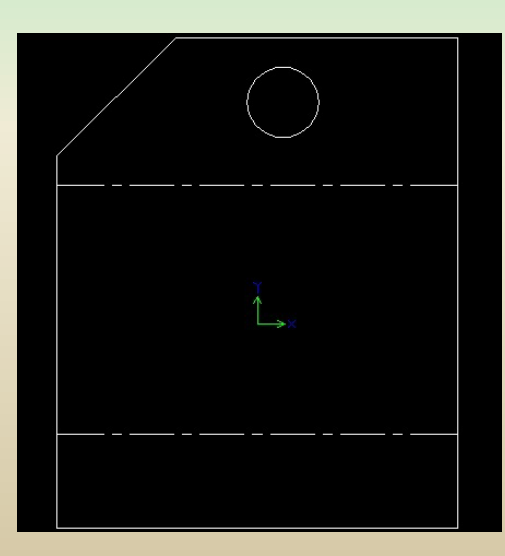

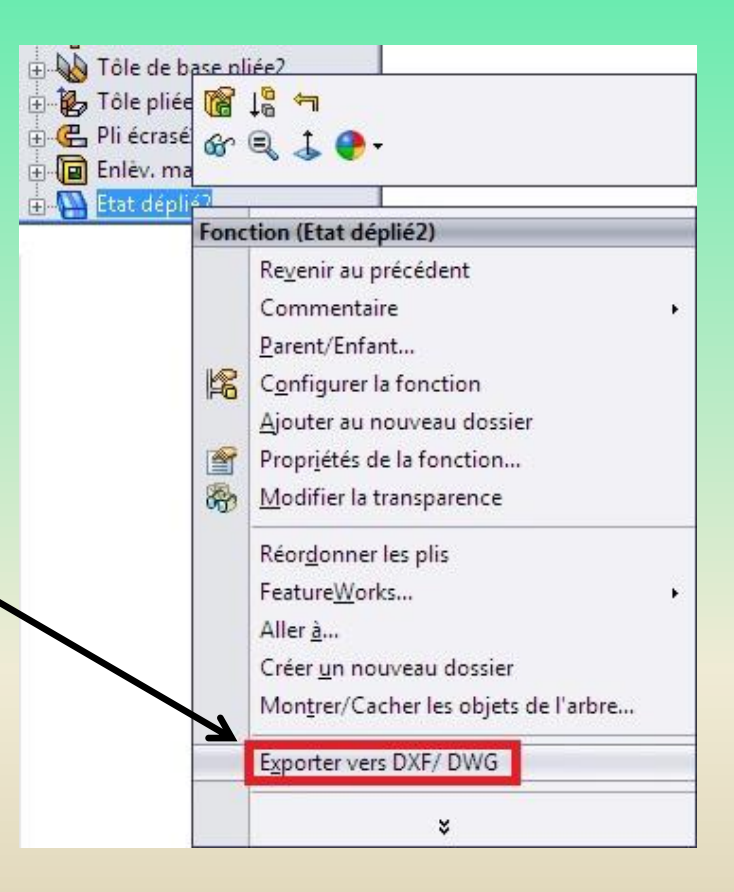

### **8 – Les compléments de simulation**

#### **8 – 1 L'animation**

#### **Introduction**

Démarche de développement d'un exemple:

- *- Création de pièces à animer,*
- *- Assemblage des pièces,*
- *- Animation des pièces,*
- *- Rendu de l'animation.*

Le projet sera donc d'animer un système.

Ce projet sera une "grue miniature". Il faut donc :

- *- Une base,*
- *- Un socle tournant,*
- *- Un "mât",*
- *- Une flèche,*
- *- Une pièce qui coulisse sur la flèche.*

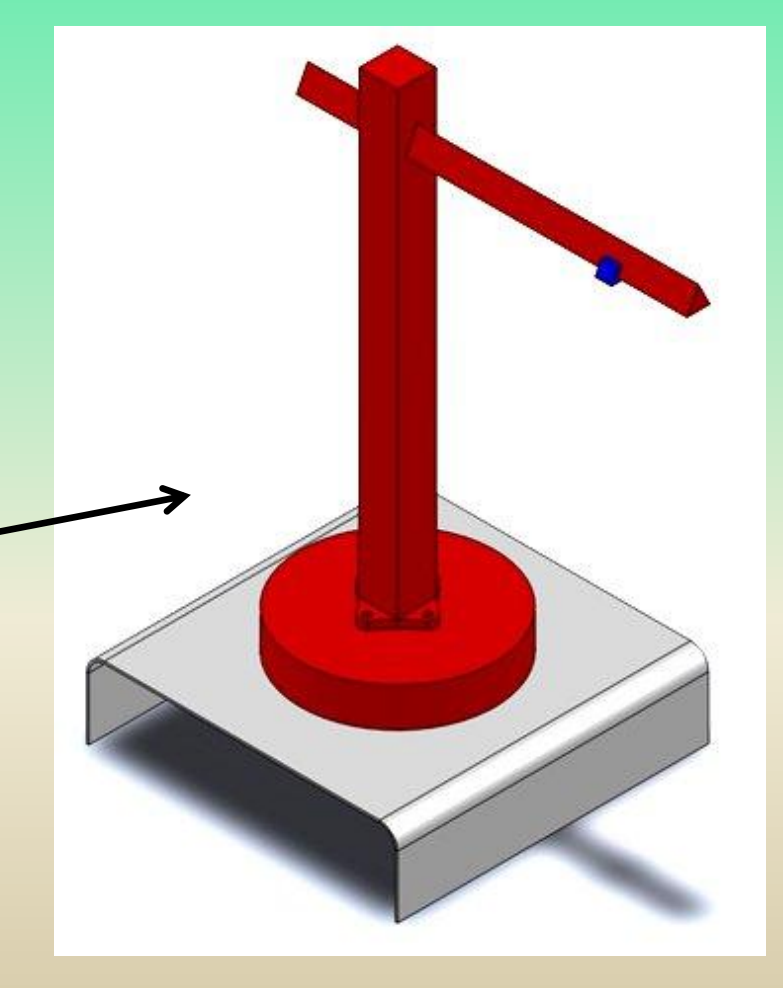

### **8 – Les compléments de simulation**

**8 – 1 L'animation(suite)**

#### **La base**

La base pourra être faite en tôlerie dont voici les plans :

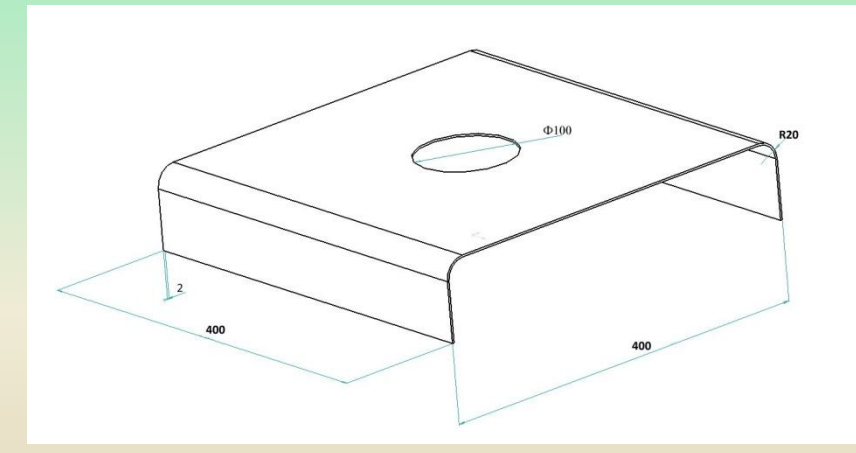

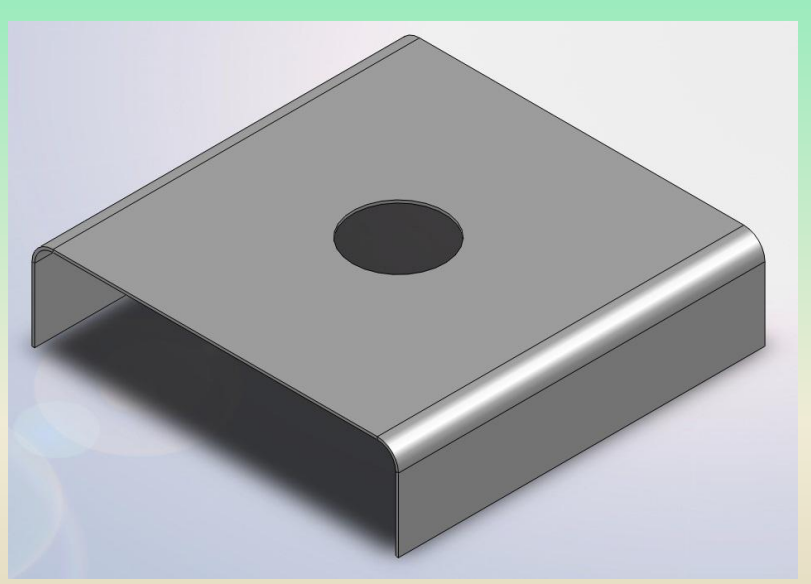

Tôle épaisseur 2 mm

## **8 – Les compléments de simulation**

**8 – 1 L'animation(suite)**

#### **Le socle tournant** Les plans :

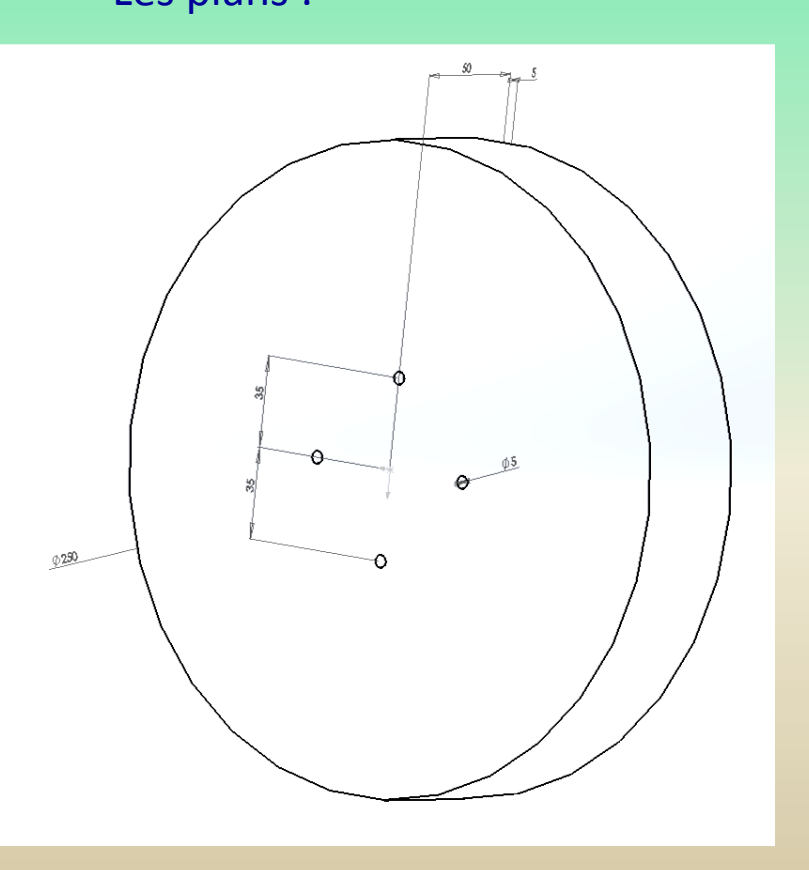

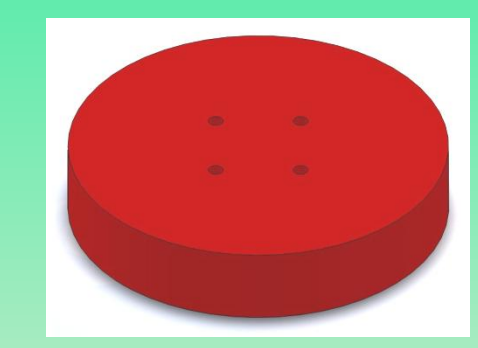

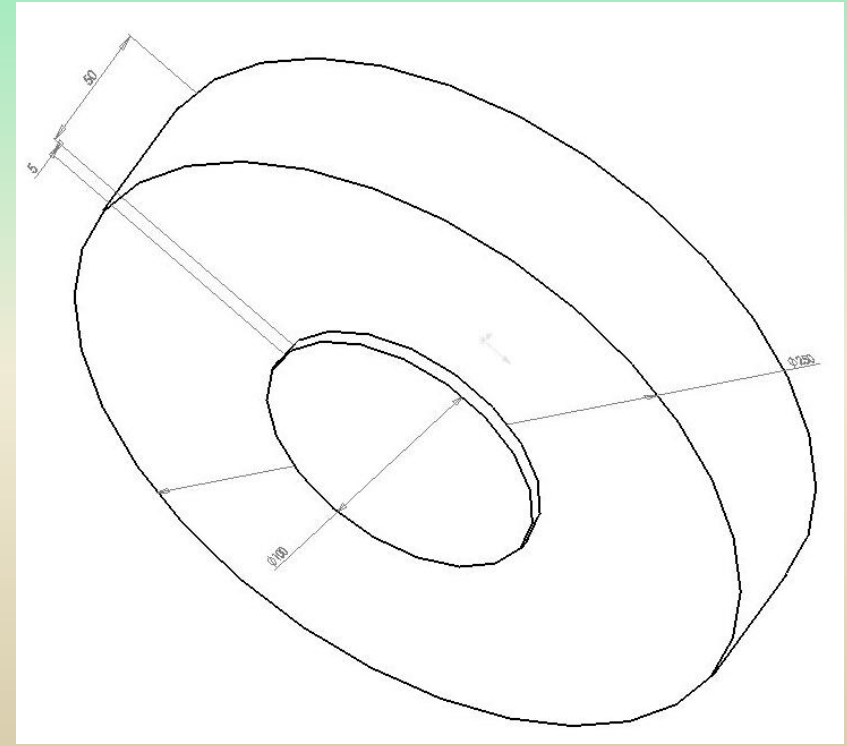
### **8 – Les compléments de simulation**

- **8 – 1 L'animation(suite)**
- **Le mat** Les plans :

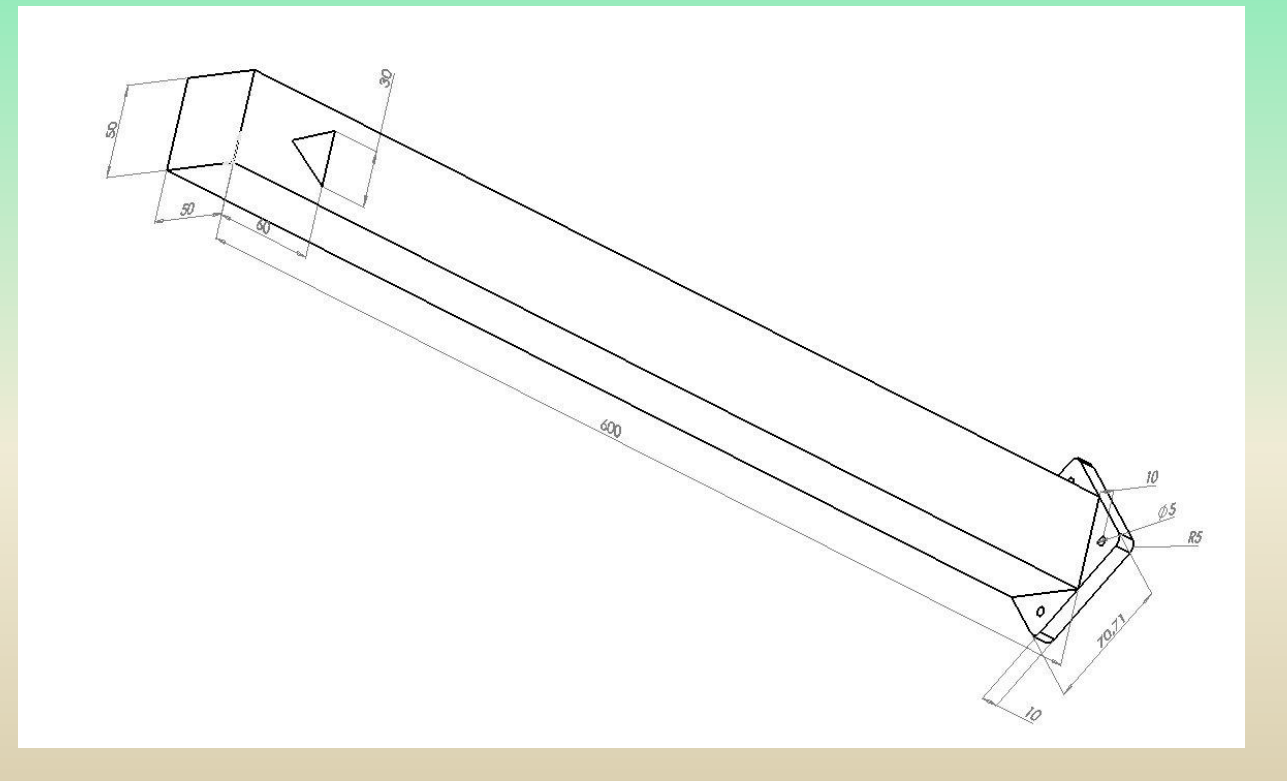

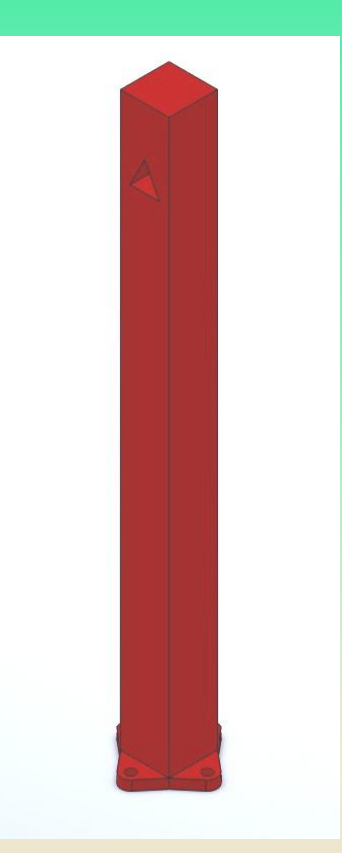

### **8 – Les compléments de simulation**

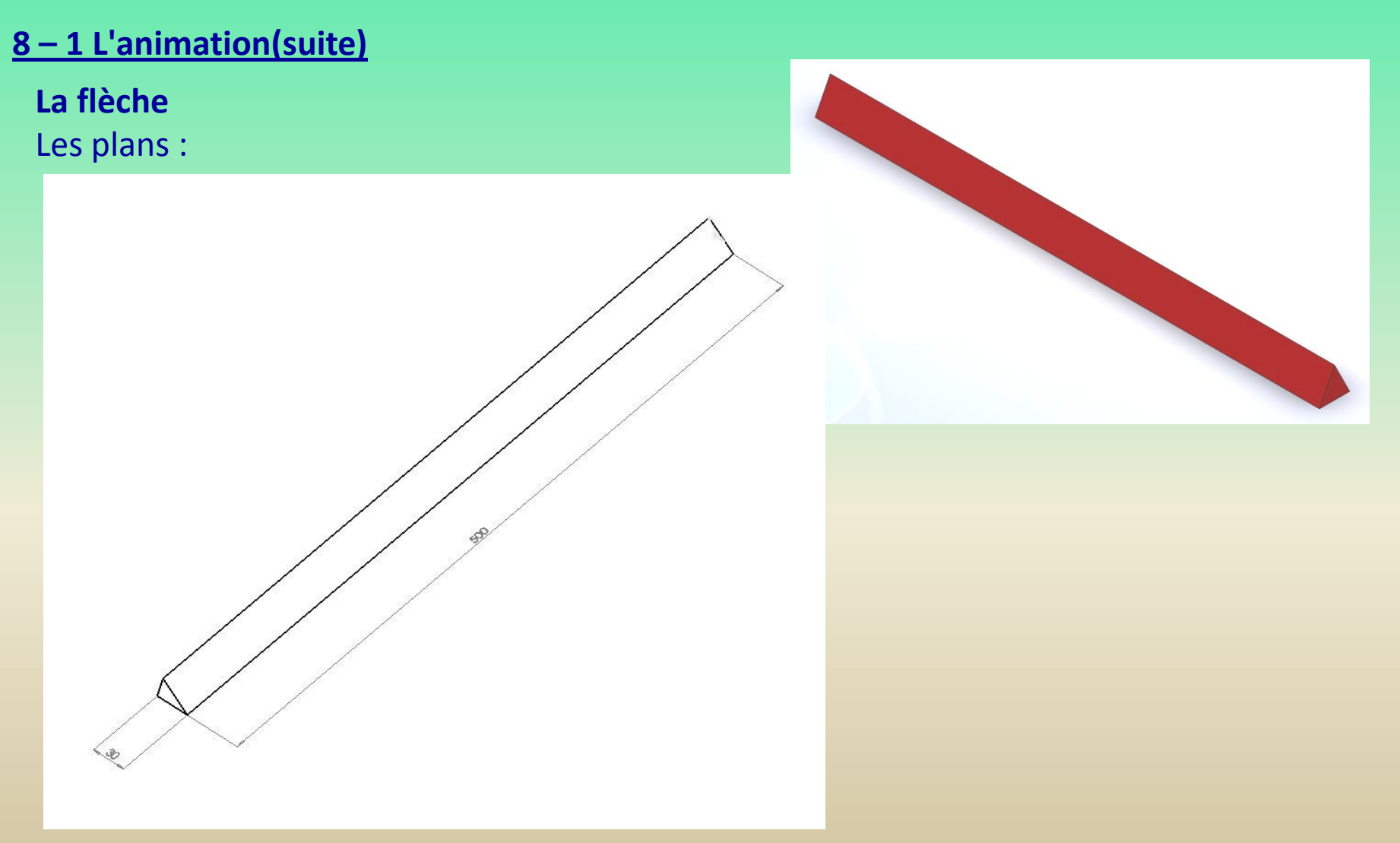

### **8 – Les compléments de simulation**

- **8 – 1 L'animation(suite)**
- **La partie coulissante**
- Les plans :

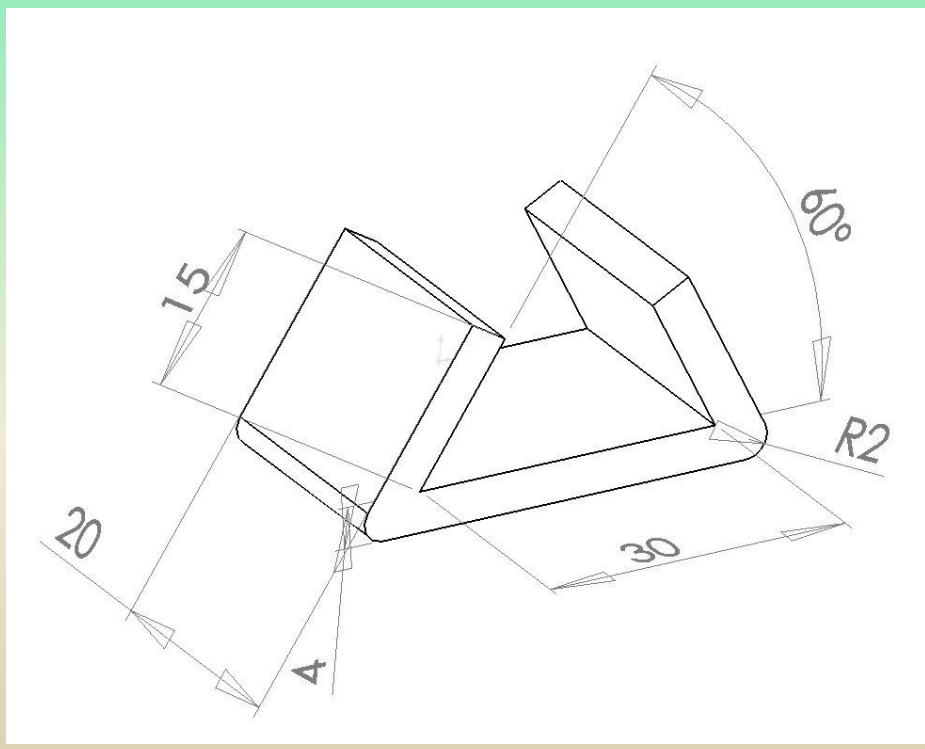

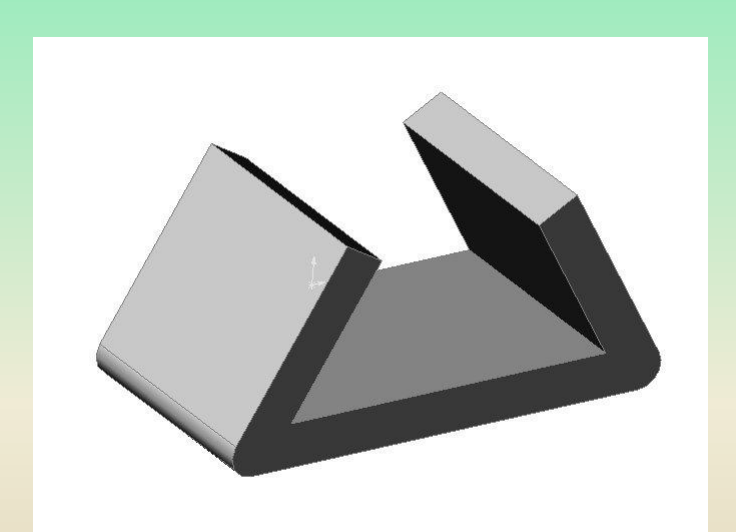

iO)

Déplacer

le comp...

Evaluer

Smart

Fasteners

Esquisse

a.

Montrer les

composants

cachés

Fonctions

d'assemblage

de réfé...

### **8 – Les compléments de simulation**

**8 – 1 L'animation(suite)**

Insérer des

composants

Editer le

composant

Assemblage

L'animation consistera sur SolidWorks à faire une "étude de mouvement«

On peut cliquer sur l'onglet en bas de l'écran

Modèle Etude de mouvement 1

Ou cliquer comme ci-dessous sur « nouvelle étude de mouvement »

Contrainte

Représentation schématique

Répétition

inéaire d.

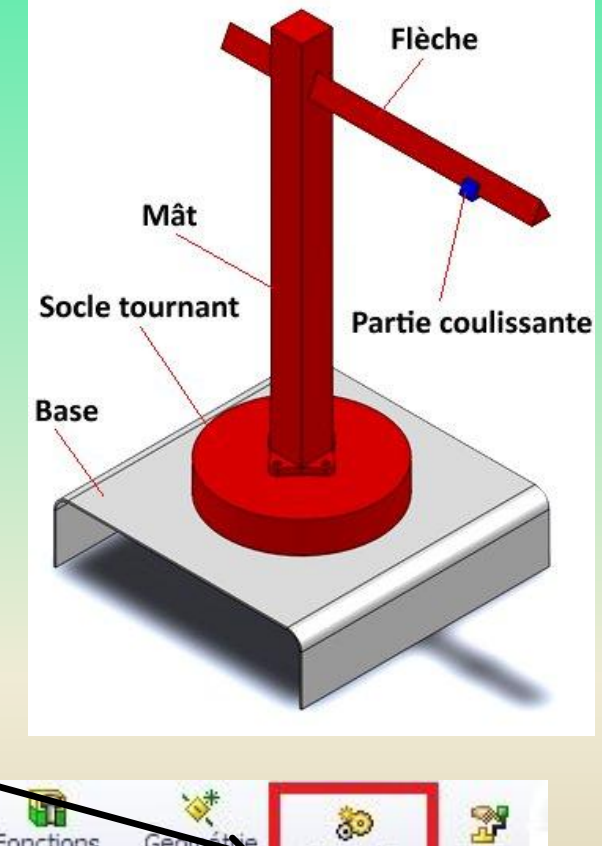

82

Nouvelle

étude de

mouvement

Vue

édatée

### **8 – Les compléments de simulation**

#### **8 – 1 L'animation(suite)**

#### L'étude de mouvement s'ouvre :

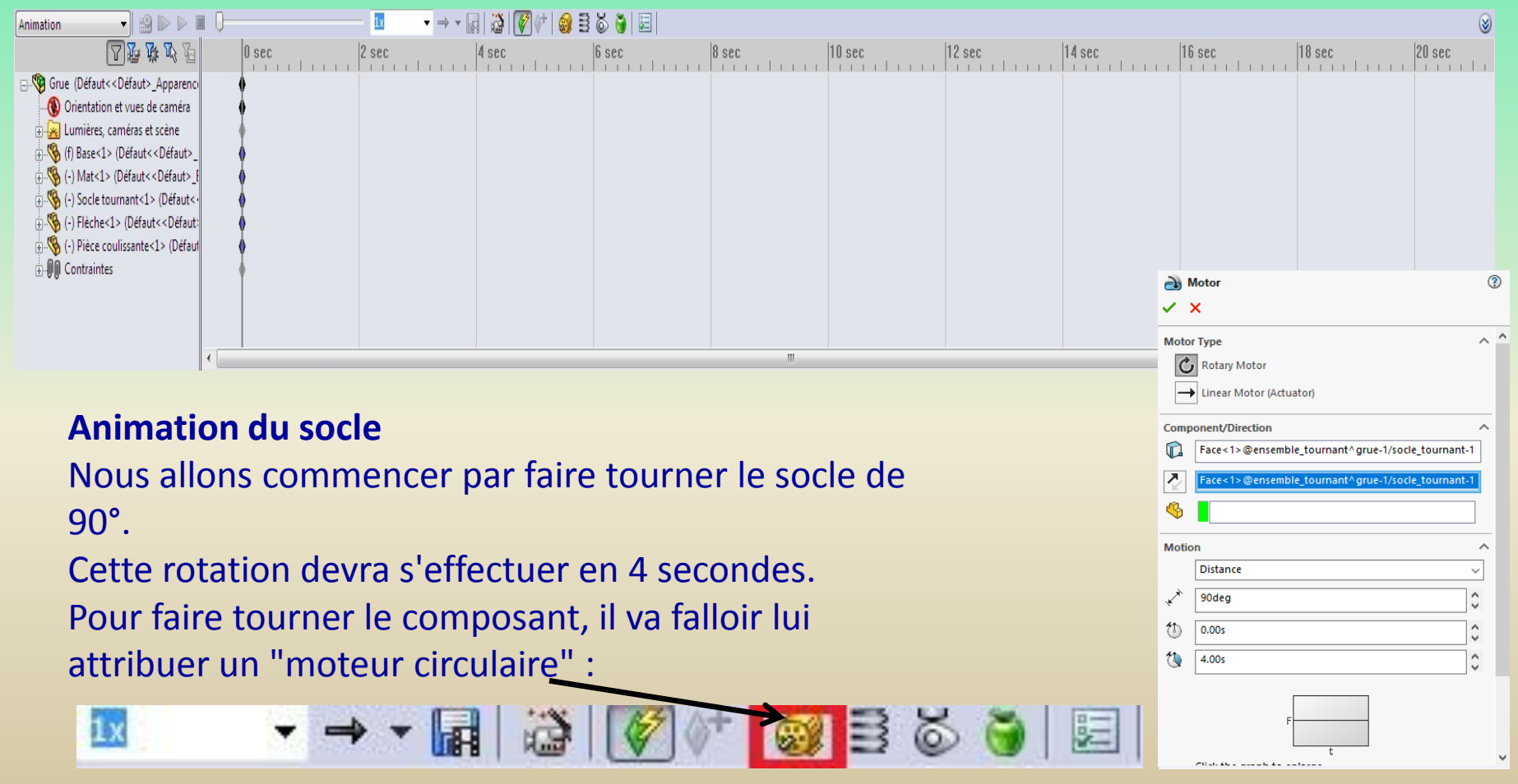

### **8 – Les compléments de simulation**

**8 – 1 L'animation(suite) Moteur** n, Le panneau s'ouvre :  $\mathscr{D}$   $\mathscr{R}$ Type de moteur 公 w Moteur circulaire Moteur linéaire (actionn Choisir un **moteur circulaire**, la Composant/Direction face du composant à faire tourner, m Face<1>@Socie tourn et dans "Mouvement", ace<1>@Socle tourn Ą sélectionner "Distance". Renseigner alors l'angle, et le Mouvement temps. Distance Valider en appuyant sur :  $\blacklozenge$ 90deg

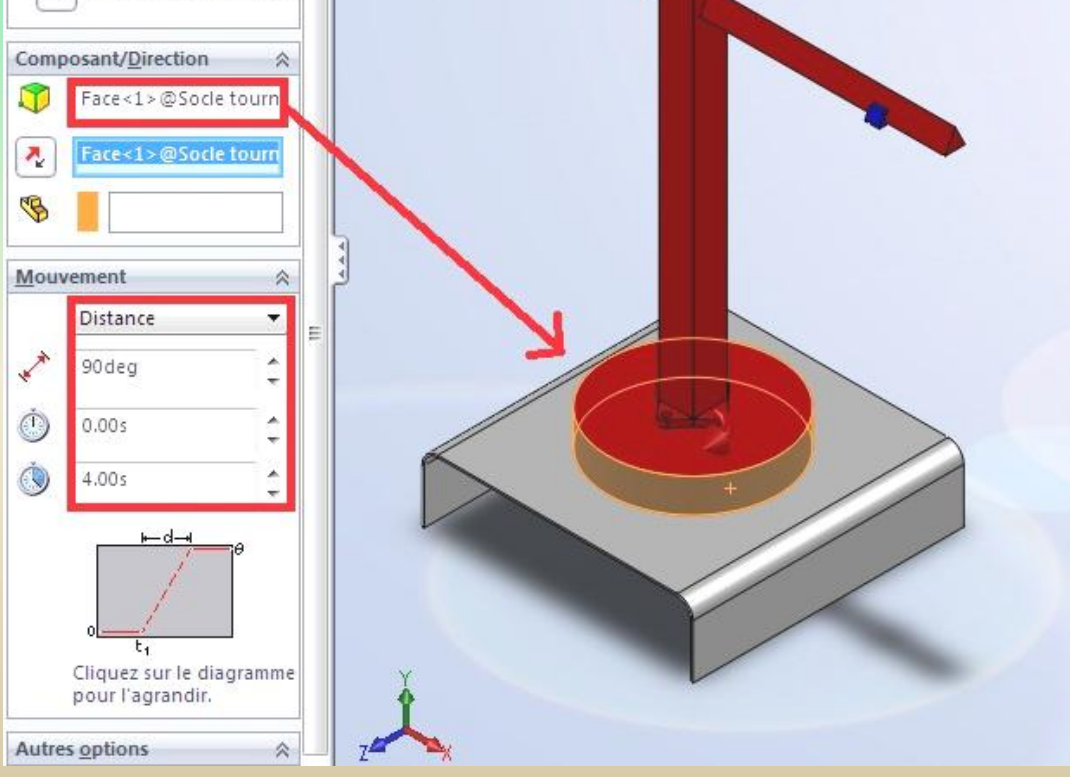

### **8 – Les compléments de simulation**

#### **8 – 1 L'animation(suite)**

### Appuyer ensuite sur :

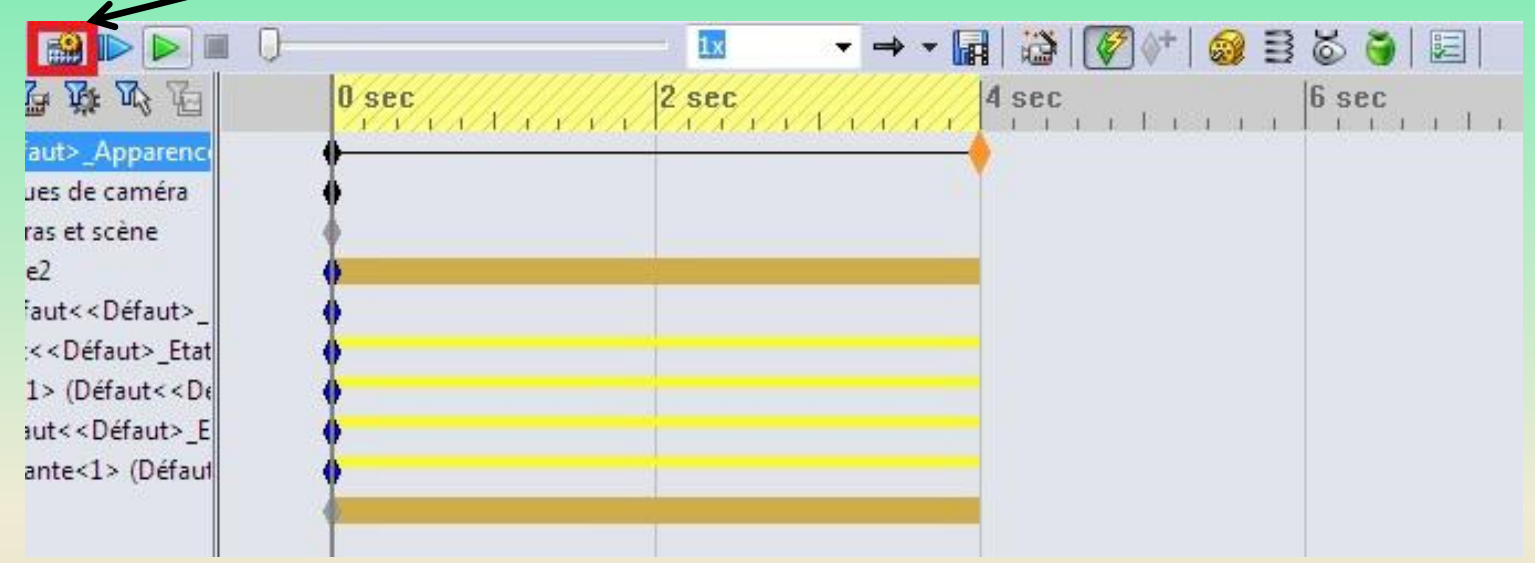

L'animation se calcule.

### **8 – Les compléments de simulation**

#### **8 – 1 L'animation(suite)**

#### **Animation de la pièce coulissante**

Nous allons animer la pièce coulissante juste après que le socle aie pivoté. C'est à dire **que l'animation commencera à 4 sec.** et se **terminera** disons à **8 sec.** Tout d'abord, il faut créer un **contrainte de distance** entre la **pièce coulissante** et le **bout de la flèche :**

Sélectionner la contrainte sur la gauche de l'étude de mouvement :

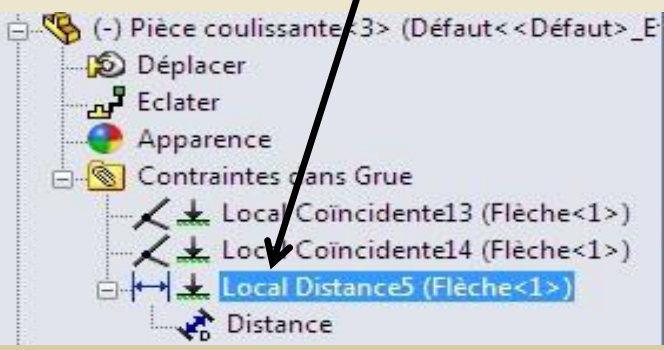

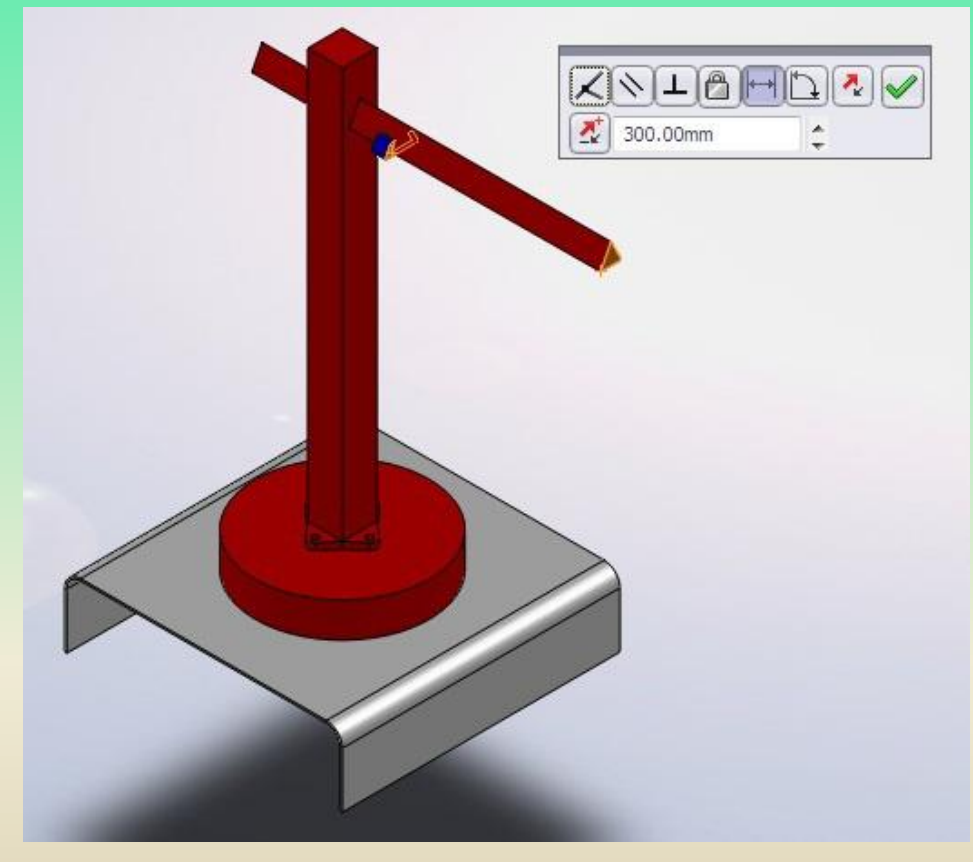

### **8 – Les compléments de simulation**

#### **8 – 1 L'animation(suite)**

Copier ensuite la clé de cette contrainte à 4 sec. et 8 sec.

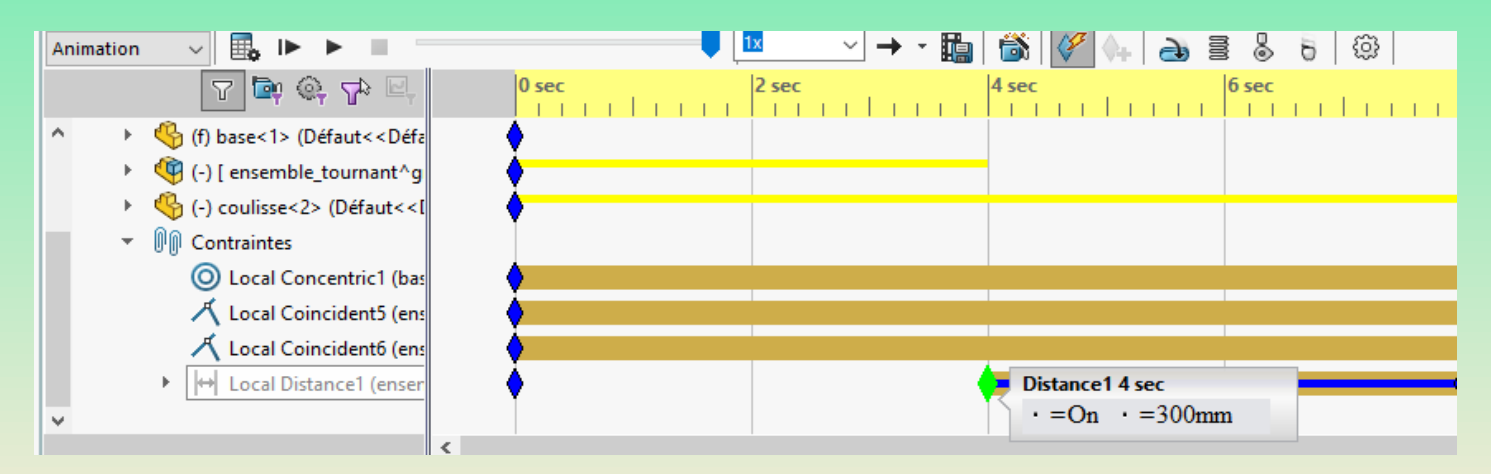

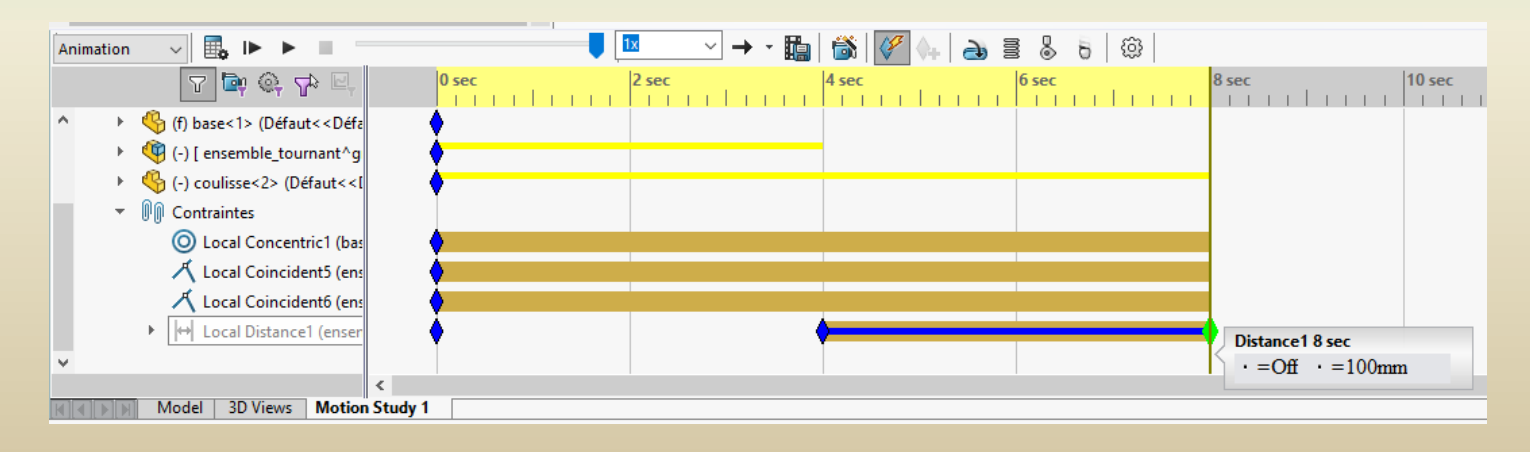

### **8 – Les compléments de simulation**

**8 – 1 L'animation(suite)**

#### **Enregistrer la vidéo** Après avoir terminé votre animation, vous avez la possibilité de l'enregistrer en .avi par exemple. Enregistrer l'animation dans un fichier Pour cela, cliquez sur :  $-000$ Enregistrer dans Animation Modifié le Nom Type Une fenêtre s'ouvre : Aucun élément ne correspond à votre recherche. Choisir : *- Le nom du fichier,* Nom du fichier : Enregistren Grue avi Planifier *- L'encodage (.avi),* Type: Fichier Microsoft AVI (\*.avi) Saisir à partir de: Ecran SolidWorks Annuler *- La résolution,* Aide *- Le nombre d'images par seconde* Taille et proportions de l'image Informations sur l'image  $E$  532 Images par seconde 7,5 1860 V Proportions constantes Animation entière Enregistrer Plage de temps Utiliser les proportions de la caméra O Proportions perso, (largeur : hauteur)  $\sqrt{8}$  $a \mid 8$

1860: 532

### **8 – Les compléments de simulation**

#### **8 – 2 Le module « SOLIDWORKS simulation »**

SOLIDWORKS Simulation est un portefeuille d'outils d'analyse structurelle faciles à utiliser qui font appel à la méthode d'analyse par éléments finis (FEA) pour prédire le comportement physique réel d'un produit en testant virtuellement des modèles de CAO. Le portefeuille propose des fonctionnalités d'analyse dynamique et statique non linéaire et linéaire.

SolidWorks Simulation permet de tester le comportement mécanique des pièces et des assemblages modélisés dans SolidWorks. SolidWorks Simulation permet de faire une étude : Statique, Fréquentielle, Flambement, Thermique, Test de chute, Fatigue et Dynamique (Modale, harmonique, spectrale et aléatoire).

### **8 – Les compléments de simulation**

#### **8 – 2 Le module « SOLIDWORKS simulation »**

#### La barre d'outils du module « SOLIDWORKS simulation »

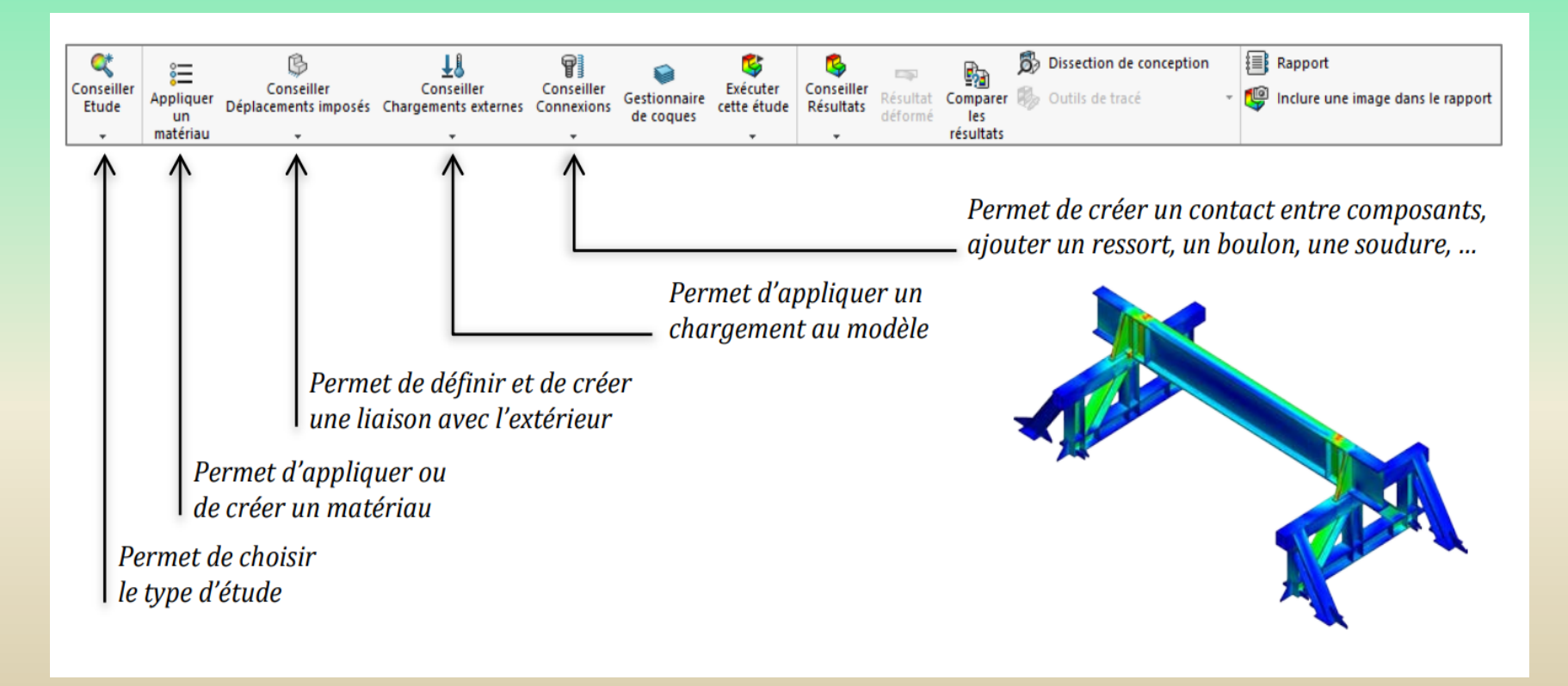

### **8 – Les compléments de simulation**

### **8 – 2 Le module « SOLIDWORKS simulation »**

Dans le menu « Xpress Products » sélectionner « Simulation Xpress » in Simulation Xpress...

- Le logiciel demande :
- *Les points d'ancrage*
- *Les forces appliquées*
- *- Le matériau*

Après calcul le logiciel permet de visualiser :

- *Les contraintes ( Von Mises)* - *Les déplacements et les* 

*déformations*

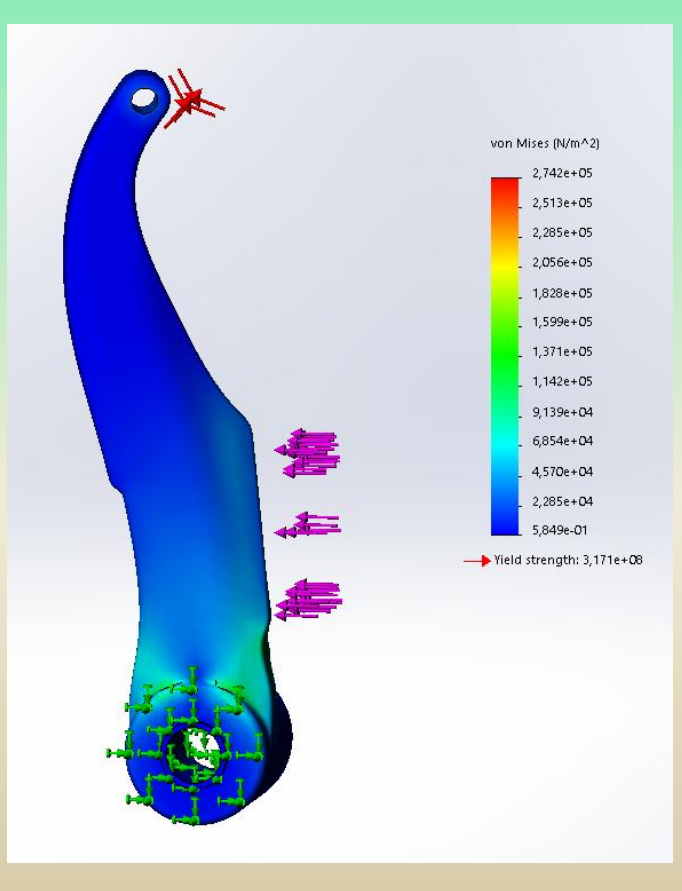

### **8 – Les compléments de simulation**

#### **8 – 3 Le module « SOLIDWORKS Flow simulation »**

SOLIDWORKS Flow Simulation est une solution de calcul de dynamique des fluides (CFD) permettant de simuler rapidement et facilement les écoulements de liquide et de gaz à l'intérieur et autour d'une pièce ou d'un assemblage.

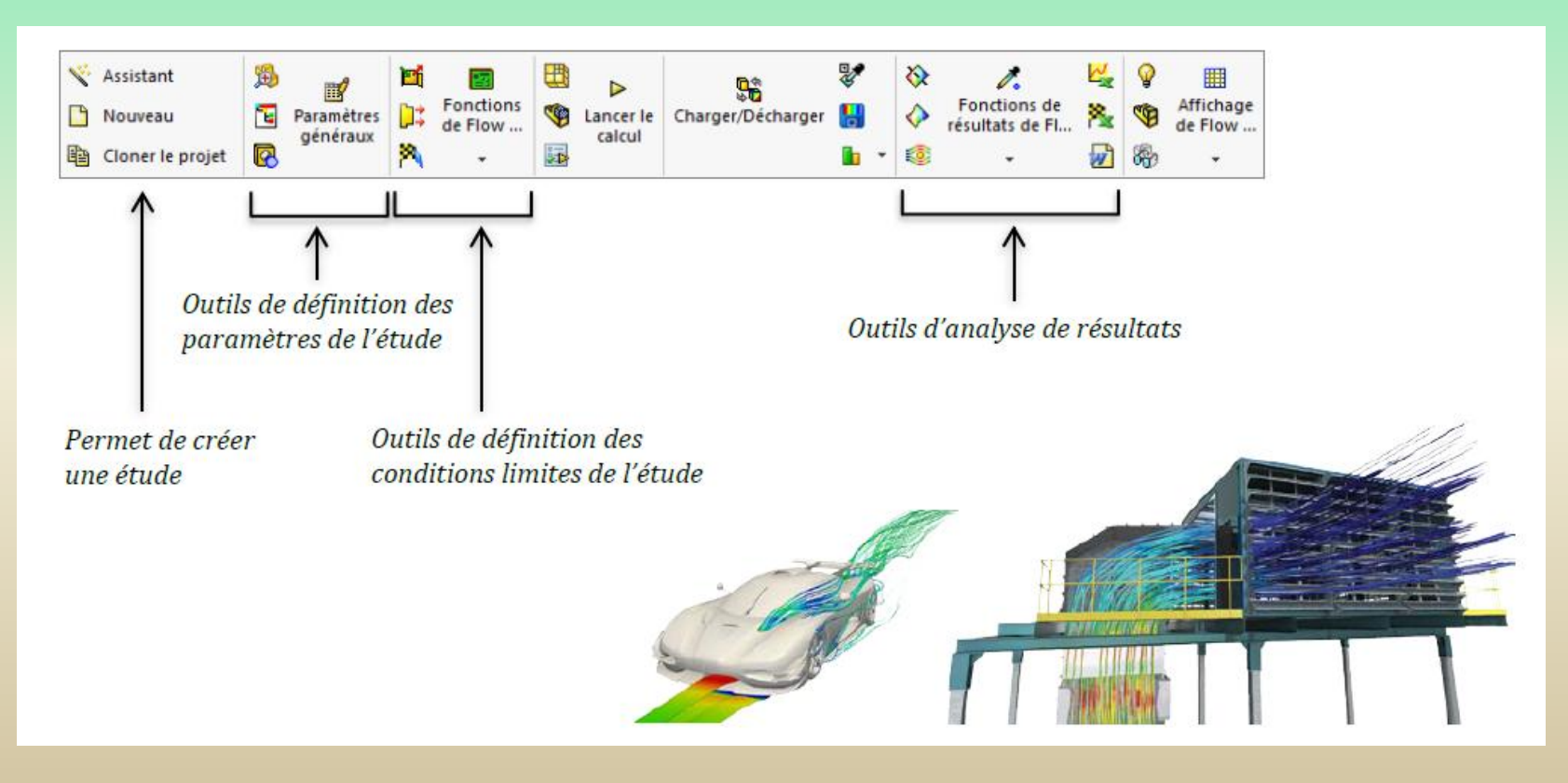

### **9 – La mise en plan**

**Le module Mise en Plan est le troisième module élémentaire de SOLIDWORKS, servant à effectuer la mise en plan d'une pièce ou d'un assemblage, que l'on a élaboré préalablement dans le module Pièce ou le module Assemblage. La mise en plan permet d'obtenir les vues en projection à partir du modèle 3D**

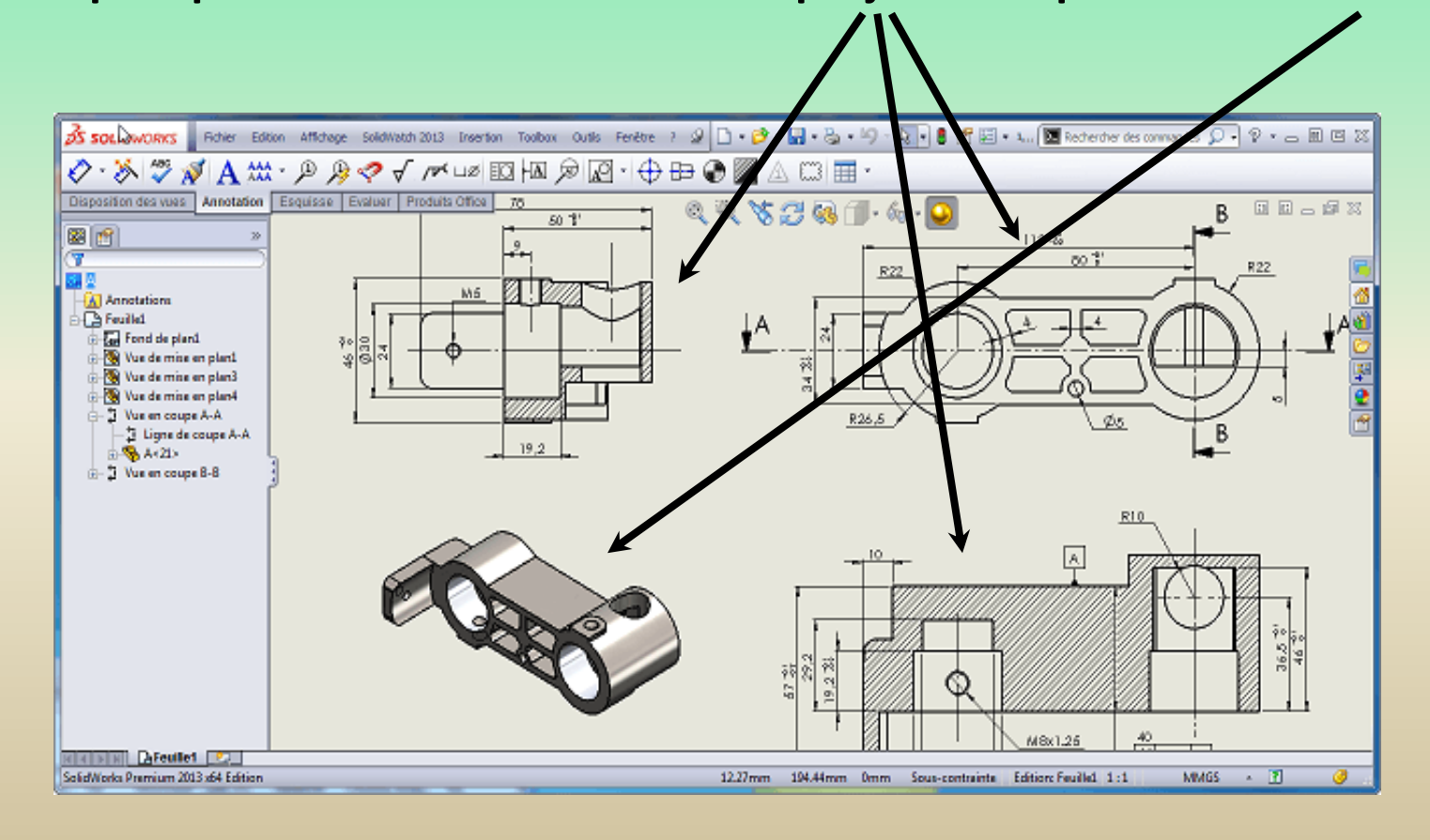

### **9 – La mise en plan**

- Créer un nouveau document.
- Choisir Mise en plan dans la fenêtre suivante et valider.

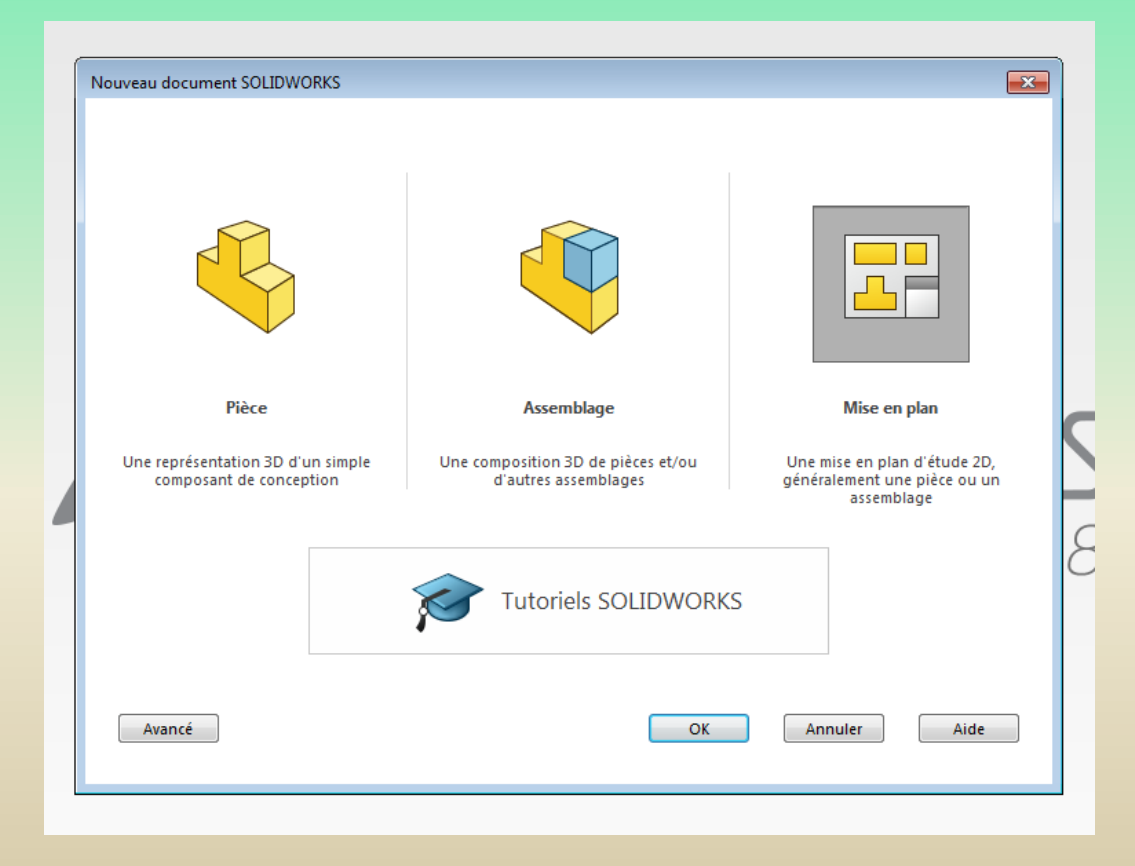

### **9 – La mise en plan**

- Choisir le format, décocher **Afficher le fond de plan et valider**

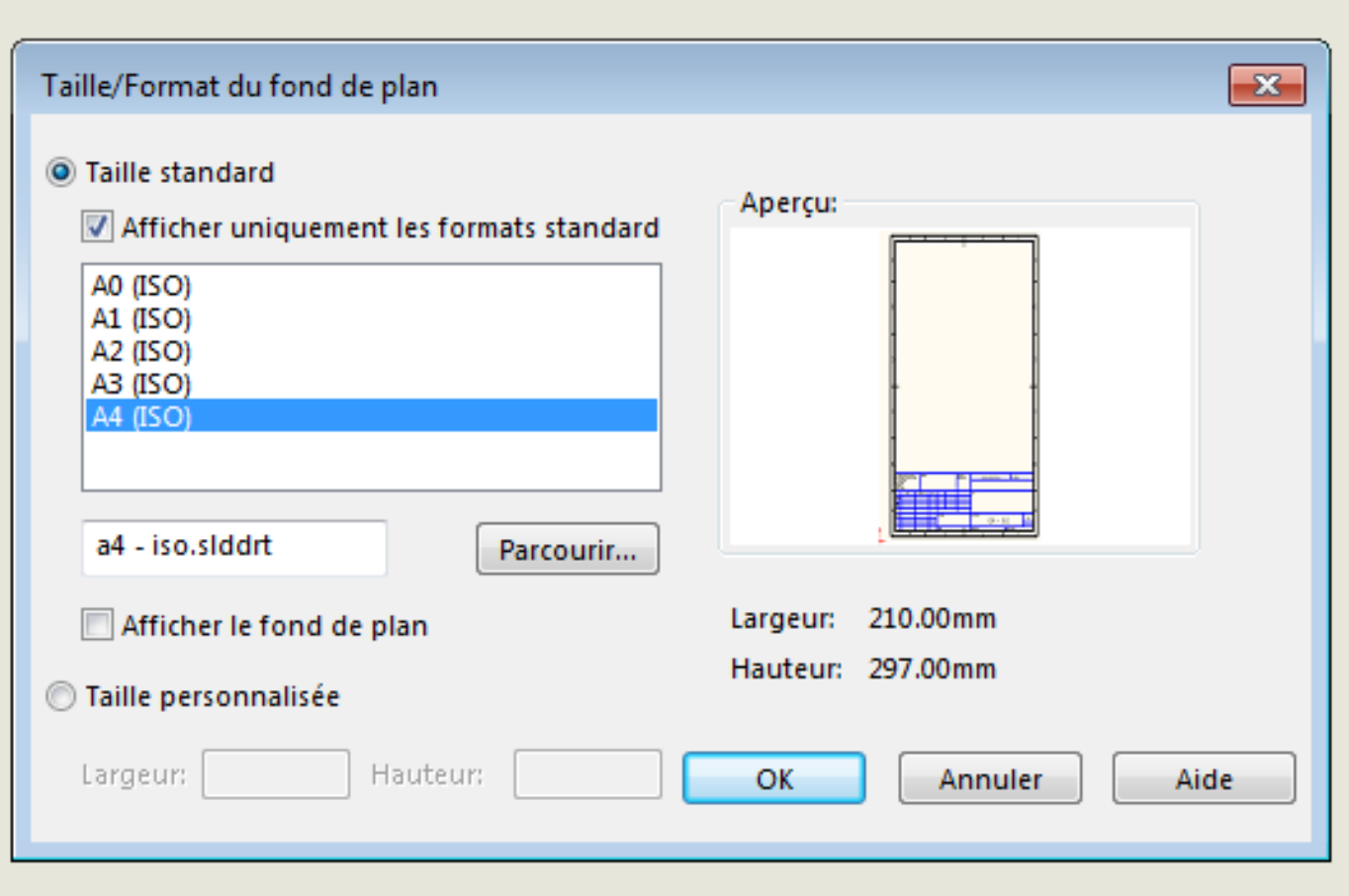

### **9 – La mise en plan**

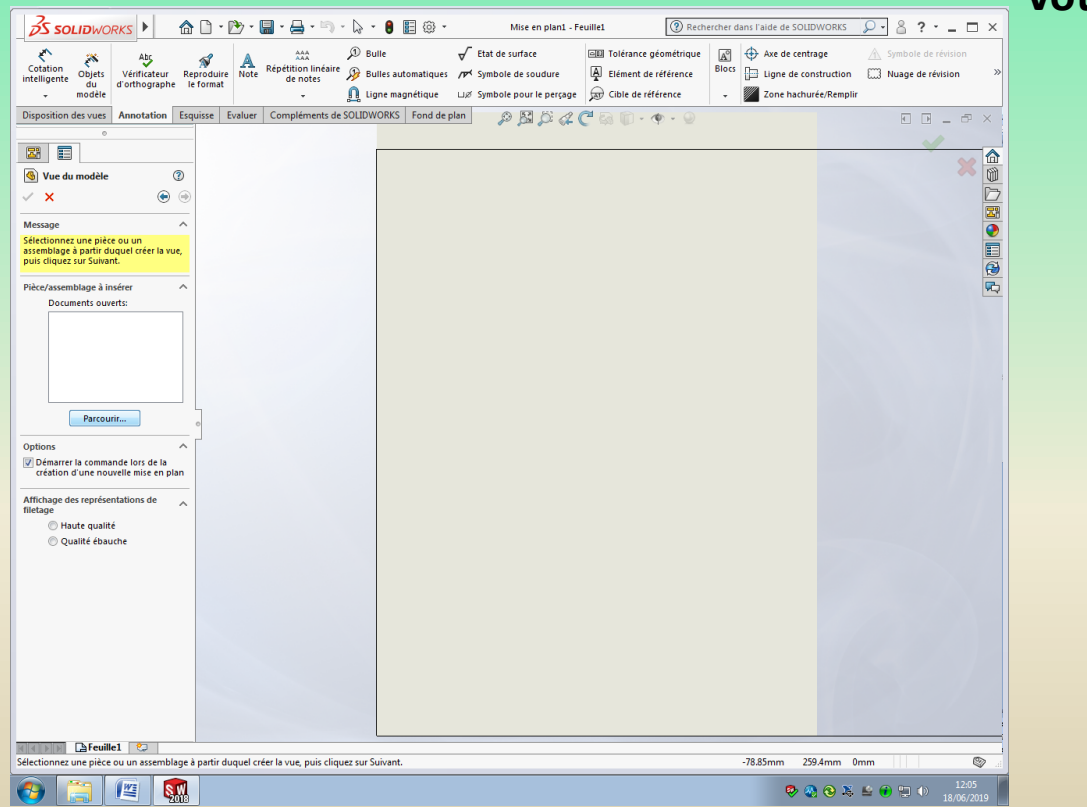

#### **La fenêtre suivante s'affiche - Cliquer sur parcourir et ouvrir le fichier .SLDPRT correspondant à votre pièce.**

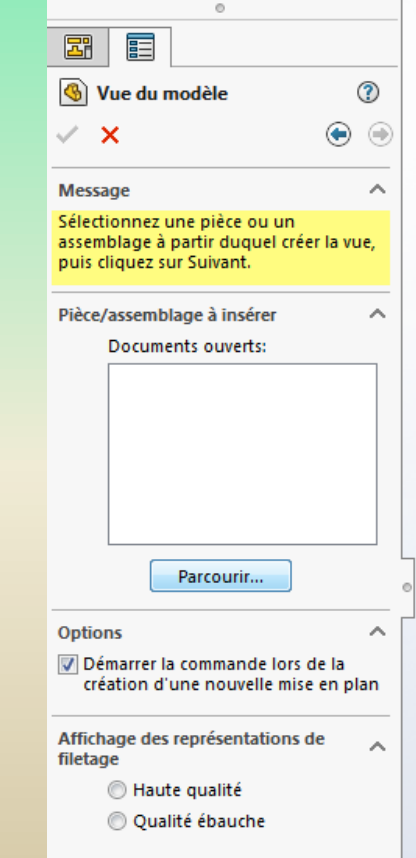

### **9 – La mise en plan**

**- Sélectionner le type de vue que vous souhaitez afficher et cliquer pour valider.**

**- Déplacer la souris autour de la vue affichée et cliquer pour valider d'autres vues de la pièce.**

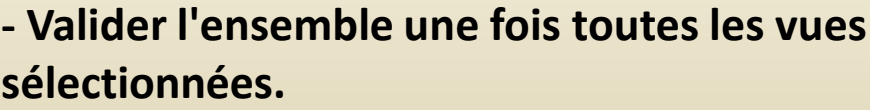

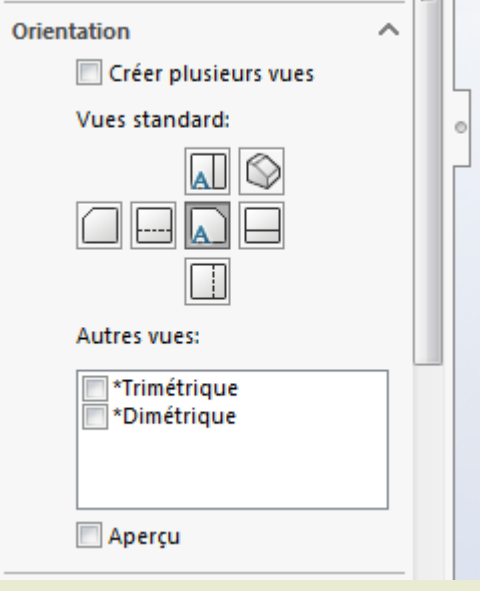

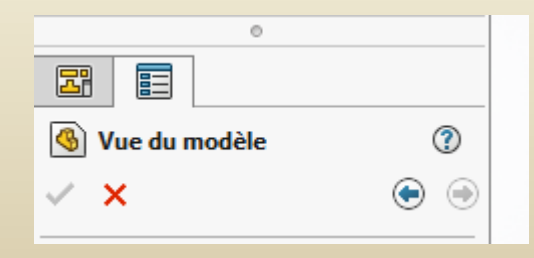

### **9 – La mise en plan**

**Les barres d'outils pour l'habillage du plan ( cotes, annotations …)**

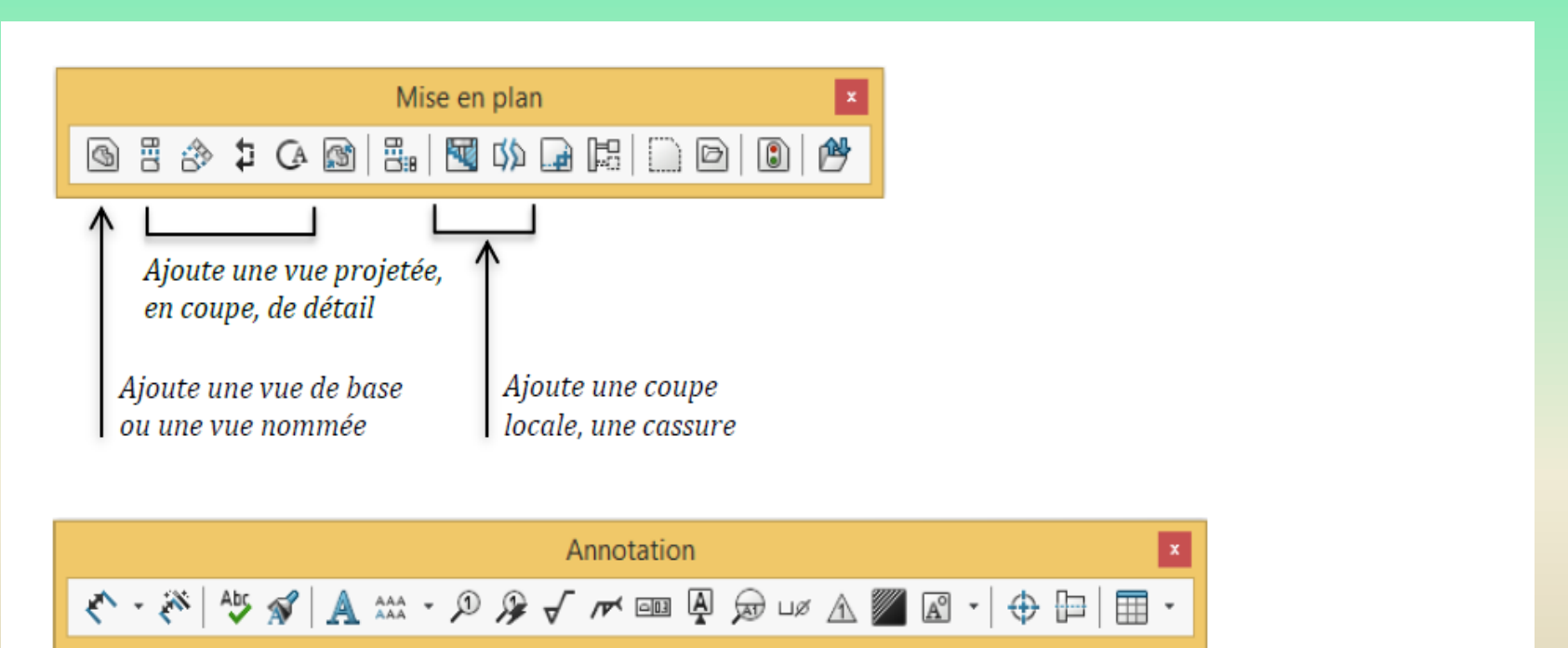

La barre d'outils d'annotation permet d'insérer des cotes diverses, du texte, des hachures et des axes à la mise en plan

### **Références**

- **Dassault Systèmes : INTRODUCTION A SOLIDWORKS**
- **Guide de l'enseignant du logiciel SolidWorks**
- **Cours de Romain Ginestou**
- **- Présentation du logiciel SOLIDWORKS (Lycée Bel Air )**